# **Canon PIXMATS5300** series

**Početak Navodila za postavitev in začetek uporabe Ръководство за начално запознаване Ghid de iniţiere Alustamise juhend Darbo pradžia Darba sākšana Başlangıç Kılavuzu Beüzemelési útmutató Pierwsze uruchomienie Prvé spustenie Příručka pro uvedení do provozu**

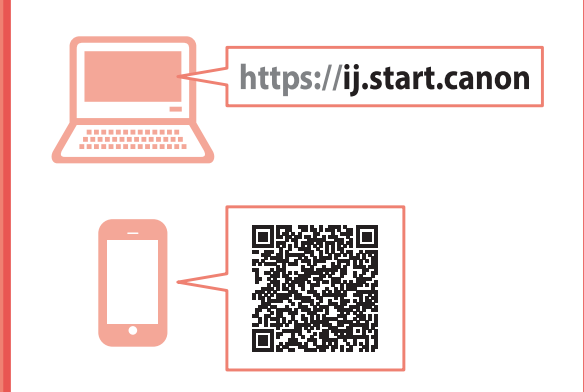

Nejprve si přečtěte **Informace o bezpečnosti a důležitá sdělení** (dodatek).

Najprv si prečítajte **Informácie o bezpečnosti a dôležité informácie** (dodatok).

Najpierw przeczytaj dodatek **Informacje o bezpieczeństwie i ważne uwagi**.

Először a (mellékelt) **Biztonsági és fontos tudnivalók** című dokumentumot olvassa el!

Önce **Güvenlik ve Önemli Bilgiler** başlıklı eki okuyun.

Vispirms izlasiet **Informācija par drošību un cita svarīga informācija** (pielikums).

Pirmiausia perskaitykite **Darbo saugos ir kita svarbi informacija** (priedas).

Lugege kõigepealt läbi **Ohutusteave ja oluline teave** (lisa).

Citiţi mai întâi **Informaţii cu privire la siguranţă şi alte informaţii importante** (anexă).

Прочетете най-напред **Информация за безопасността и важна информация** (приложение).

Najprej preberite **Informacije o varnosti in pomembne informacije** (dodatek).

Najprije pročitajte **Sigurnosne i važne informacije** (dodatak).

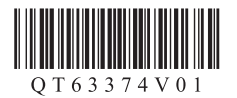

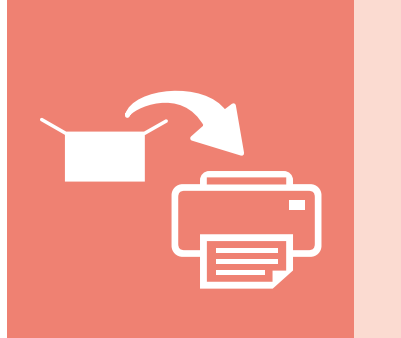

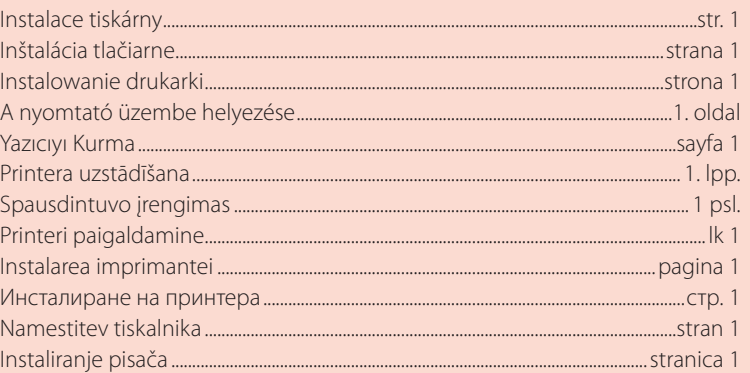

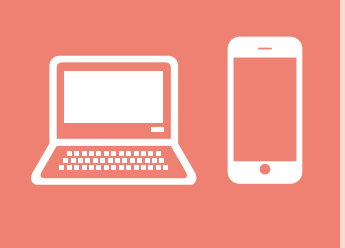

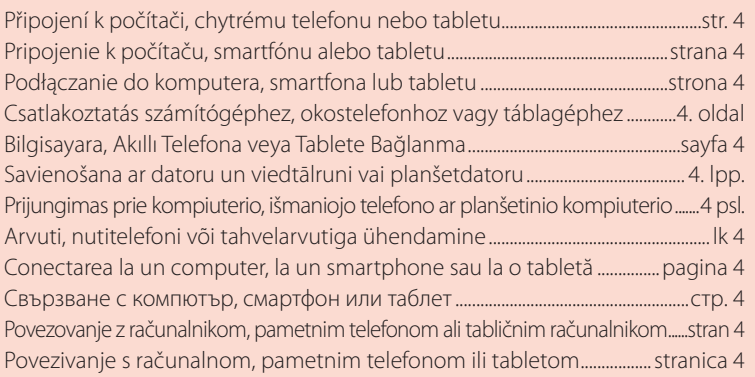

Držanje pisača Držanje tiskalnika Как да държите принтера Ţinând imprimanta Printeri hoidmine Spausdintuvo laikymas Printera turēšana Yazıcıyı Tutma Így kell megfogni a nyomtatót Trzymanie drukarki Ako držať tlačiareň Jak tiskárnu držet

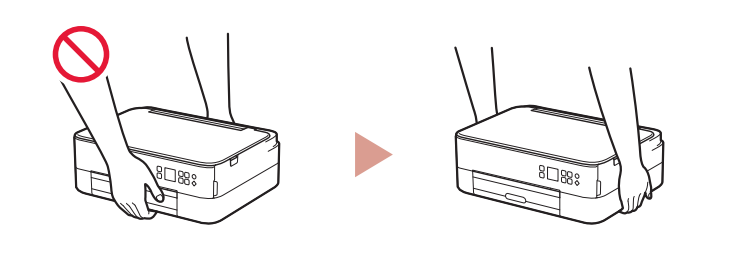

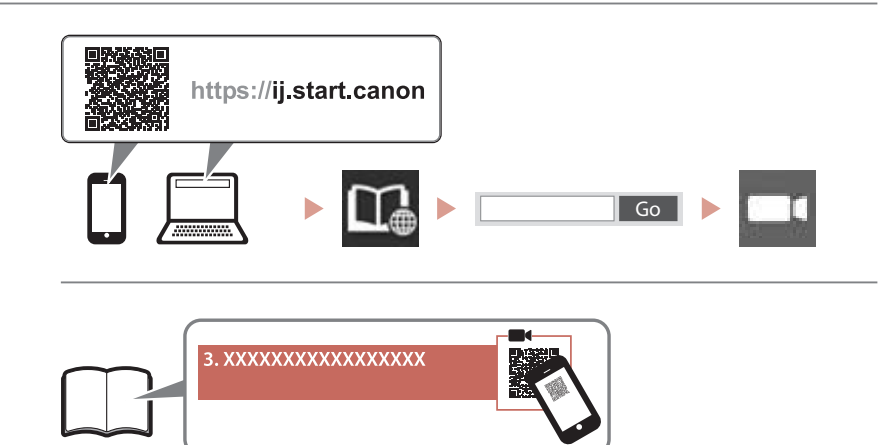

 $\Box$ 

Videozapisi s uputama Videoposnetki z navodili Видео с инструкции Videoclipuri cu instrucțiuni Õppevideo Mokomieji vaizdo įrašai Instrukciju videoklipi Eğitici Videolar Magyarázó videók Filmy instruktażowe Inštruktážne videá Instruktážní videa

# Nastavení tiskárny

## **1. Obsah balení**

#### •Kazety FINE

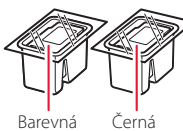

- •Napájecí kabel
- •Instalační disk CD-ROM pro počítač se systémem Windows
- •Informace o bezpečnosti a důležitá sdělení •Příručka pro uvedení do provozu (tato příručka)

## **2. Odstranění ochranného materiálu**

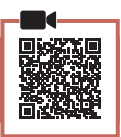

- 1 Odstraňte a zahoďte veškeré obalové materiály a oranžovou pásku.
- 2 Otevřete skener / kryt, odstraňte a zahoďte oranžovou pásku a ochranný materiál, který se nachází uvnitř.

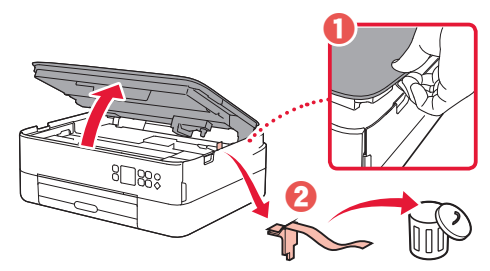

## 3 Zavřete skener / kryt.

• Úplně otevřete skener / kryt a následně jej zavřete.

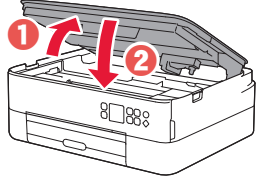

 Upozornění Neskřípněte si prsty.

## **3. Zapnutí tiskárny**

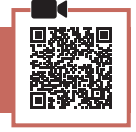

1 Připojte napájecí kabel.

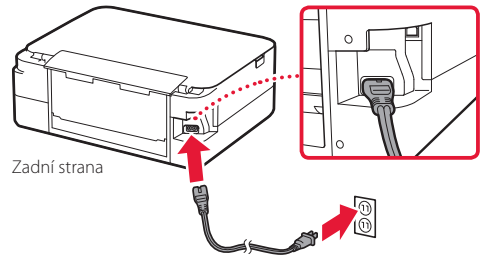

 **Důležité**

Během tohoto kroku zatím nepřipojujte ostatní kabely.

2 Stiskněte tlačítko **ZAPNOUT (ON)**.

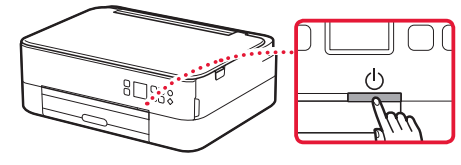

**3** Pomocí tlačítek ▲, ▼ a OK zvolte jazyk.

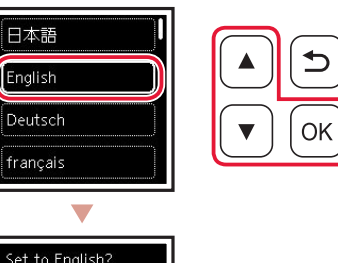

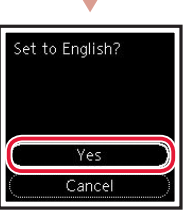

4 Stiskněte tlačítko **OK**.

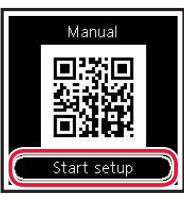

#### **Důležité**

Naskenujte QR kód videa s návodem na postup nastavení.

5 Pomocí tlačítek  $\triangle$  a  $\blacktriangledown$  zkontrolujte obsah na obrazovce a poté stiskněte tlačítko **OK**.

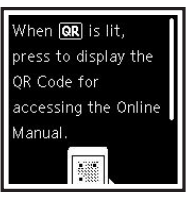

## Nastavení tiskárny

## **4. Instalace kazet FINE**

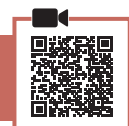

 $\bullet\bullet\bullet\bullet$ 

#### 1 Otevřete skener / kryt.

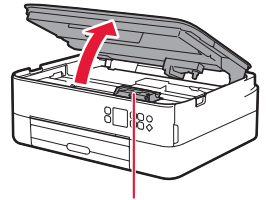

#### Upozornění

Nedotýkejte se držáku kazety FINE, dokud se nepřestane pohybovat.

2 Uchopte a otevřete zajišťovací kryt inkoustové kazety na levé straně.

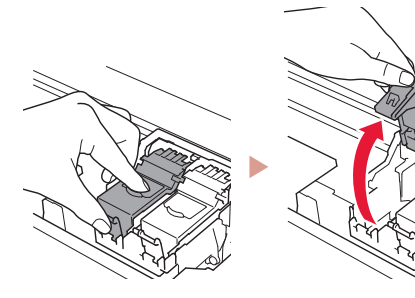

3 Vyjměte barevnou kazetu FINE z obalu a odstraňte ochrannou pásku.

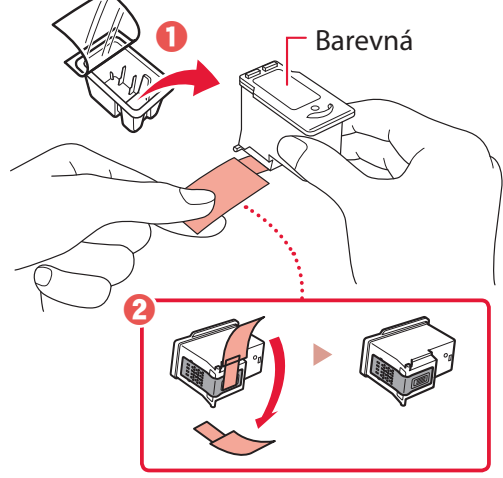

#### **Důležité**

- Nedotýkejte se inkoustu na ochranné pásce. Mohl by vám potřísnit ruce nebo okolní předměty.
- Nedotýkejte se oblastí uvedených na obrázku. Tiskárna by v opačném případě nemusela tisknout správně.

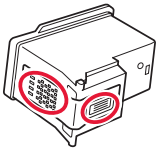

4 Barevnou kazetu FINE vložte do držáku kazety FINE.

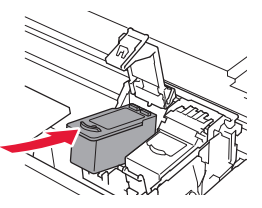

*Důležité* Dejte pozor, abyste kazetou FINE do ničeho nenarazili. V opačném případě hrozí její poškození.

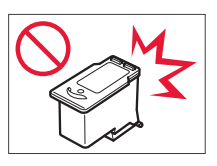

5 Pevně stiskněte zajišťovací kryt inkoustové kazety, dokud nezacvakne na své místo a zcela se tak nedovře.

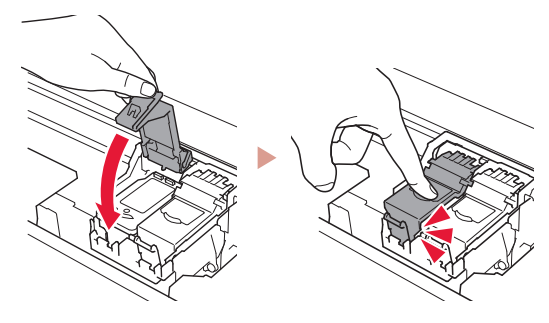

6 Zopakujte kroky 2 až 5 a nainstalujte také černou kazetu FINE na pravou stranu.

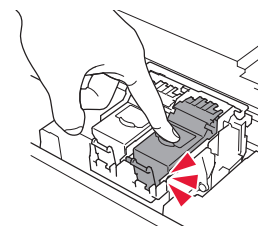

- 7 Zavřete skener / kryt.
	- Tiskárna spustí inicializaci.

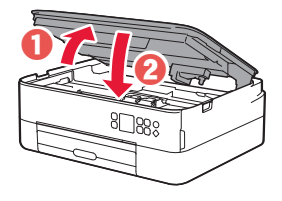

 Upozornění Neskřípněte si prsty.

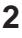

## **5. Vložení papíru**

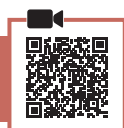

#### 1 Stiskněte tlačítko **OK**.

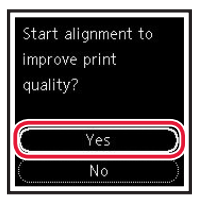

2 Vytáhněte kazetu z tiskárny a sejměte kryt kazety.

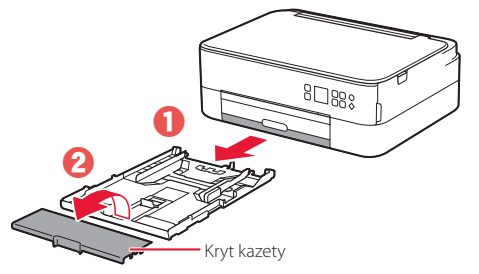

## 3 Roztáhněte vodítka papíru.

• Posuňte pravé vodítko papíru do pravé krajní polohy. Zarovnejte vodítko papíru se značkou Letter nebo A4.

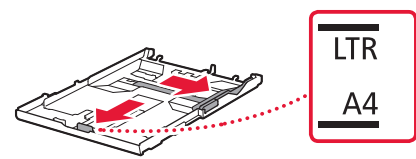

### 4 Vložte papír.

- Vložte více než 2 listy běžného papíru velikosti Letter nebo A4 tiskovou stranou dolů.
- Vložený papír slícujte s předním vodítkem papíru a pravé vodítko papíru přisuňte k okraji papíru.

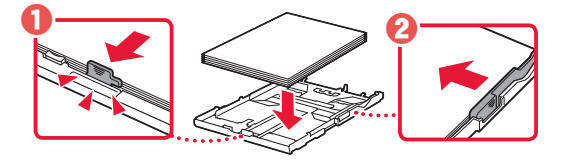

5 Připojte kryt kazety a kazetu vložte na své místo.

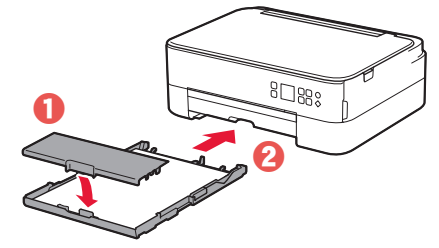

• Prohlédněte si zařízení z boku a ujistěte se, že vše vypadá jako na obrázku.

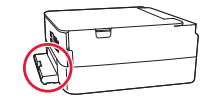

6 Vytáhněte výstupní zásobník na papír.

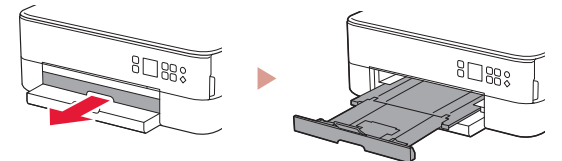

### 7 Stiskněte tlačítko **OK**.

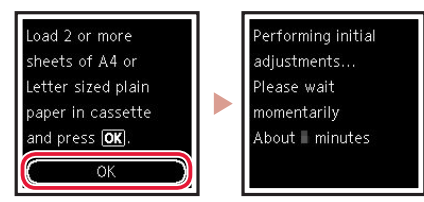

### 8 Stiskněte tlačítko **OK**.

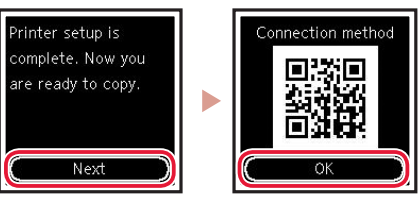

#### **Důležité**

Naskenujte QR kód videa s návodem na postup nastavení.

9 Zkontrolujte, zda se otevřela následující obrazovka.

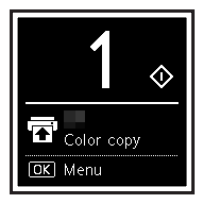

Pokud budete používat tiskárnu bez připojení k dalším zařízením, nastavení je dokončeno.

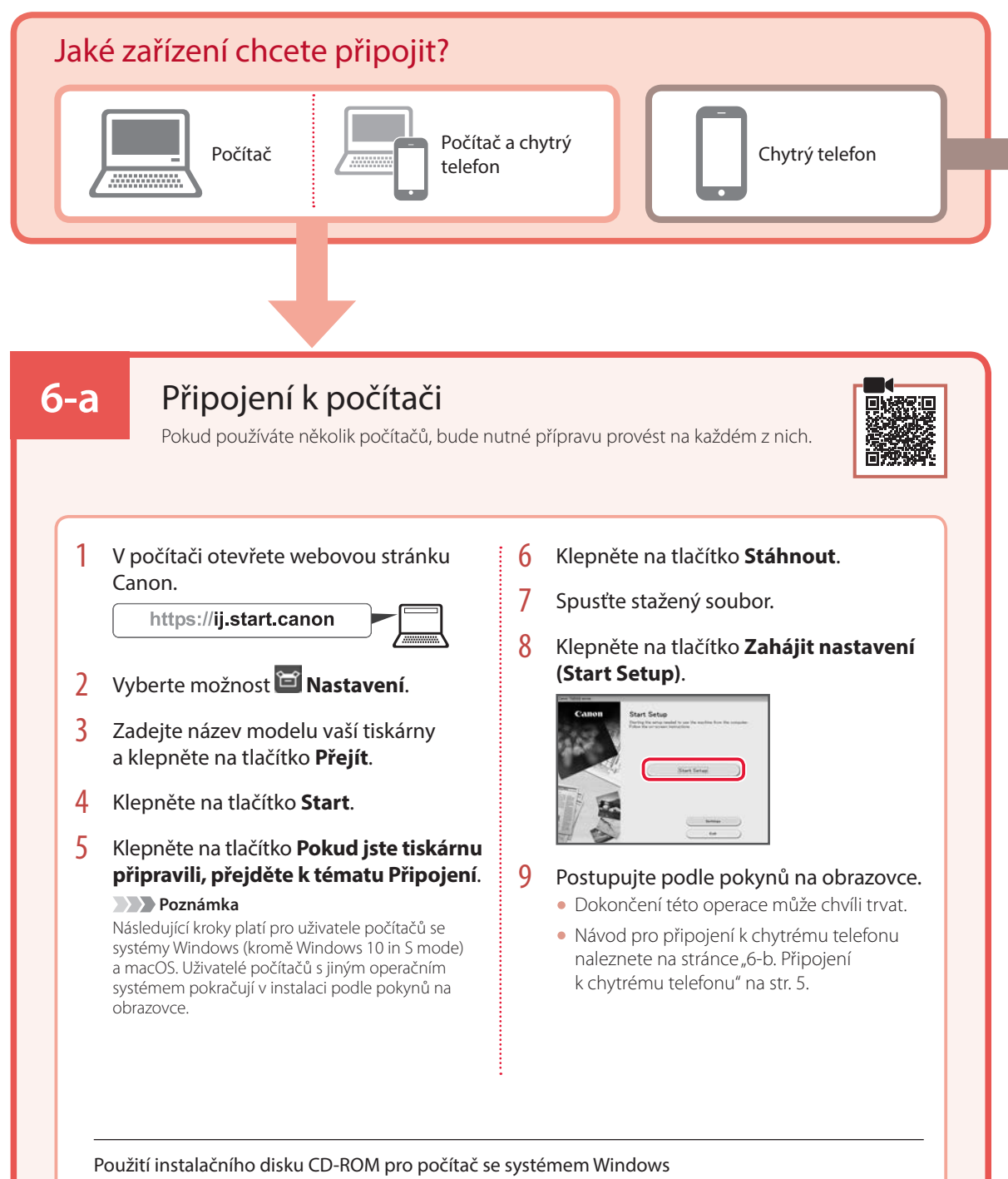

Dvakrát klikněte na položku **EasySetup.exe** na instalačním disku CD-ROM a pokračujte od kroku 3. Pokud nemáte připojení k internetu, otevřete složku **win** na instalačním disku CD-ROM a dvakrát klikněte na položku **SETUP.exe**. Spustí se instalace ovladače tiskárny.

## **6-b**

## Připojení k chytrému telefonu

Pokud používáte několik chytrých telefonů, bude nutné přípravu provést na každém z nich.

#### Než začnete, připravte si prostředí pro práci.

k chytrému telefonu telefonu telefonu telefonu telefonu telefonu telefonu telefonu telefonu telefonu telefonu<br>Listemu telefonu telefonu telefonu telefonu telefonu telefonu telefonu telefonu telefonu telefonu telefonu tel

a Ve svém chytrém telefonu aktivujte připojení Wi-Fi.

b Pokud používáte bezdrátový směrovač, připojte chytrý telefon k tomuto bezdrátovému směrovači.

Informace naleznete v příručce k chytrému telefonu a bezdrátovému směrovači.

- 1 Ve svém chytrém telefonu nainstalujte aplikaci "Canon PRINT Inkjet/SELPHY".
	- Webovou stránku Canon s aplikací ke stažení můžete otevřít naskenováním QR kódu napravo.

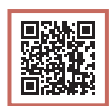

2 Otevřete nainstalovanou aplikaci.

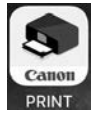

3 Podle pokynů na obrazovce aplikace přidejte svoji tiskárnu.

Jakmile přidáte svou tiskárnu, můžete na ní tisknout z chytrého telefonu. Tisk fotografií viz "Vložení fotografického papíru" na str. 6.

# Vložení fotografického papíru

Fotografický papír vkládejte pouze do zadní přihrádky.

1 Otevřete kryt zadního zásobníku a vytáhněte opěrku papíru.

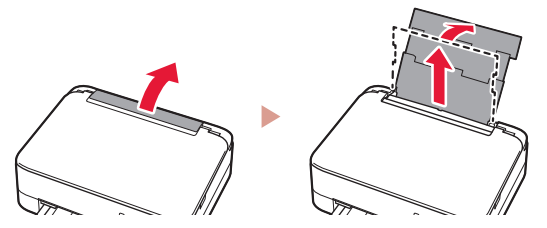

2 Otevřete kryt otvoru podavače a posuňte pravé vodítko papíru zcela doprava.

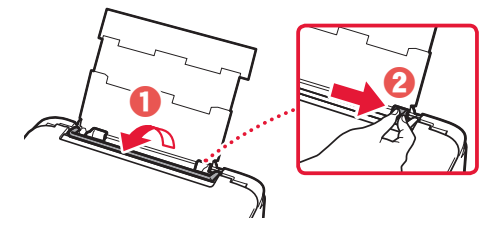

3 Vložte několik listů fotografického papíru tiskovou stranou nahoru a přitiskněte pravé vodítko papíru ke stohu papíru.

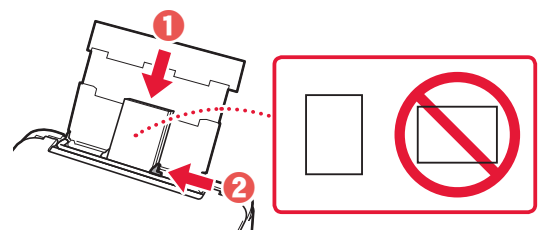

### 4 Zavřete kryt otvoru podavače.

• Podle pokynů na obrazovce zadejte informace o vloženém papíru.

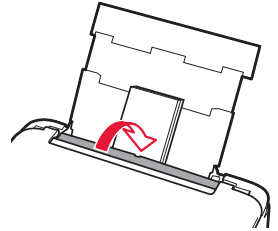

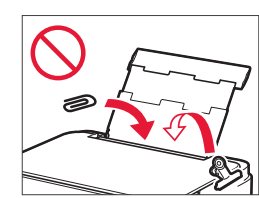

# Kopírování

- 1 Zapněte tiskárnu.
- 2 Vložte běžný papír formátu Letter nebo A4.
- 3 Otevřete kryt dokumentu a na skleněnou desku položte dokument lícem dolů. Dokument zarovnejte se značkami pro zarovnání  $(\blacktriangle)$ .

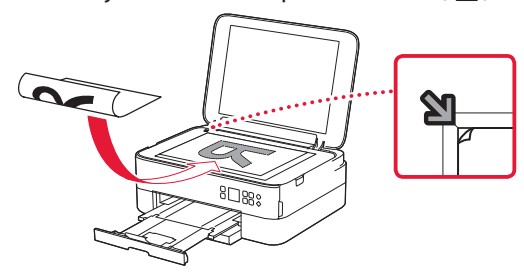

- 4 Zavřete kryt dokumentu.
- 5 Stiskněte tlačítko **OK**.
- 6 Zvolte možnost **Nastavení kopírování (Copy settings)** a poté stiskněte tlačítko **OK**.
- $\overline{7}$  Upřesněte nastavení tisku pomocí tlačítek  $\blacktriangle$ , } a **OK**.

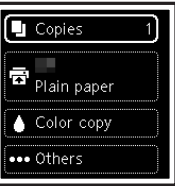

8 Stiskněte tlačítko **Start**.

# Nastavenie tlačiarne

## **1. Obsah balenia**

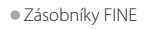

Farba Čierna

#### •Napájací kábel

- •Inštalačný disk pre systém Windows •Informácie o bezpečnosti a dôležité informácie
- •Prvé spustenie (táto príručka)

## **2. Odstránenie obalového materiálu**

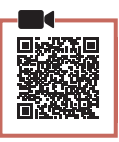

- 1 Z tlačiarne odstráňte a zahoďte obalový materiál a oranžovú pásku.
- 2 Otvorte skenovaciu jednotku/kryt, odstráňte a zahoďte oranžovú pásku a vnútorný ochranný materiál.

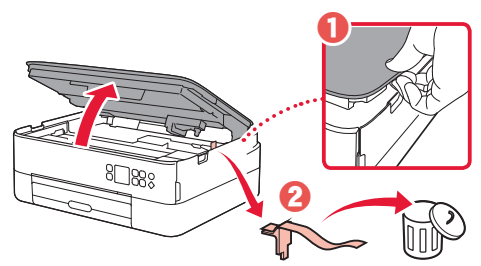

### 3 Zatvorte skenovaciu jednotku/kryt.

• Úplne otvorte skenovaciu jednotku/kryt a následne ju zatvorte.

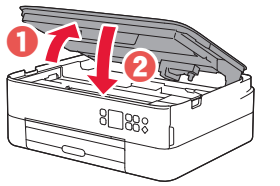

**A** Upozornenie Dávajte si pozor na prsty.

## **3. Zapnutie tlačiarne**

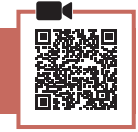

1 Pripojte napájací kábel.

Zatiaľ nepripájajte žiadne iné káble.

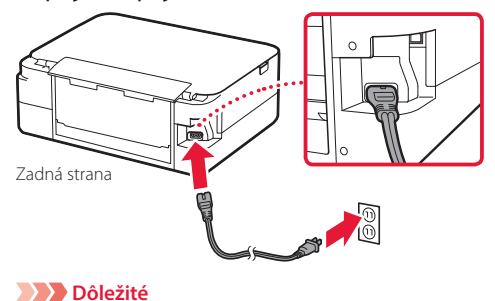

2 Stlačte tlačidlo **ZAP. (ON)**.

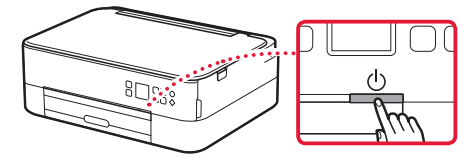

3 Tlačidlami ▲, ▼ a OK vyberte jazyk.

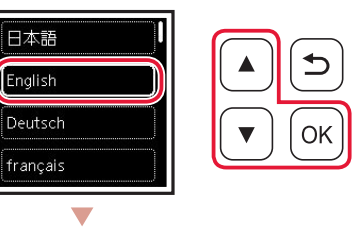

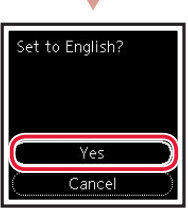

- 
- 4 Stlačte tlačidlo **OK**.

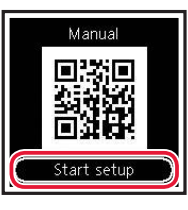

#### **Dôležité**

Naskenovaním kódu QR zobrazíte videonávod na inštaláciu.

 $\overline{5}$  Tlačidlami  $\triangle$  a  $\blacktriangledown$  preskúmajte obsah na obrazovke a potom stlačte tlačidlo **OK**.

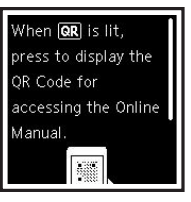

**1**

## Nastavenie tlačiarne

## **4. Inštalácia zásobníka FINE**

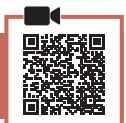

1 Otvorte skenovaciu jednotku/kryt.

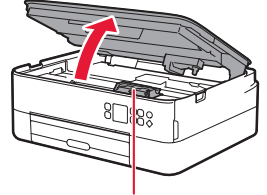

**A** Upozornenie

Nedotýkajte sa držiaka zásobníka FINE, kým sa nezastaví.

2 Zacvaknite a otvorte zaisťovací kryt zásobníka atramentu na ľavej strane.

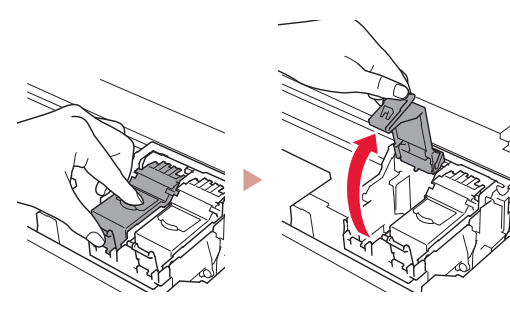

3 Z balenia vyberte farebný zásobník FINE a odstráňte ochrannú pásku.

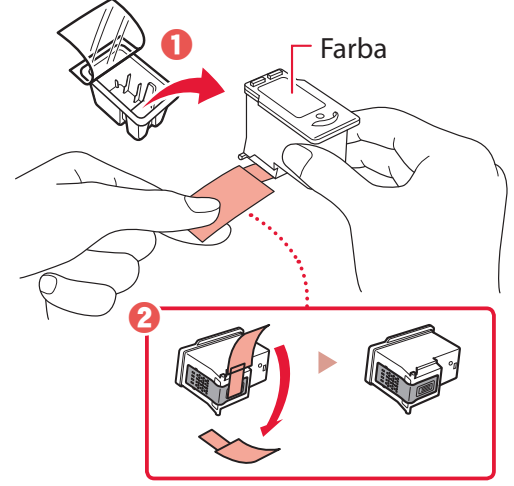

#### **Dôležité**

- Nedotýkajte sa atramentu na ochrannej páske. Mohol by vám zafarbiť ruky alebo okolité predmety.
- Nedotýkajte sa oblastí zobrazených na obrázku. Inak tlačiareň nemusí správne tlačiť.

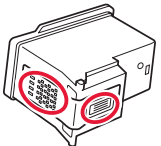

4 Farebný zásobník FINE vložte do držiaka zásobníka FINE.

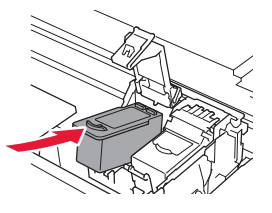

 **Dôležité** Do zásobníka FINE neudierajte. Môže to mať za následok jeho nesprávne fungovanie.

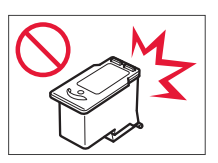

5 Pevne zatlačte na zaisťovací kryt zásobníka atramentu, kým nezacvakne na miesto a úplne sa neuzavrie.

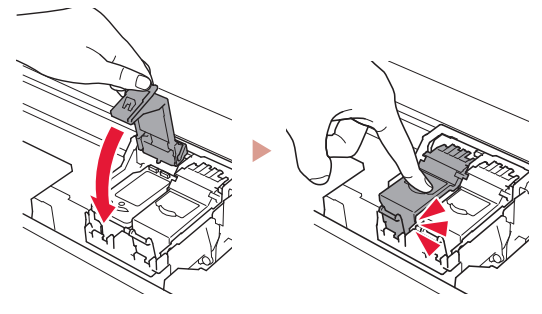

6 Zopakujte kroky 2 až 5 a podobne vložte čierny zásobník FINE na pravú stranu.

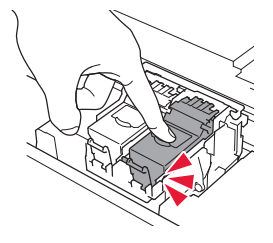

- 7 Zatvorte skenovaciu jednotku/kryt.
	- Tlačiareň sa začne spúšťať.

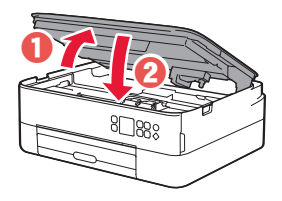

**A** Upozornenie Dávajte si pozor na prsty.

## **5. Vloženie papiera**

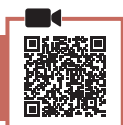

#### 1 Stlačte tlačidlo **OK**.

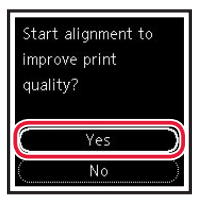

2 Vytiahnite kazetu z tlačiarne a odstráňte kryt kazety.

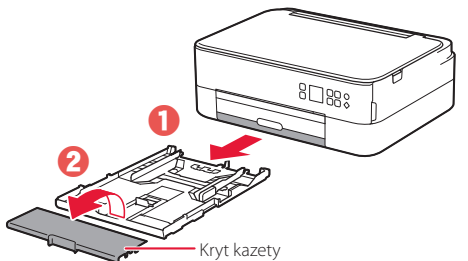

### 3 Roztiahnite vodiace lišty papiera.

• Posuňte pravú vodiacu lištu papiera k pravému okraju. Zarovnajte prednú vodiacu lištu papiera so značkou Letter alebo A4.

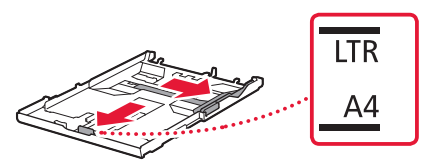

#### 4 Vložte papier.

- Vložte 2 alebo viacero hárkov obyčajného papiera rozmerov Letter alebo A4 tak, aby strana určená na tlač smerovala nadol.
- Papier položte oproti vodiacej lište papiera a zarovnajte pravú vodiacu lištu papiera pre danú šírku papiera.

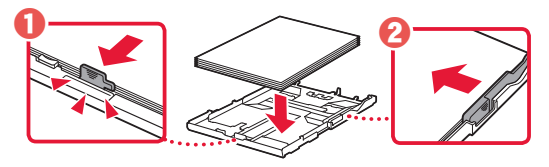

5 Založte kryt kazety a kazetu vložte na svoje miesto.

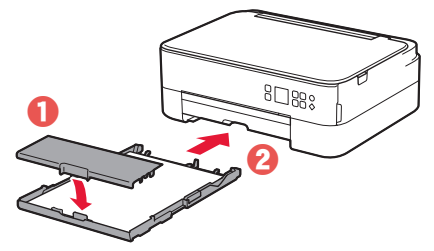

• Pozrite sa na ňu zboku, aby ste sa uistili, že vyzerá ako na diagrame.

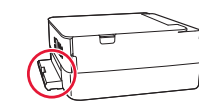

- SLOVENČINA **3** SLOVENČINA
- 6 Vytiahnite výstupný zásobník papiera.

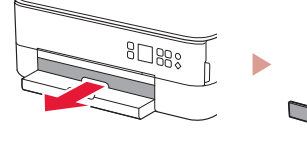

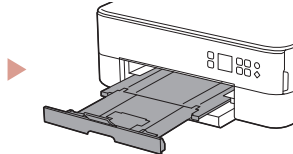

## 7 Stlačte tlačidlo **OK**.

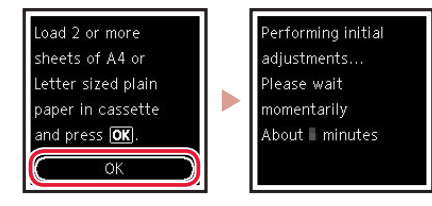

8 Stlačte tlačidlo **OK**.

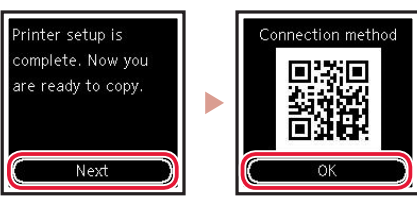

#### **Dôležité**

Naskenovaním kódu QR zobrazíte videonávod na inštaláciu.

9 Skontrolujte, či sa zobrazí nasledujúca obrazovka.

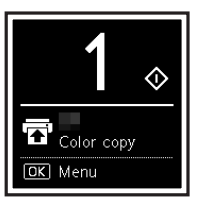

Ak chcete používať tlačiareň bez pripojenia akýchkoľvek iných zariadení, inštalácia je hotová.

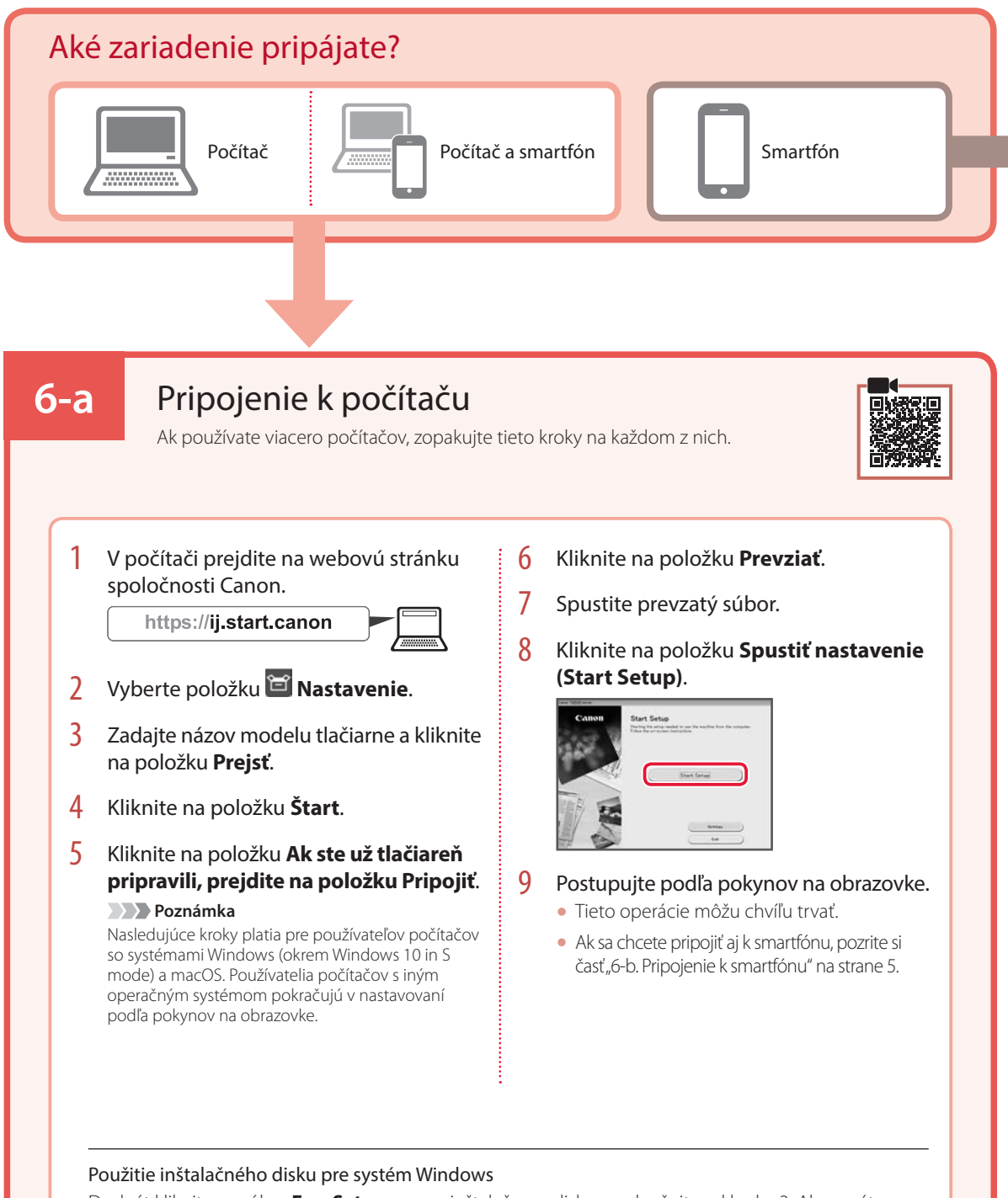

Dvakrát kliknite na súbor **EasySetup.exe** na inštalačnom disku a pokračujte od kroku 3. Ak nemáte internetové pripojenie, otvorte priečinok **win** na inštalačnom disku a dvakrát kliknite na súbor **SETUP.exe**. Tým nainštalujete ovládač tlačiarne.

# **6-b**

## Pripojenie k smartfónu

Ak používate viacero smartfónov, zopakujte tieto kroky na každom z nich.

#### Pred spustením pripravte tieto položky.

- a V smartfóne zapnite nastavenie Wi-Fi.
- b Pripojte smartfón k smerovaču bezdrôtovej siete (ak používate smerovač bezdrôtovej siete).
- Ďalšie podrobnosti nájdete v príručkách smartfónu a smerovača bezdrôtovej siete.
- 1 V smartfóne nainštalujte aplikáciu "Canon PRINT Inkjet/SELPHY".
	- Naskenovaním kódu QR na prevzatie aplikácie, ktorý je zobrazený vpravo, budete mať prístup aj k webu spoločnosti Canon.

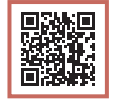

#### 2 Otvorte nainštalovanú aplikáciu.

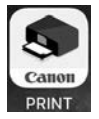

3 Postupujte podľa pokynov na obrazovke aplikácie a pridajte tlačiareň.

Hneď, ako pridáte svoju tlačiareň, môžete tlačiť zo smartfónu.

Ak chcete tlačiť fotografie, pozrite si časť "Vloženie fotografického papiera" na strane 6.

# Vloženie fotografického papiera

Fotografický papier možno vložiť iba do zadného zásobníka.

1 Otvorte kryt zadného zásobníka a vytiahnite podperu papiera.

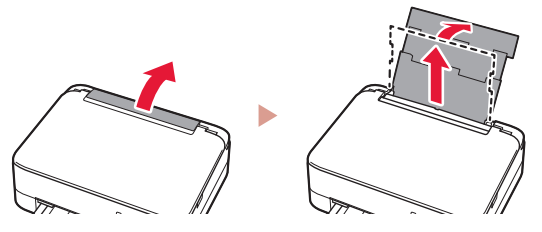

2 Otvorte kryt otvoru podávača a posuňte pravú vodiacu lištu papiera úplne vpravo.

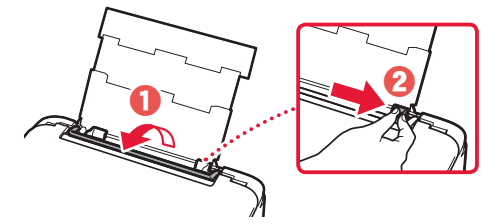

3 Vložte niekoľko hárkov fotografického papiera tak, aby strana, na ktorú sa tlačí, smerovala nahor, a prisuňte bočnú vodiacu lištu papiera k okraju stohu papiera.

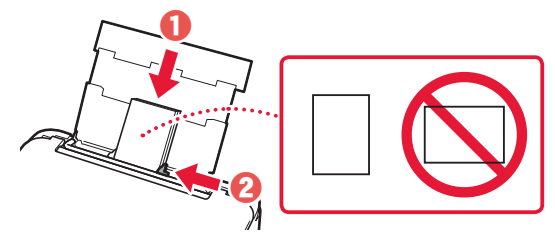

## 4 Zatvorte kryt otvoru podávača.

• Postupujte podľa pokynov na obrazovke a nastavte informácie o vloženom papieri.

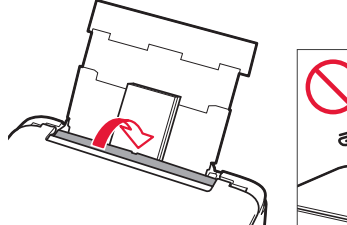

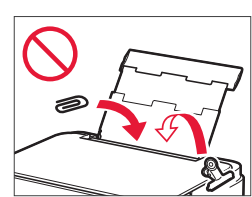

# Kopírovanie

- 1 Zapnite tlačiareň.
- 2 Vložte papier rozmerov Letter alebo A4.
- 3 Otvorte kryt dokumentov a dokument položte na predlohové sklo smerom nadol. Dokument zarovnajte so značkou zarovnania  $($

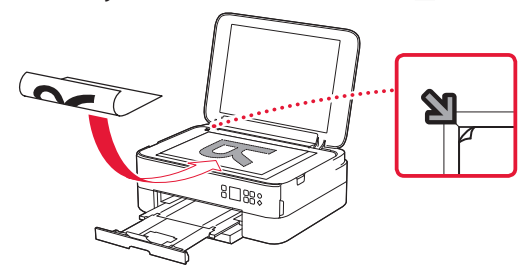

- 4 Zatvorte kryt dokumentov.
- 5 Stlačte tlačidlo **OK**.
- 6 Označte možnosť **Nastavenia kopírovania (Copy settings)** a potom stlačte tlačidlo **OK**.
- 7 Tlač môžete nastaviť tlačidlami ▲, ▼ a OK.

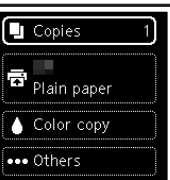

8 Stlačte tlačidlo **Štart (Start)**.

# Konfigurowanie drukarki

## **1. Zawartość opakowania**

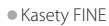

#### •Kabel zasilania

- •Instalacyjny dysk CD-ROM do komputera z systemem Windows
- •Informacje o bezpieczeństwie i ważne uwagi
- Kolorowa Czarna
- •Pierwsze uruchomienie (ten podręcznik)

## **2. Usuwanie materiałów opakowaniowych**

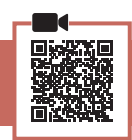

- 1 Zdejmij i zutylizuj wszelkie materiały opakowaniowe oraz pomarańczową taśmę.
- 2 Otwórz moduł skanera/pokrywę, zdejmij i zutylizuj pomarańczową taśmę oraz materiał ochronny wewnątrz.

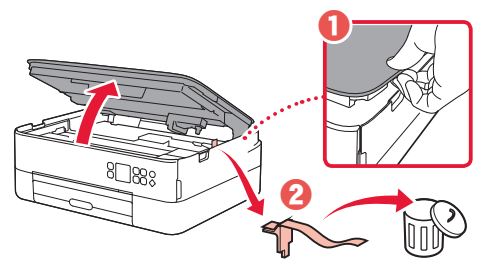

### 3 Zamknij moduł skanera/pokrywę.

• Otwórz do końca moduł skanera/pokrywę, a następnie zamknij je.

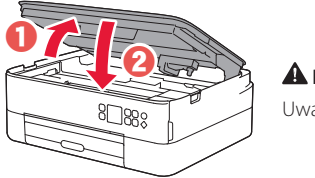

A Przestroga Uważaj na palce.

## **3. Włączanie drukarki**

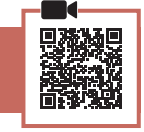

1 Podłącz kabel zasilania.

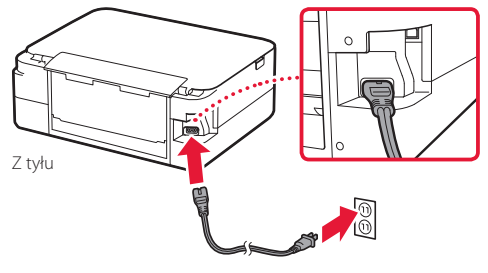

 **Ważne**

W tym momencie nie podłączaj żadnych innych kabli.

2 Naciśnij przycisk **WŁ. (ON)**.

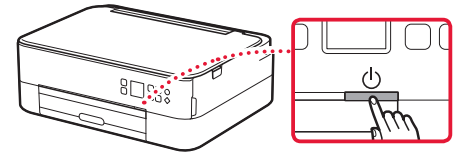

3 Naciśnij kolejno przyciski ▲, ▼ i OK, aby wybrać język.

. . . . . . . .

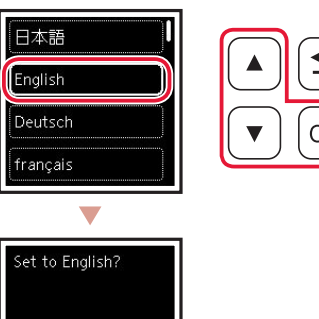

4 Naciśnij przycisk **OK**.

Yes Cance

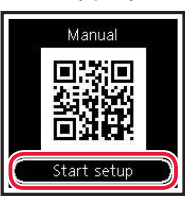

#### **Ważne**

Zeskanuj kod QR, aby przejść do filmu instruktażowego dotyczącego procedury konfiguracji.

5 Wybierz opcje  $\triangle$  i  $\blacktriangledown$ , aby sprawdzić zawartość na ekranie, a następnie naciśnij przycisk **OK**.

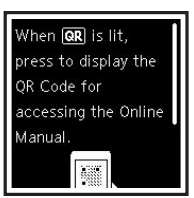

# Konfigurowanie drukarki

## **4. Instalowanie kaset FINE**

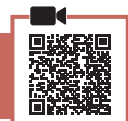

1 Otwórz moduł skanera/pokrywę.

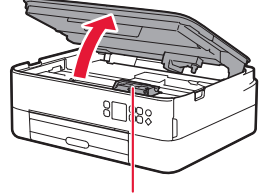

#### **A** Przestroga

Nie dotykaj uchwytu kaset FINE, dopóki się nie zatrzyma.

2 Przyciśnij i otwórz pokrywę blokującą kasety z atramentem po lewej stronie.

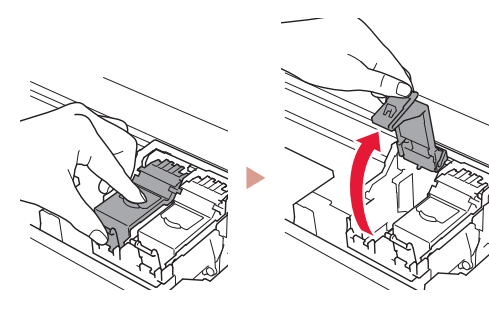

3 Wyjmij kolorową kasetę FINE z pojemnika i usuń taśmę ochronną.

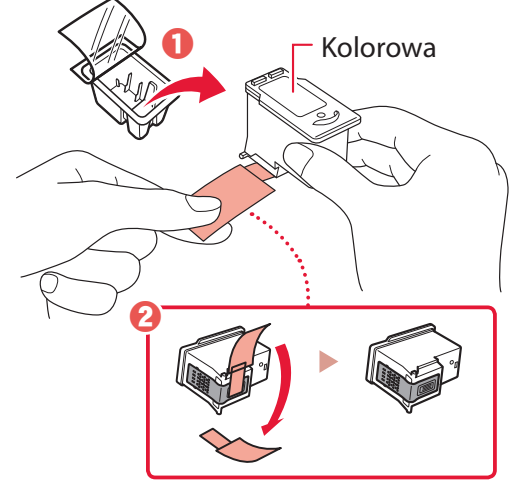

#### **Ważne**

- Nie dotykaj atramentu na taśmie ochronnej. Może ona pozostawić plamy na rękach i sąsiadujących obiektach.
- Nie dotykaj obszarów pokazanych na rysunku. W przeciwnym razie drukarka może nie drukować prawidłowo.

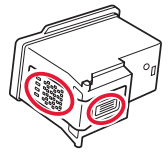

4 Umieść kolorową kasetę FINE w uchwycie kasety FINE.

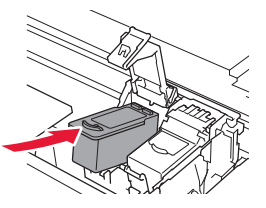

 **Ważne** Nie uderzaj kasetą FINE w inne obiekty. Może to spowodować jej nieprawidłowe działanie.

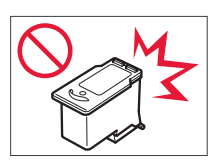

5 Dociśnij pokrywę blokującą kasety z atramentem, aż zatrzaśnie się i całkowicie zamknie.

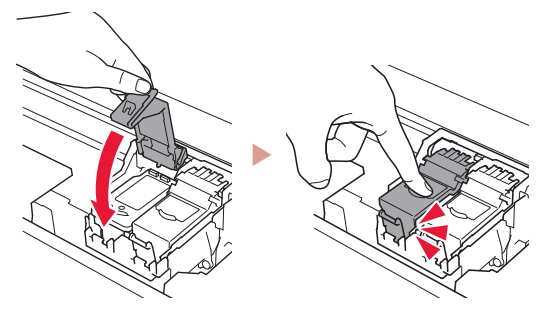

6 Powtórz kroki od 2 do 5, aby zainstalować także czarną kasetę FINE po prawej stronie.

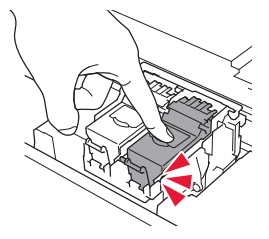

- 7 Zamknij moduł skanera/pokrywę.
	- Drukarka rozpocznie inicjowanie.

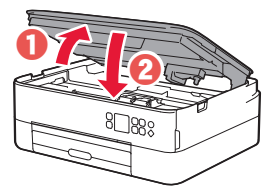

A Przestroga Uważaj na palce.

## **5. Ładowanie papieru**

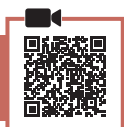

#### 1 Naciśnij przycisk **OK**.

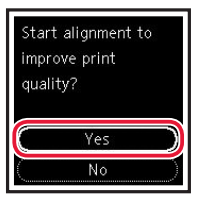

2 Usuń kasetę z drukarki i zdejmij pokrywę kasety.

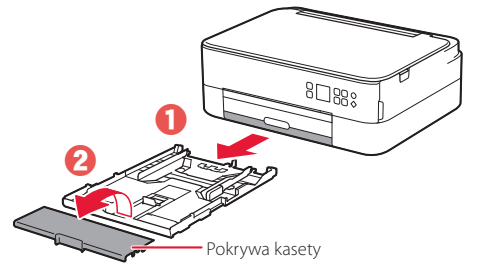

### 3 Rozsuń prowadnice papieru.

• Przesuń prawą prowadnicę papieru do prawej krawędzi. Wyrównaj przednią prowadnicę papieru ze znacznikiem Letter lub A4.

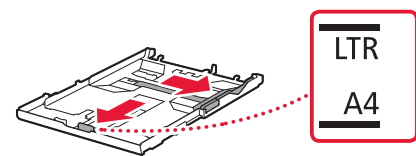

#### 4 Załaduj papier.

- Załaduj co najmniej 2 arkusze zwykłego papieru o rozmiarze Letter lub A4 stroną do zadrukowania w dół.
- Umieść papier przy przedniej prowadnicy papieru, a następnie wyrównaj prawą prowadnicę papieru do szerokości papieru.

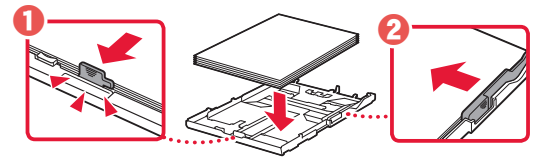

5 Załóż pokrywę kasety i umieść kasetę na swoim miejscu.

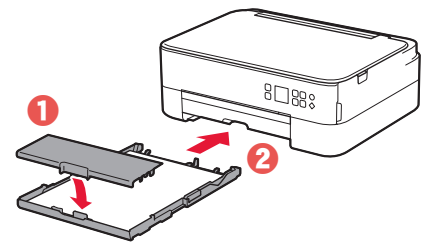

• Spojrzyj z boku, aby potwierdzić, że wygląda jak na diagramie.

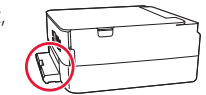

6 Wyciągnij tacę wyprowadzania papieru.

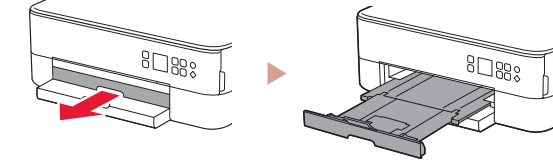

### 7 Naciśnij przycisk **OK**.

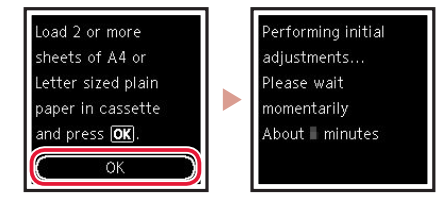

8 Naciśnij przycisk **OK**.

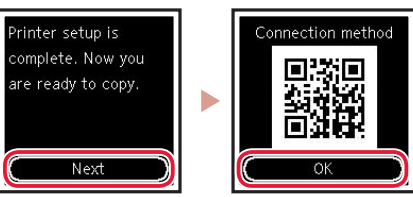

#### **Ważne**

Zeskanuj kod QR, aby przejść do filmu instruktażowego dotyczącego procedury konfiguracji.

9 Sprawdź, czy pojawi się poniższy ekran.

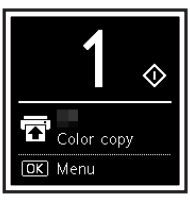

Jeśli będziesz używać drukarki bez podłączania do niej żadnych urządzeń, na tym kończy się konfiguracja.

# Konfigurowanie drukarki

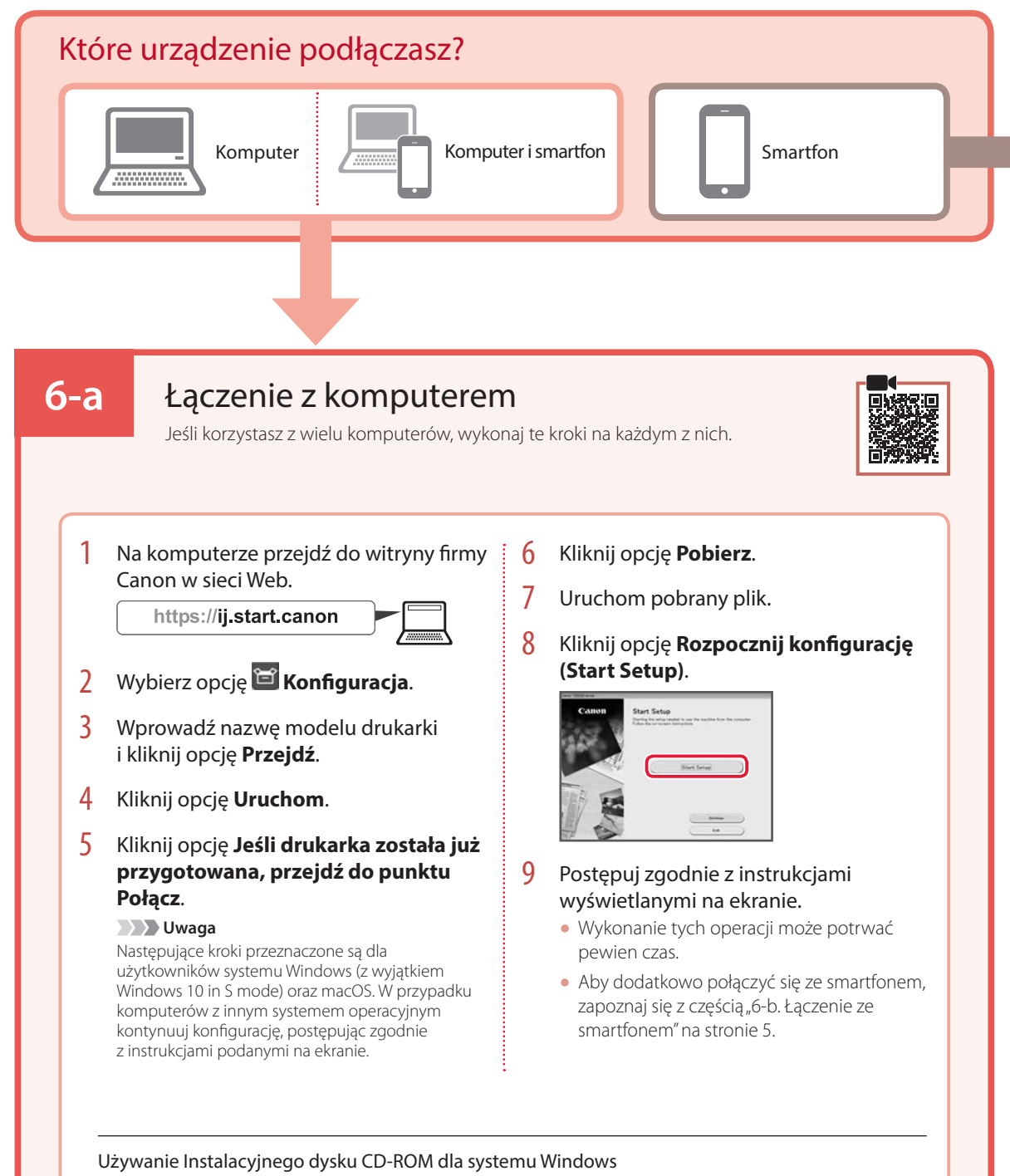

Dwukrotnie kliknij plik **EasySetup.exe** na płycie CD-ROM, a następnie kontynuuj od kroku 3. Jeśli nie ma połączenia z Internetem, otwórz folder **win** na dysku CD-ROM i dwukrotnie kliknij plik **SETUP.exe**. Rozpocznie się instalacja sterownika drukarki.

## **6-b**

## Łączenie ze smartfonem

Jeśli korzystasz z wielu smartfonów, wykonaj te kroki na każdym z nich.

#### Przed rozpoczęciem wykonaj poniższe czynności.

- a Włącz ustawienie Wi-Fi w smartfonie.
- b Połącz smartfon z routerem bezprzewodowym (jeśli masz taki router).

Dalsze szczegółowe informacje można znaleźć w instrukcjach obsługi smartfona i routera bezprzewodowego.

### 1 Zainstaluj aplikację "Canon PRINT Inkjet/SELPHY" w smartfonie.

• Zeskanuj kod QR pokazany po prawej stronie, aby przejść na stronę firmy Canon i pobrać aplikację.

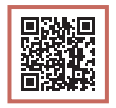

#### 2 Otwórz zainstalowaną aplikację.

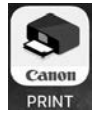

3 Postępuj zgodnie z instrukcjami wyświetlanymi w aplikacji, aby dodać drukarkę.

Po dodaniu drukarki możesz drukować za pomocą smartfona.

Aby drukować zdjęcia, zapoznaj się z częścia "Ładowanie papieru fotograficznego" na stronie 6.

# Ładowanie papieru fotograficznego

Papier fotograficzny można załadować tylko na tylną tacę.

1 Otwórz pokrywę tylnej tacy i wyciągnij podpórkę papieru.

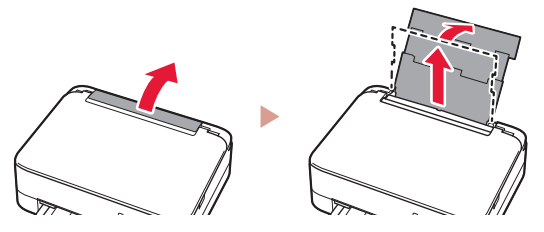

2 Otwórz pokrywę otworu podajnika i przesuń prawą prowadnicę papieru maksymalnie w prawo.

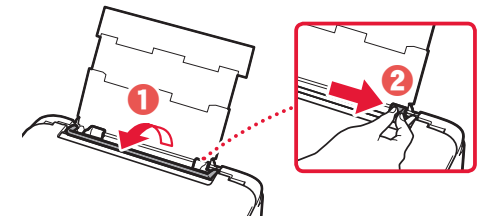

3 Załaduj kilka arkuszy papieru fotograficznego stroną do drukowania skierowaną w górę, a następnie dosuń boczną prowadnicę papieru do krawędzi stosu papieru.

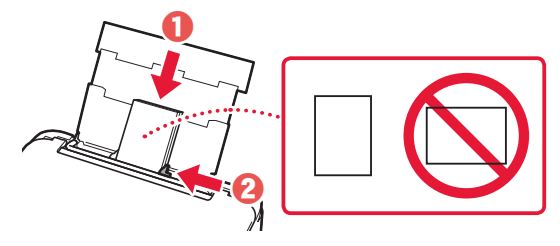

## 4 Zamknij pokrywę otworu podajnika.

• Postępuj zgodnie z instrukcjami wyświetlanymi na ekranie, aby ustawić informacje dotyczące załadowanego papieru.

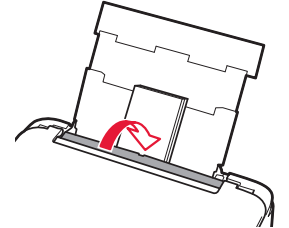

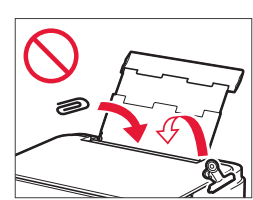

# Kopiowanie

- Włacz drukarkę.
- 2 Załaduj zwykły papier w formacie Letter lub A4.
- 3 Otwórz pokrywę dokumentów i umieść dokument skierowany stroną skanowaną do dołu na płycie. Wyrównaj dokument ze znacznikiem wyrównania  $(\blacktriangle)$ .

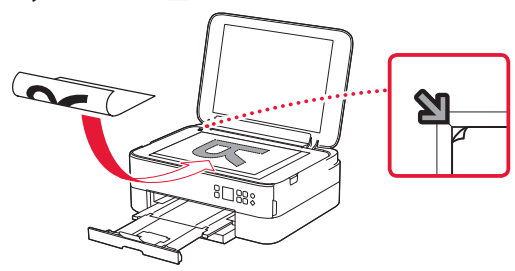

- 4 Zamknij pokrywę dokumentów.
- 5 Naciśnij przycisk **OK**.
- 6 Wybierz opcję **Ustawienia kopiowania (Copy settings)**, a następnie naciśnij przycisk **OK**.
- 7 Określ ustawienia drukowania za pomocą przycisków ▲, ▼ i OK.

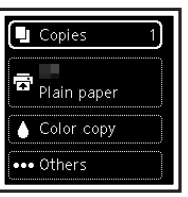

8 Naciśnij przycisk **Start**.

# A nyomtató beüzemelése

## **1. A doboz tartalma**

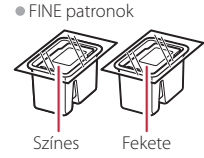

- •Tápkábel
- •Telepítő CD-ROM Windows-hoz
- •Biztonsági és fontos tudnivalók
	- •Beüzemelési útmutató (ez a kézikönyv)

## **2. A csomagolóanyag eltávolítása**

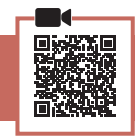

- 1 Távolítson el és dobjon ki minden csomagolóanyagot és narancssárga szalagot.
- 2 Nyissa fel a lapolvasó egységet/fedelet, és vegye ki az eszköz belsejéből és dobja ki a narancssárga szalagot és a védőanyagot.

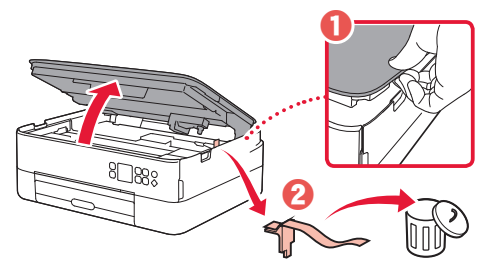

- 3 Csukja le a lapolvasó egységet/fedelet.
	- Teljesen nyissa fel a lapolvasó egységet/fedelet, majd csukja le.

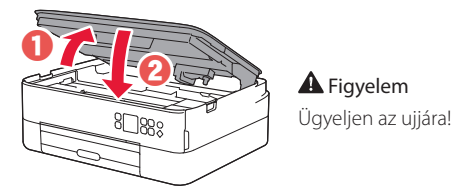

## **3. A nyomtató bekapcsolása**

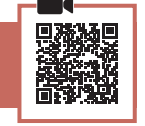

1 Csatlakoztassa a tápkábelt.

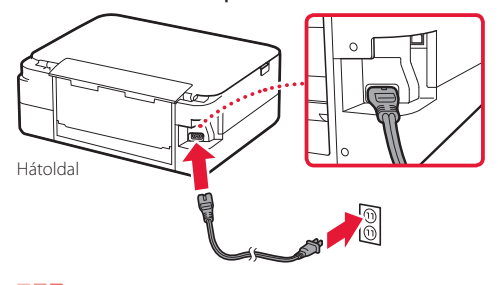

2 Nyomja meg a **BE (ON)** gombot.

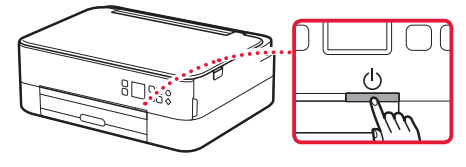

3 A **△**, a ▼ és az OK gomb segítségével válasszon ki egy nyelvet.

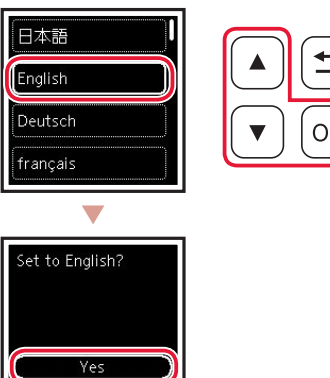

4 Nyomja meg az **OK** gombot.

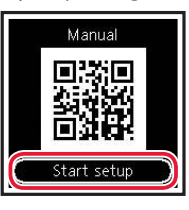

Cance

#### **Fontos**

Olvassa be az üzembe helyezési eljárás oktatóvideójához tartozó QR-kódot.

 $\overline{5}$  A  $\triangle$  és a  $\blacktriangledown$  gomb segítségével nézze meg a képernyőn megjelenő tartalmat, majd nyomja meg az **OK** gombot.

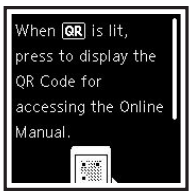

 **Fontos** Még semmilyen más kábelt ne csatlakoztasson.

# A nyomtató beüzemelése

## **4. A FINE patronok behelyezése**

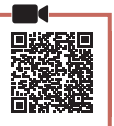

1 Nyissa fel a lapolvasó egységet/fedelet.

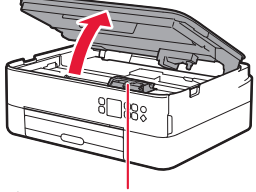

#### **A** Figyelem

Amíg meg nem áll, ne érjen hozzá a FINE patron tartójához.

2 Összecsípve nyissa fel a tintapatron zárófedelét a bal oldalon.

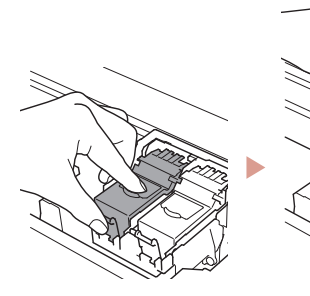

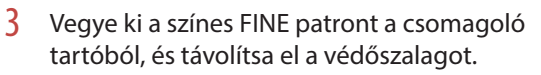

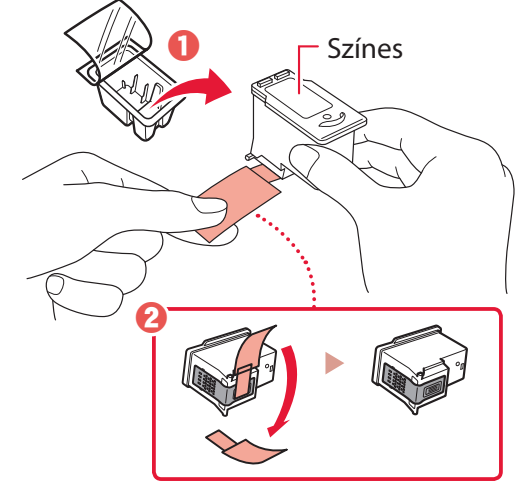

#### **Fontos**

- Ne érjen hozzá a védőszalagon lévő tintához, mert megfoghatja a kezét és a környező tárgyakat.
- Ne érjen hozzá az ábrán megjelölt területekhez. Ellenkező esetben előfordulhat, hogy a nyomtató nem fog megfelelően nyomtatni.

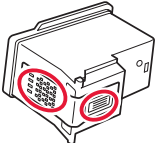

4 Tegye a színes FINE patront a FINE patron tartójába.

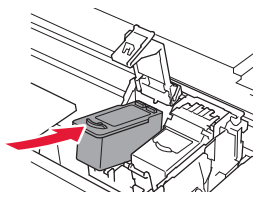

 **Fontos** Ne üsse hozzá semmihez se a FINE patront, mert meghibásodhat.

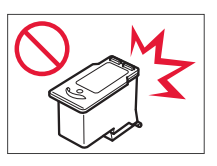

5 Határozottan lefelé nyomva teljesen zárja be a tintapatron zárófedelét (addig nyomja, amíg a helyére nem kattan).

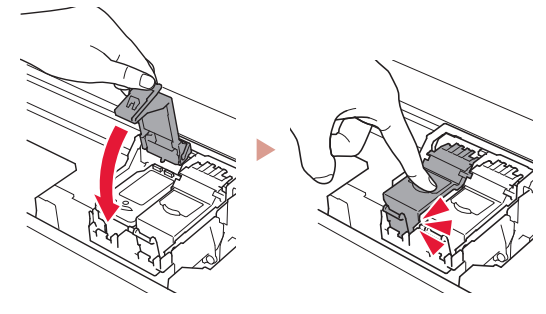

6 A 2–5. lépéseket megismételve tegye be a fekete FINE patront is, a jobb oldalra.

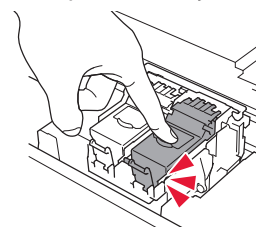

- 7 Csukja le a lapolvasó egységet/fedelet.
	- A nyomtató megkezdi az inicializálást.

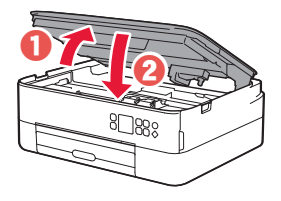

**A** Figyelem Ügyeljen az ujjára!

## **5. Papír betöltése**

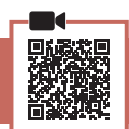

1 Nyomja meg az **OK** gombot.

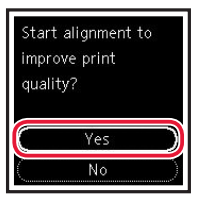

2 Vegye ki a kazettát a nyomtatóból, és vegye le a kazetta fedelét.

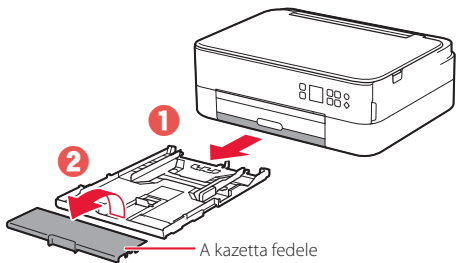

### 3 Tolja szét a papírvezetőket.

• Tolja a jobb oldali papírvezetőt a jobb szélső helyzetbe. Igazítsa az elülső papírvezetőt a Letter vagy az A4 jelhez.

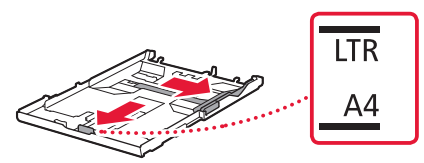

### 4 Töltsön be papírt.

- Tegyen be 2 vagy több Letter vagy A4 méretű normál papírlapot a nyomtatási oldalával lefelé fordítva.
- Illessze a papírt az elülső papírvezetőhöz, és igazítsa a jobb oldali papírvezetőt a papírköteg szélességéhez.

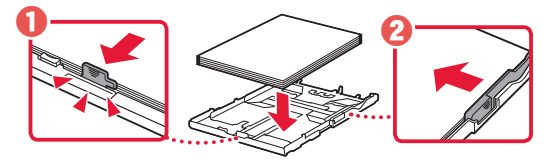

 $\overline{5}$  Tegye helyére a kazetta fedelét, és tegye vissza a kazettát.

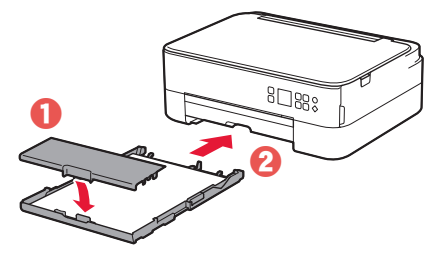

• Nézze meg oldalról, és ellenőrizze, hogy úgy néz-e ki, amint az ábrán látható.

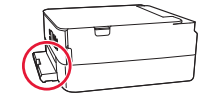

6 Húzza ki a papírgyűjtő tálcát.

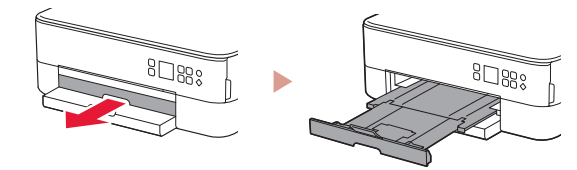

7 Nyomja meg az **OK** gombot.

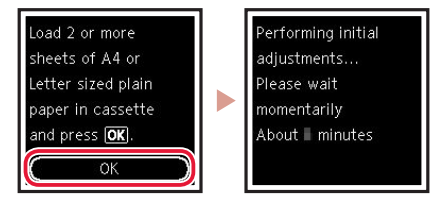

8 Nyomja meg az **OK** gombot.

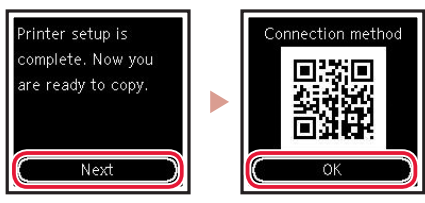

### **Fontos**

Olvassa be az üzembe helyezési eljárás oktatóvideójához tartozó QR-kódot.

9 Várja meg, hogy megjelenjen a következő képernyő.

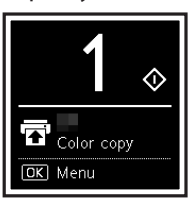

Ha a nyomtatót más eszközhöz történő csatlakoztatás nélkül fogja használni, akkor most véget is ért az üzembe helyezés.

## A nyomtató beüzemelése

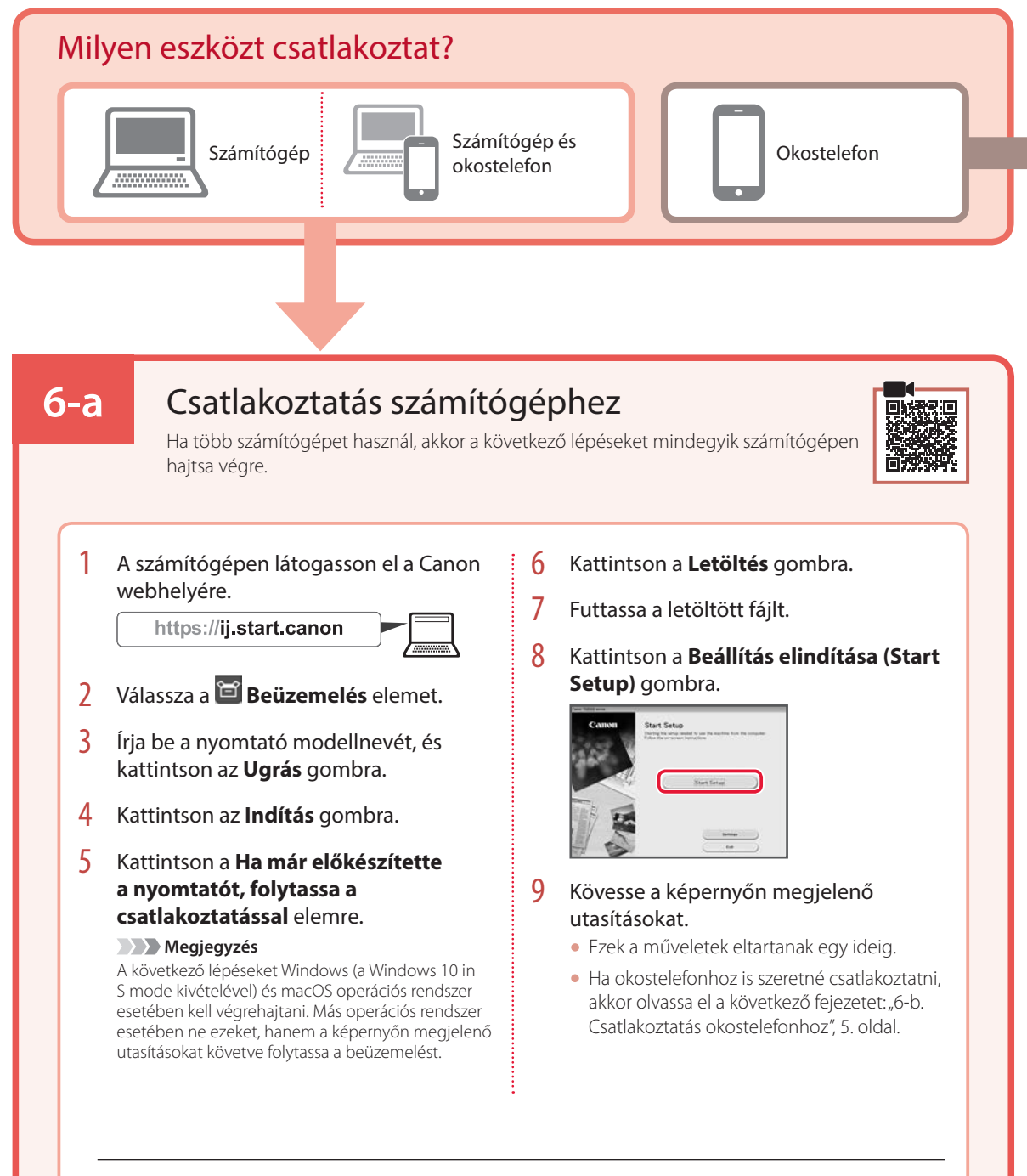

#### A telepítő CD-ROM használata Windows esetén

Kattintson duplán a CD-ROM **EasySetup.exe** fájljára, majd folytassa a 3. lépéstől. Ha nem rendelkezik internetkapcsolattal, akkor nyissa meg a CD-ROM **win** mappáját, és kattintson a **SETUP.exe** fájlra. Ez telepíteni fogja a nyomtatóillesztőt.

## **6-b**

## Csatlakoztatás okostelefonhoz

Ha több okostelefont használ, akkor a következő lépéseket mindegyik okostelefonon hajtsa végre.

#### Mielőtt nekifogna, hajtsa végre a következő előkészítő lépéseket.

a Az okostelefonján engedélyezze a Wi-Fi-beállításokat.

 $\Theta$  Az okostelefonját csatlakoztassa a vezeték nélküli útválasztóhoz (ha rendelkezik vezeték nélküli útválasztóval).

További részleteket az okostelefon és a vezeték nélküli útválasztó kézikönyve tartalmaz.

- 1 Telepítse az okostelefonjára a "Canon PRINT Inkjet/SELPHY" alkalmazást.
	- A jobb oldalon látható QR-kódot beolvasva menjen el a Canon webhelyére, és töltse le az alkalmazást.

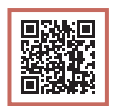

2 Nyissa meg a telepített alkalmazást.

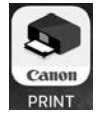

3 Az alkalmazás képernyőn megjelenő utasításait követve adja hozzá a nyomtatót.

Miután hozzáadta a nyomtatót, nyomtathat az okostelefonról.

Ha fényképeket szeretne nyomtatni, olvassa el a következő fejezetet: "Fotópapír betöltése", 6. oldal.

# Fotópapír betöltése

Fotópapír csak a hátsó tálcába tölthető.

1 Nyissa fel a hátsó tálca fedelét, és húzza ki a papírtámaszt.

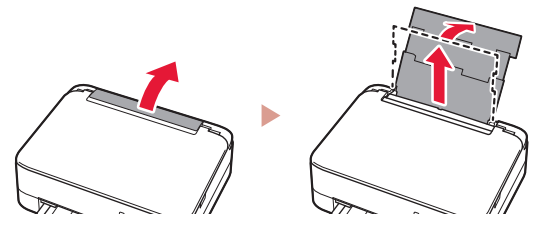

2 Nyissa fel az adagolónyílás fedelét, és tolja a jobb oldali papírvezetőt a jobb szélre.

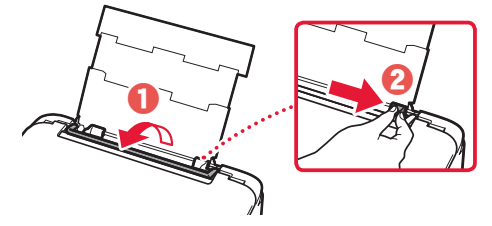

 $3$  Tegyen be néhány fotópapírlapot úgy, hogy nyomtatási oldala felfelé nézzen, és tolja a papírvezetőt a papírköteg oldalához.

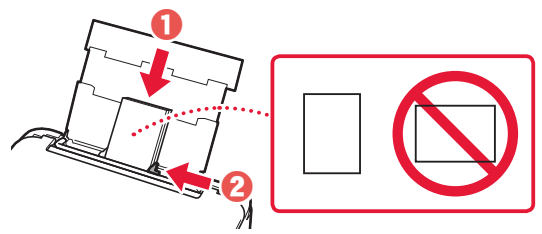

#### 4 Csukja le az adagolónyílás fedelét.

• A képernyőn megjelenő utasításokat követve adja meg a betöltött papír adatait.

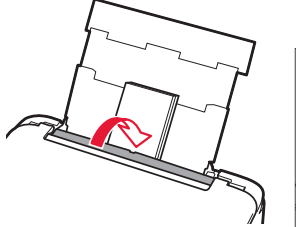

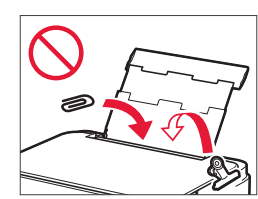

# Másolás

- 1 Kapcsolja be a nyomtatót.
- 2 Tegyen be Letter vagy A4 méretű normál papírt.
- 3 Nyissa fel a dokumentumfedelet, és helyezze a dokumentumot az üveglapra a nyomtatott oldalával lefelé. Igazítsa a dokumentumot az igazítási jelhez  $(\sum)$ .

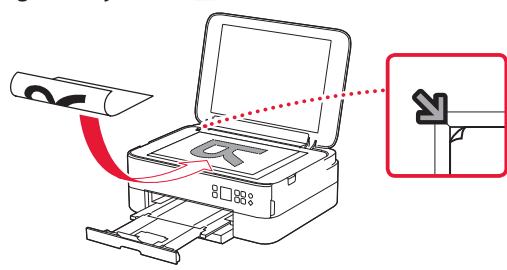

- 4 Csukja le a dokumentumfedelet.
- 5 Nyomja meg az **OK** gombot.
- 6 Válassza a **Másolási beállítások (Copy settings)** elemet, majd nyomja meg az **OK** gombot.
- $7 \text{ A}$ , a  $\blacktriangledown$  és az **OK** gomb segítségével adja meg a nyomtatási beállításokat.

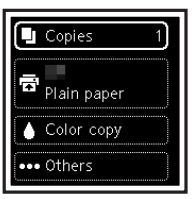

8 Nyomja meg a **Start** gombot.

# Yazıcıyı Ayarlama

## **1. Kutu İçeriği**

#### •FINE kartuşu

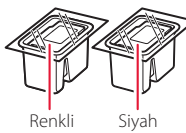

- •Güç kablosu
- •Windows için Kurulum CD-ROM'u
- •Güvenlik ve Önemli Bilgiler
- •Başlangıç Kılavuzu (bu el kitabı)

## **2. Koruyucu Malzemeleri Çıkarma**

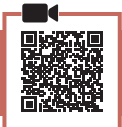

- 1 Koruyucu malzemeleri ve turuncu bandı çıkarıp atın.
- 2 Tarama birimini / kapağı açın, içindeki turuncu bandı ve koruyucu malzemeyi çıkarıp atın.

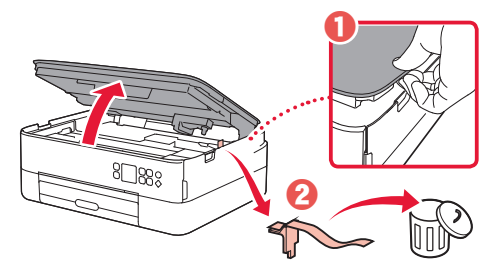

### 3 Tarama birimini / kapağı kapatın.

• Tarama birimini / kapağını tamamen açın ve ardından kapatın.

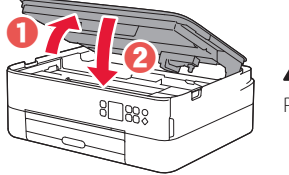

**A** Dikkat Parmaklarınıza dikkat edin.

## **3. Yazıcıyı Açma**

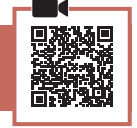

1 Güç kablosunu takın.

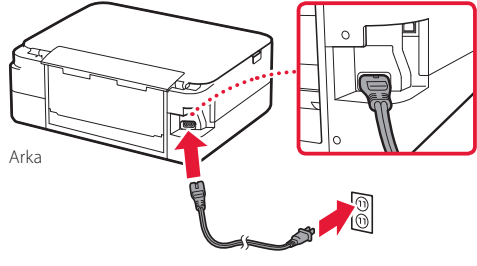

 **Önemli** Bu aşamada başka bir kablo bağlamayın. 2 **Açma (ON)** düğmesine basın.

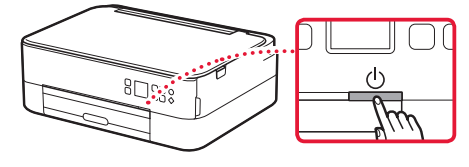

3 Dil seçmek için {, } ve **OK** düğmelerini kullanın.

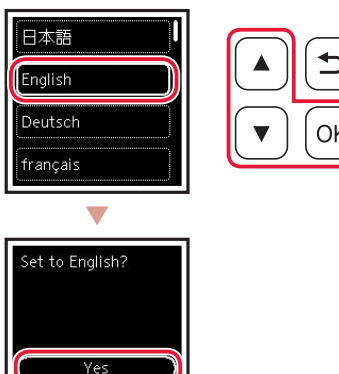

4 **OK** düğmesine basın.

Cancel

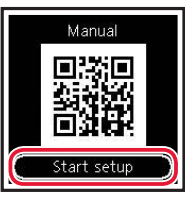

#### **Önemli**

Kurulum prosedürü video eğitimini izlemek için QR kodunu tarayın.

5 Ekrandaki içeriği kontrol etmek için  $\triangle$  ve } düğmelerini kullanın ve ardından **OK** düğmesine basın.

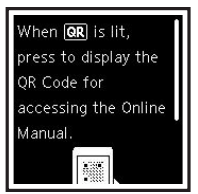

# Yazıcıyı Ayarlama

## **4. FINE Kartuşlarını Takma**

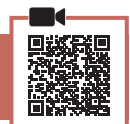

### 1 Tarama birimini / kapağını açın.

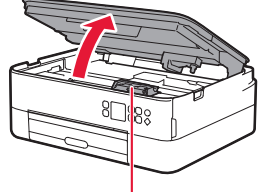

#### **A** Dikkat

Durana kadar FINE kartuş tutucuya dokunmayın.

2 Soldaki mürekkep kartuşu kilit kapağını sıkıştırarak açın.

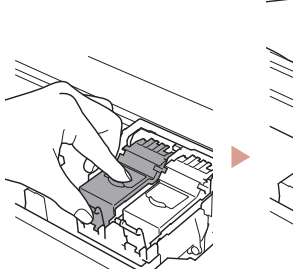

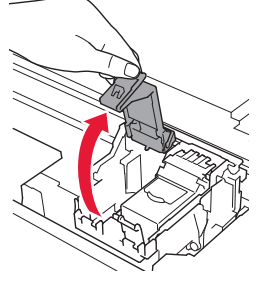

3 Renkli FINE kartuşunu kabından çıkarın ve koruyucu bandı çıkarın.

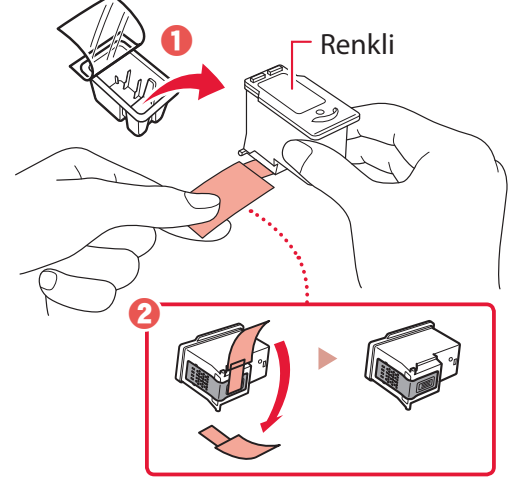

#### **Önemli**

- Koruyucu bandın üzerindeki mürekkebe dokunmayın. Ellerinizi veya etrafındaki nesneleri boyayabilir.
- Şekilde gösterilen alanlara dokunmayın. Aksi halde, yazıcı düzgün yazdırmayabilir.

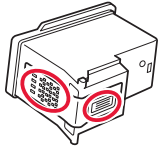

4 Renkli FINE kartuşu FINE kartuş tutucuya yerleştirin.

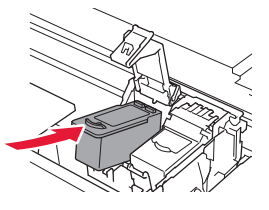

 **Önemli** FINE kartuşunu çarpmayın. Bu durum arızaya neden olabilir.

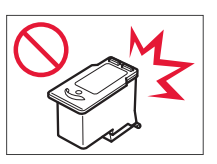

5 Mürekkep kartuşu kilit kapağını tamamen kapatmak için yuvasına oturana kadar sertçe aşağı itin.

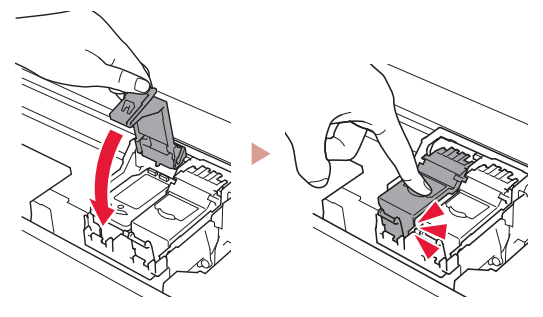

 $6 - 2 - 5$  arası adımları tekrarlayarak Siyah FINE kartuşunu sağ tarafa takın.

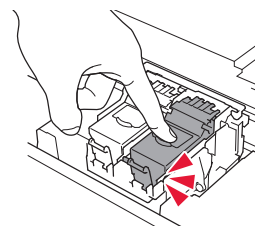

- 7 Tarama birimini / kapağı kapatın.
	- Yazıcı başlatma işlemine geçecektir.

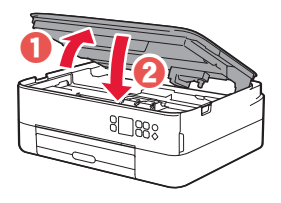

**A** Dikkat Parmaklarınıza dikkat edin.

## **5. Kağıt Yükleme**

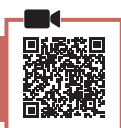

#### 1 **OK** düğmesine basın.

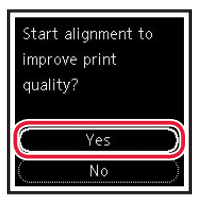

2 Kaseti yazıcıdan çıkarın ve ardından kaset kapağını çıkarın.

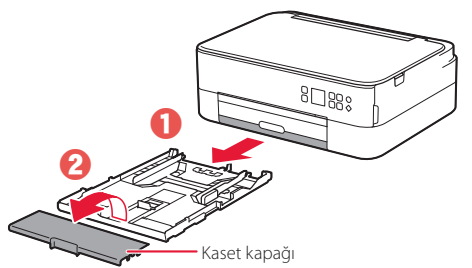

#### 3 Kağıt kılavuzlarını kaydırarak ayırın.

• Sağ kağıt kılavuzunu sağ kenara kaydırın. Ön kağıt kılavuzunu Letter veya A4 işareti ile hizalayın.

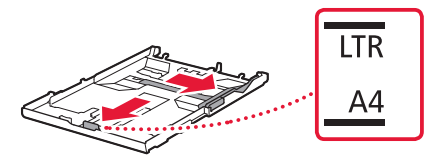

#### 4 Kağıt yükleyin.

- Yazdırılan taraf aşağı bakacak şekilde, 2 veya daha fazla Letter veya A4 boyutunda düz kağıt yükleyin.
- Kağıdı ön kağıt kılavuzuna temas edecek şekilde yerleştirin ve sağ kağıt kılavuzunu kağıt genişliğine hizalayın.

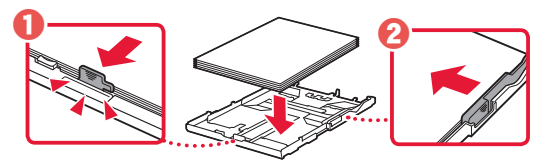

5 Kaset kapağını yerleştirin ve kaseti yerine geri takın.

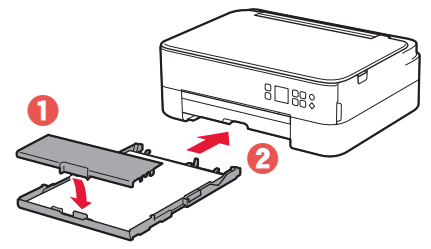

• Yandan bakarak şekildeki gibi göründüğünü doğrulayın.

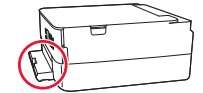

6 Kağıt çıkış tepsisini dışarı çekin.

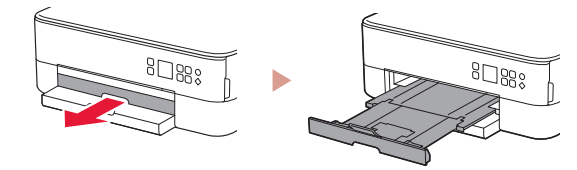

## 7 **OK** düğmesine basın.

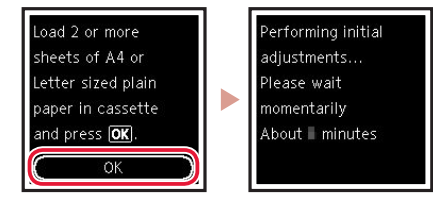

8 **OK** düğmesine basın.

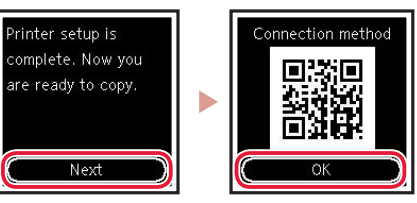

### **Önemli**

Kurulum prosedürü video eğitimini izlemek için QR kodunu tarayın.

9 Aşağıdaki ekranın görünüp görünmediğini kontrol edin.

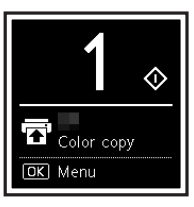

Diğer aygıtları bağlamadan yazıcıyı kullanacaksanız, kurulum şimdi tamamlanmıştır.

## Yazıcıyı Ayarlama

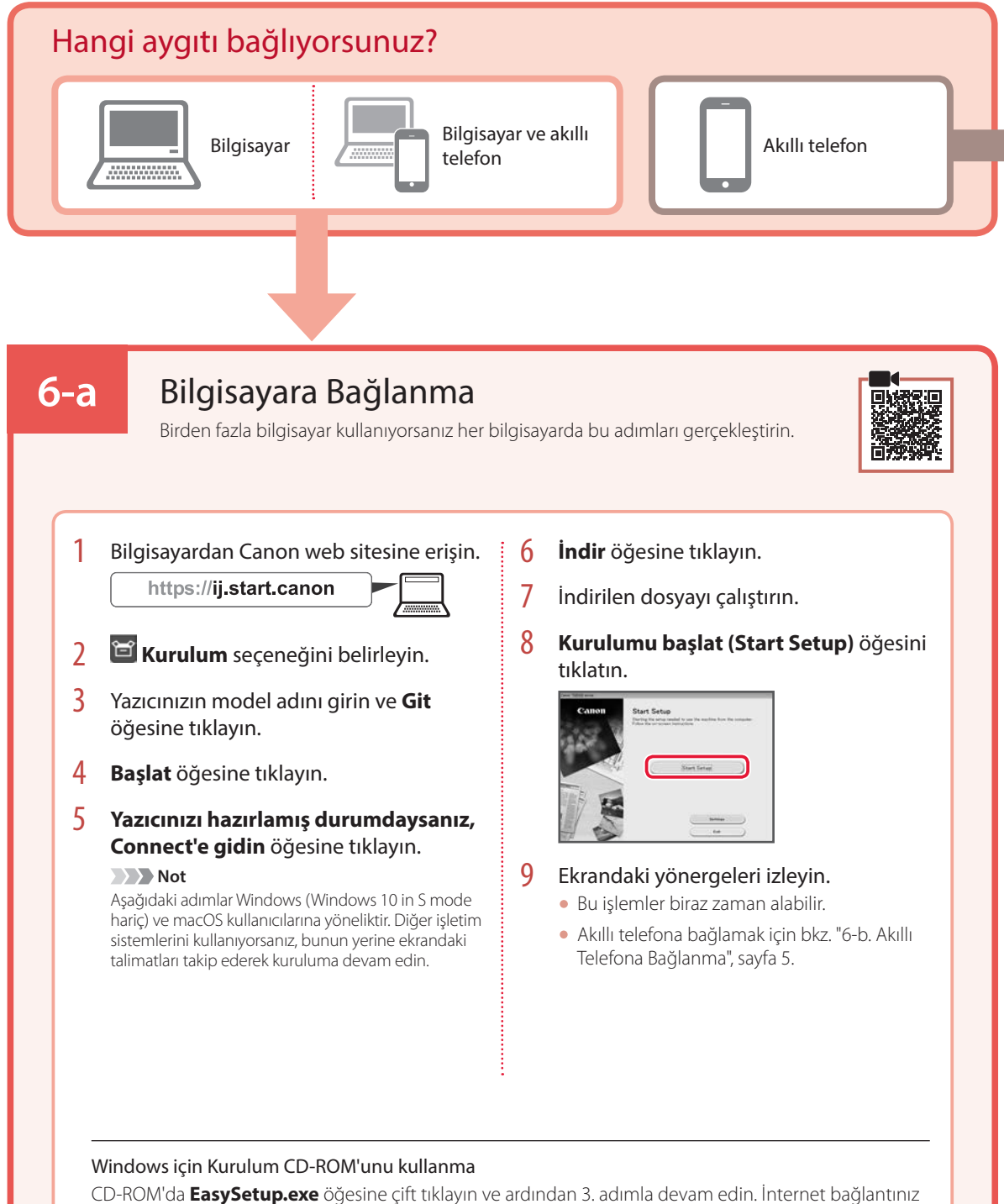

yoksa, CD-ROM'da **win** klasörünü açın ve **SETUP.exe** öğesine çift tıklayın. Yazıcı sürücüsü yüklenecektir.

# **6-b**

## Akıllı Telefona Bağlanma

Birden fazla akıllı telefon kullanıyorsanız her telefonda bu adımları gerçekleştirin.

#### Başlamadan önce aşağıdakileri hazırlayın.

a Akıllı telefonunuzda Wi-Fi ayarını etkinleştirin.

b Kablosuz yönlendiriciniz varsa akıllı telefonunuzu kablosuz yönlendiriciye bağlayın.

Diğer ayrıntılar için akıllı telefonunuzun ve kablosuz yönlendiricinizin el kitabına bakın.

### 1 Akıllı telefonunuza "Canon PRINT Inkjet/SELPHY" özelliğini kurun.

• Sağda gösterilen QR kodunu tarayarak Canon web sitesine erişin ve ardından uygulamayı indirin.

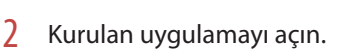

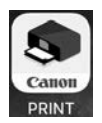

3 Yazıcınızı eklemek için uygulamada ekrandaki yönergeleri izleyin.

Yazıcınızı ekledikten sonra akıllı telefonunuzdan yazdırabilirsiniz. Fotoğraf yazdırmak için bkz. "Fotoğraf Kağıdı Yükleme", sayfa 6.

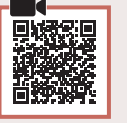

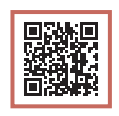

# Fotoğraf Kağıdı Yükleme

Fotoğraf kağıdı sadece arka tepsiye yüklenebilir.

1 Arka tepsi kapağını açın ve kağıt desteğini uzatın.

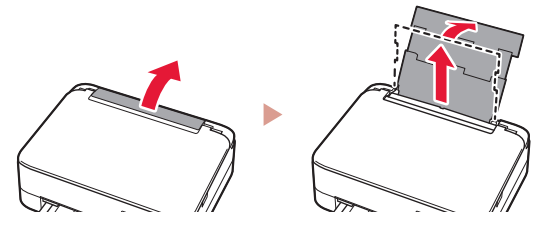

2 Besleme yuvası kapağını açın ve sağ kağıt kılavuzunu en sağa kaydırın.

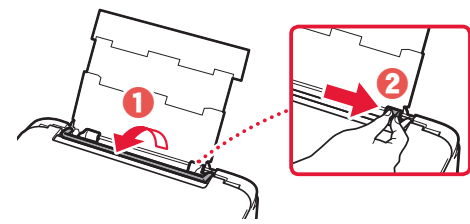

3 Birkaç sayfa fotoğraf kağıdını, yazdırılacak tarafı yukarı bakacak şekilde yükleyin ve yan kağıt kılavuzunu kaydırarak kağıt destesinin kenarına temas ettirin.

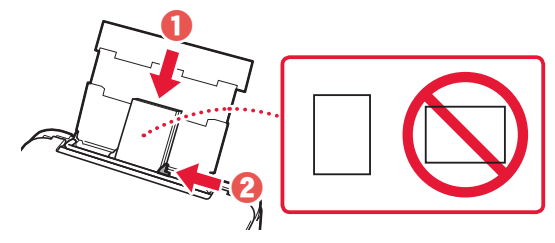

## Besleme yuvası kapağını kapatın.

• Yüklenen kağıdın bilgilerini ayarlamak için ekrandaki yönergeleri izleyin.

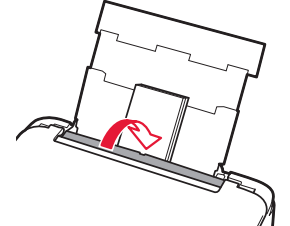

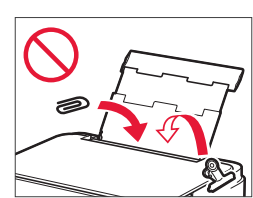

# Kopyalama

- 1 Yazıcıyı açın.
- 2 Letter veya A4 boyutunda düz kağıt yükleyin.
- 3 Belge kapağını açın ve yüzü aşağı bakacak şekilde belgeyi plakaya yerleştirin. Belgeyi hizalama işareti  $(y)$  ile hizalayın.

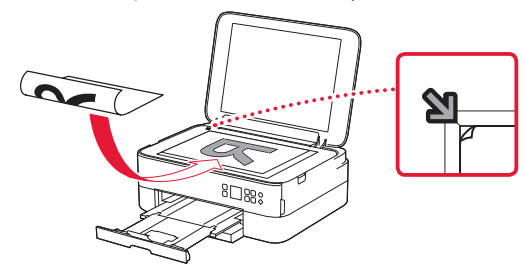

- 4 Belge kapağını kapatın.
- 5 **OK** düğmesine basın.
- 6 **Kopyalama ayarları (Copy settings)** öğesini seçin ve ardından **OK** düğmesine basın.
- 7 **A, ▼** ve **OK** düğmelerini kullanarak yazdırma ayarlarını belirleyin.

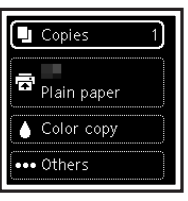

8 **Başlat (Start)** düğmesine basın.

# Printera iestatīšana

## **1. Iepakojuma saturs**

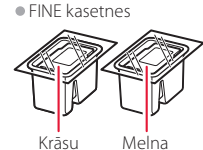

#### •Strāvas vads

- •Windows uzstādīšanas kompaktdisks •Informācija par drošību un cita svarīga
- informācija •Darba sākšana (šī rokasgrāmata)
- 

## **2. Iepakojuma materiālu noņemšana**

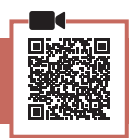

- 1 Nonemiet un iznīciniet visus iepakojuma materiālus un oranžo līmlenti.
- 2 Atveriet skenēšanas bloku/vāku, izņemiet un utilizējiet iekšā esošo oranžo līmlenti un aizsargmateriālu.

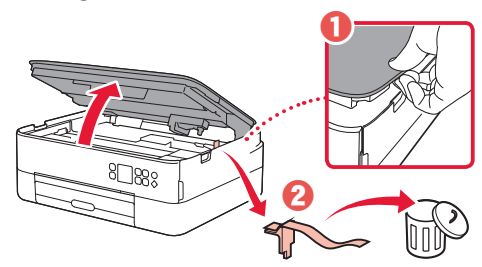

#### 3 Aizveriet skenēšanas bloku/vāku.

• Pilnībā atveriet skenēšanas bloku/vāku un tad aizveriet to.

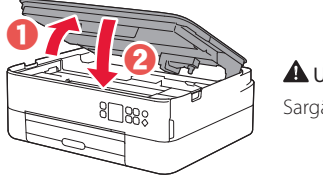

 Uzmanību Sargājiet pirkstus.

## **3. Printera ieslēgšana**

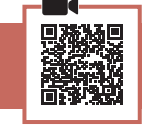

1 Pievienojiet strāvas vadu.

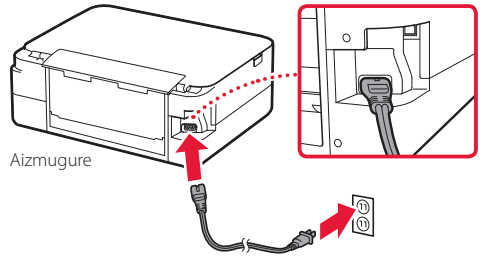

 **Svarīgi!** Šobrīd nepievienojiet citus kabeļus. 2 Nospiediet pogu **Iesl. (ON)**.

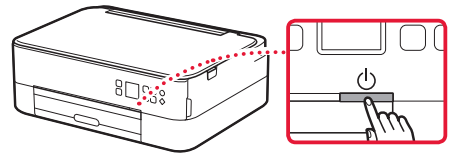

3 Lai izvēlētos valodu, izmantojiet pogas  $\blacktriangle, \blacktriangledown$  un **Labi (OK)**.

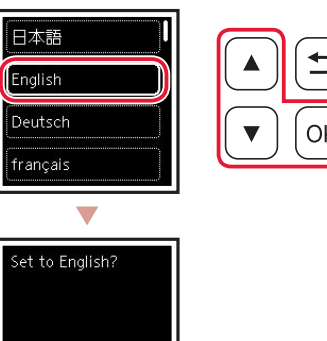

4 Nospiediet pogu **Labi (OK)**.

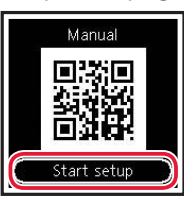

Yes Cancel

#### **Svarīgi!**

Noskenējiet QR kodu, lai ietu uz video pamācību par iestatīšanu.

5 Izmantojiet pogas  $\triangle$  un  $\blacktriangledown$ , lai apskatītu saturu ekrānā, tad spiediet pogu **Labi (OK)**.

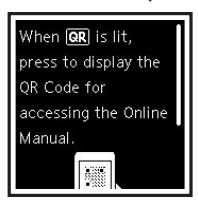

## Printera iestatīšana

## **4. FINE kasetņu ievietošana**

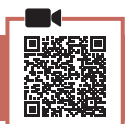

 $\bullet\bullet\bullet\bullet$ 

### 1 Atveriet skenēšanas bloku/vāku.

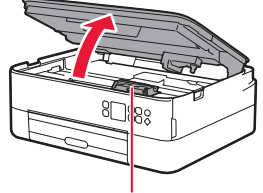

#### Uzmanību

Nepieskarieties FINE kasetnes turētājam, līdz tas apstājas.

2 Piespiediet un atveriet tintes kasetnes bloķēšanas vāku kreisajā pusē.

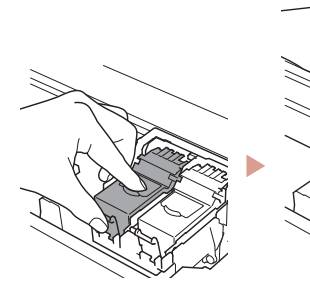

3 Izņemiet krāsu FINE kasetni no tvertnes un noņemiet aizsarglīmlenti.

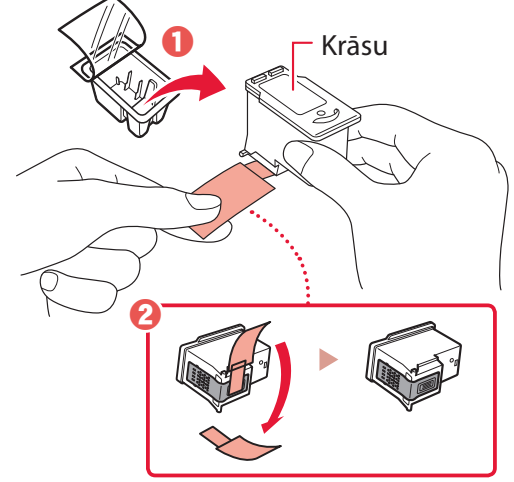

#### **Svarīgi!**

- Nepieskarieties tintei uz aizsarglīmlentes. Tā var notraipīt rokas vai apkārtējos priekšmetus.
- Nepieskarieties attēlā norādītajām vietām. Pretējā gadījumā printeris, iespējams, nedrukās pareizi.

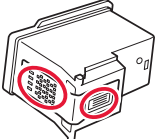

4 Ievietojiet krāsu FINE kasetni FINE kasetnes turētājā.

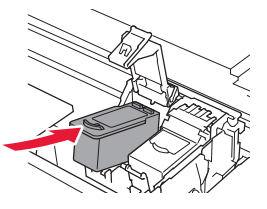

 **Svarīgi!** Neatsitiet FINE kasetni. Tas var izraisīt nepareizu darbību.

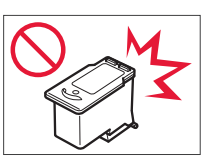

5 Spiediet tintes kasetnes bloķēšanas vāku uz leju, līdz ar klikšķi tiek fiksēts vietā, lai to pilnībā aizvērtu.

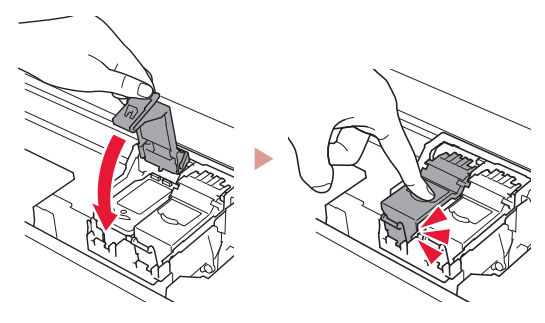

6 Atkārtojiet 2.–5. darbību, lai ievietotu melno FINE kasetni labajā pusē.

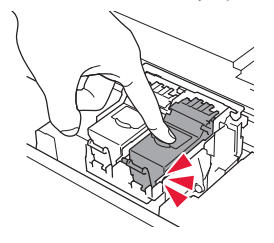

- 7 Aizveriet skenēšanas bloku/vāku.
	- Tiks sākta printera inicializēšana.

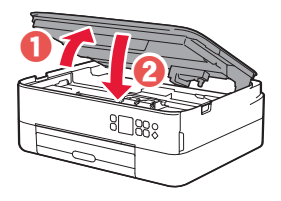

 Uzmanību Sargājiet pirkstus.

## **5. Papīra ievietošana**

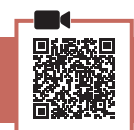

#### 1 Nospiediet pogu **Labi (OK)**.

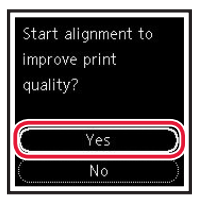

2 Iznemiet kaseti no printera un nonemiet kasetes vāku.

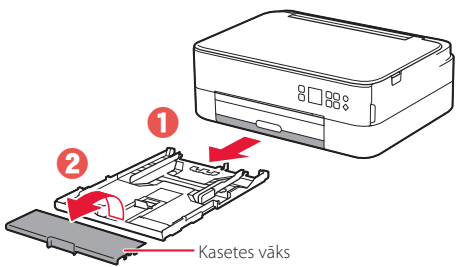

#### 3 Bīdiet papīra vadotnes prom vienu no otras.

• Virziet labās puses papīra vadotni uz labo malu. Izlīdziniet priekšējo papīra vadotni ar atzīmi Letter vai A4.

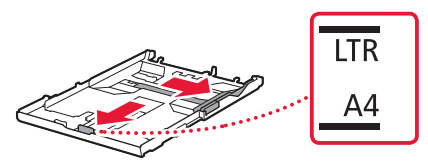

#### 4 Ievietojiet papīru.

- Ievietojiet vismaz 2 loksnes parastā Letter vai A4 izmēra papīra ar apdrukājamo pusi uz leju.
- Novietojiet papīru pret priekšējo papīra vadotni un izlīdziniet labo papīra vadotni ar papīra platumu.

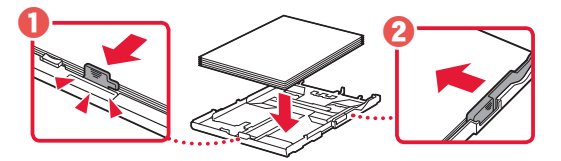

5 Piestipriniet kasetes vāku un ievietojiet atpakaļ kaseti.

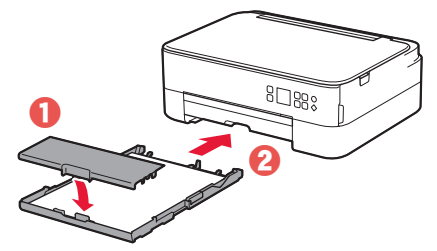

• Paskatieties uz to no sāniem, lai pārliecinātos, ka izskatās kā diagrammā.

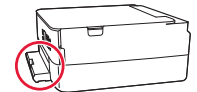

6 Izvelciet papīra izvades uztvērēju.

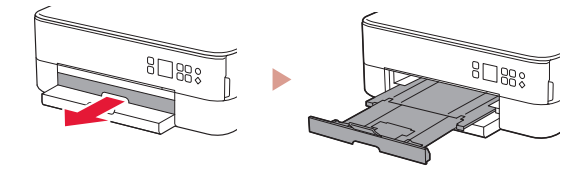

## 7 Nospiediet pogu **Labi (OK)**.

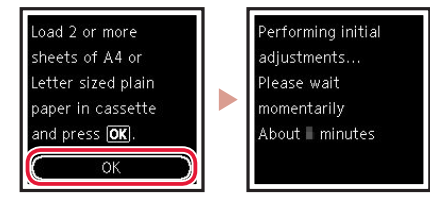

8 Nospiediet pogu **Labi (OK)**.

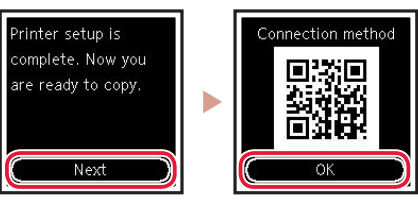

**Svarīgi!**

Noskenējiet QR kodu, lai ietu uz video pamācību par iestatīšanu.

9 Pārbaudiet, vai tiek parādīts tālāk redzamais ekrāns.

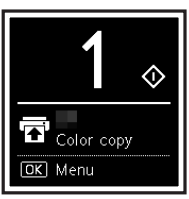

Ja lietosiet printeri, nepievienojot citas ierīces, iestatīšana ir pabeigta.

## Printera iestatīšana

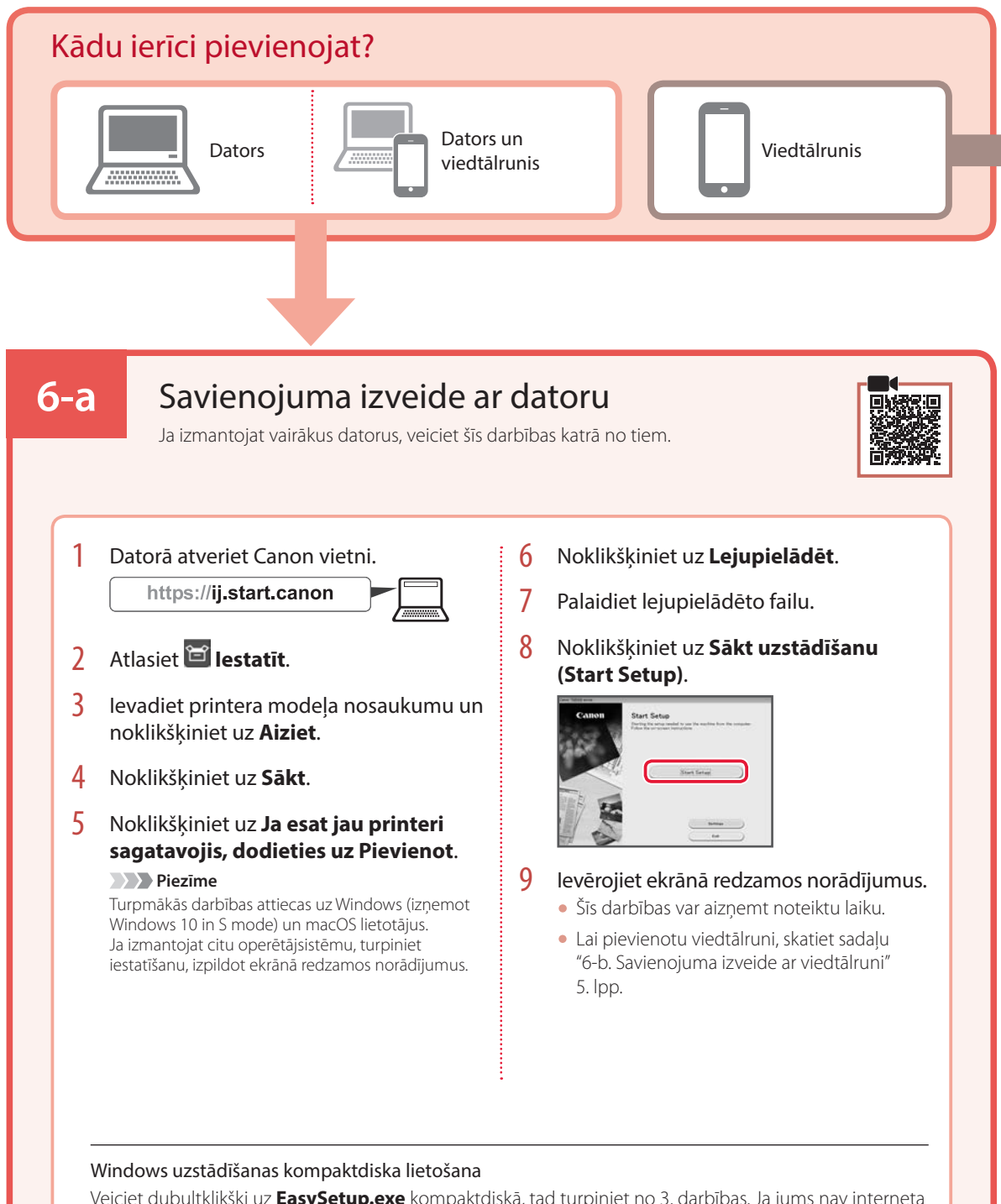

Veiciet dubultklikšķi uz **EasySetup.exe** kompaktdiskā, tad turpiniet no 3. darbības. Ja jums nav interneta savienojuma, kompaktdiskā atveriet mapi **win** un veiciet dubultklikšķi uz **SETUP.exe**. Tā tiks instalēts printera draiveris.
# **6-b**

# Savienojuma izveide ar viedtālruni

Ja izmantojat vairākus viedtālruņus, veiciet šīs darbības katrā no tiem.

### Pirms sākat, sagatavojiet tālāk norādīto.

a Savā viedtālrunī iespējojiet Wi-Fi iestatījumu.

b Viedtālrunī izveidojiet savienojumu ar bezvadu maršrutētāju (ja jums ir bezvadu maršrutētājs).

Papildinformāciju skatiet viedtālruņa un bezvadu maršrutētāja rokasgrāmatās.

### 1 Instalējiet lietotni "Canon PRINT Inkjet/SELPHY" savā viedtālrunī.

• Skenējiet labajā pusē redzamo QR kodu, lai piekļūtu Canon vietnei, un tad lejupielādējiet lietotni.

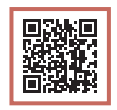

### 2 Atveriet instalēto lietotni.

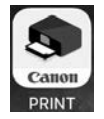

3 Lai pievienotu printeri, izpildiet ekrānā redzamos norādījumus lietotnē.

Kad printeris pievienots, varat veikt drukāšanu no viedtālruņa. Lai drukātu fotoattēlus, skatiet "Fotopapīra ievietošana" 6. lpp.

# Fotopapīra ievietošana

Fotopapīru var ievietot tikai aizmugures paliktnī.

1 Atveriet aizmugurējā uztvērēja vāku un izvelciet papīra balstu.

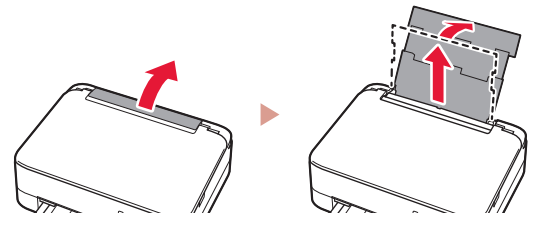

2 Atveriet padeves slota vāku un virziet labās puses papīra vadotni līdz pašai labajai malai.

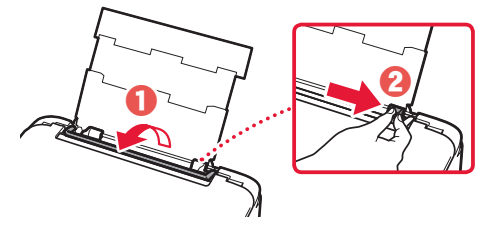

3 Ievietojiet vairākas fotopapīra loksnes ar apdrukājamo pusi uz augšu un bīdiet malējo papīra vadotni pret papīra kaudzītes malu.

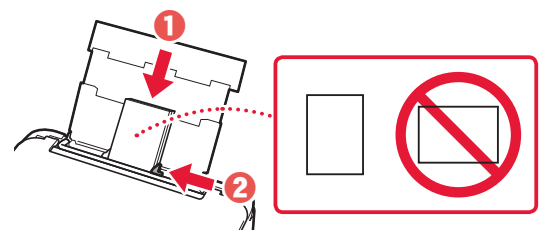

### 4 Aizveriet padeves slota vāku.

• Lai iestatītu informāciju par ievietoto papīru, izpildiet ekrānā redzamos norādījumus.

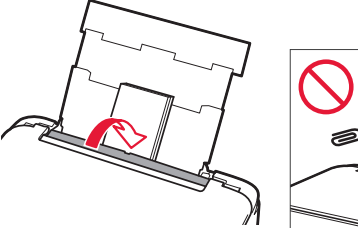

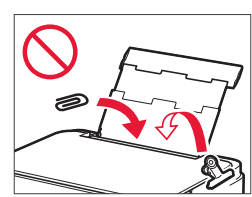

# Kopēšana

- 1 Ieslēdziet printeri.
- 2 Ievietojiet parasto A4 vai Letter izmēra papīru.
- 3 Atveriet dokumenta vāku un novietojiet dokumentu ar virspusi uz leju uz planšetes. Izlīdziniet dokumentu atbilstīgi līdzināšanas atzīmei $($  $\blacktriangle$ l).

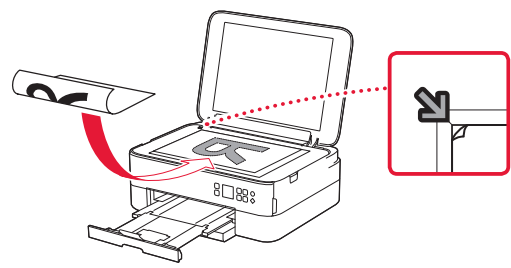

- 4 Aizveriet dokumenta vāku.
- 5 Nospiediet pogu **Labi (OK)**.
- 6 Atlasiet **Kopēt iestatījumus (Copy settings)** un pēc tam nospiediet pogu **Labi (OK)**.
- 7 Norādiet drukāšanas iestatījumus, izmantojot pogas  $\blacktriangle$ ,  $\blacktriangledown$  un **Labi (OK)**.

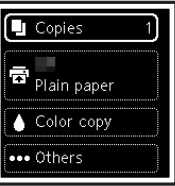

8 Nospiediet pogu **Sākt (Start)**.

# Spausdintuvo nustatymas

## **1. Dėžutės turinys**

#### •Kasetės FINE

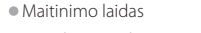

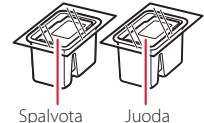

- · Sarankos CD, skirtas "Windows"
- •Darbo saugos ir kita svarbi informacija
- •Darbo pradžia (ši instrukcija)

## **2. Pakuotės medžiagų nuėmimas**

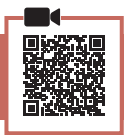

- 1 Nuimkite ir išmeskite visas pakavimo medžiagas ir oranžinę juostelę.
- 2 Atidarykite nuskaitymo įtaisą / dangtį, nuimkite ir išmeskite oranžinę juostelę ir apsauginę medžiagą.

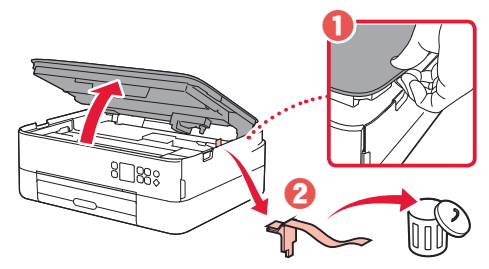

### 3 Uždarykite nuskaitymo įtaisą / dangtį.

• Nuskaitymo įtaisą / dangtį iki galo atidarykite, o tada uždarykite.

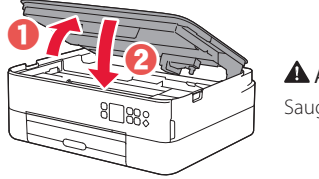

#### A Atsargiai Saugokite pirštus.

## **3. Spausdintuvo įjungimas**

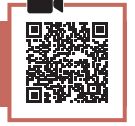

Prijunkite maitinimo laidą.

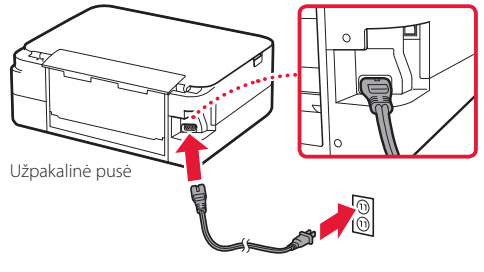

**EXP** Svarbu Šiuo metu neprijunkite jokių kabelių. 2 Paspauskite mygtuką **Įjungti (ON)**.

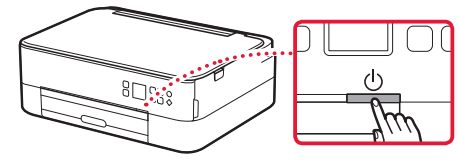

3 Mygtukais {, } ir **Gerai (OK)** pasirinkite kalbą.

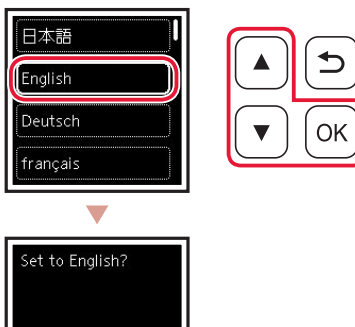

4 Paspauskite mygtuką **Gerai (OK)**.

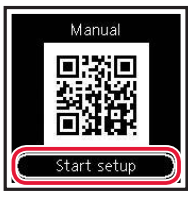

Cancel

### **Svarbu**

Nuskaitykite sąrankos procedūros mokomojo vaizdo įrašo QR kodą.

5 Mygtukais  $\blacktriangle$  ir  $\blacktriangledown$  peržiūrėkite ekrane rodomą turinį ir paspauskite mygtuką **Gerai (OK)**.

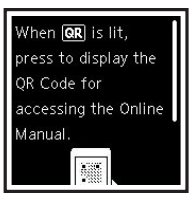

# Spausdintuvo nustatymas

## **4. Kasetės FINE įdėjimas**

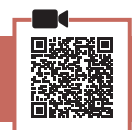

1 Atidarykite nuskaitymo įtaisą / dangtį.

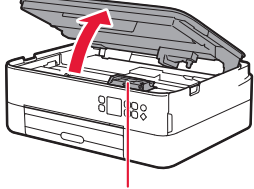

### A Atsargiai

Nebandykite rankomis liesti kasetės FINE laikiklio, kol jis nėra sustojęs.

2 Suėmę už kairiosios pusės atidarykite rašalo kasetės fiksavimo dangtelį.

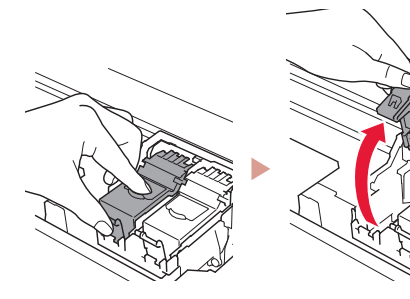

3 Iš talpyklos išimkite spalvotą kasetę FINE ir nulupkite apsauginę juostelę.

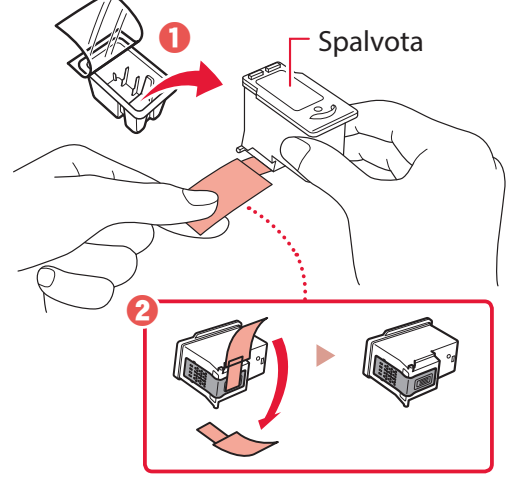

### **Svarbu**

- Nelieskite rašalo ant apsauginės juostelės. Galite susitepti savo rankas arba aplinkinius objektus.
- Nelieskite sričių, nurodytų paveikslėlyje. Kitu atveju spausdintuvas gali spausdinti netinkamai.

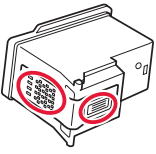

4 Jdėkite spalvotą kasetę FINE į kasetės FINE laikiklį.

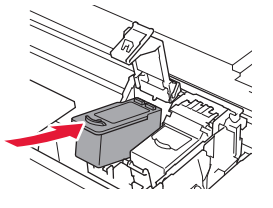

 **Svarbu** Nesutrenkite kasetės FINE. Dėl to ji gali būti sugadinta.

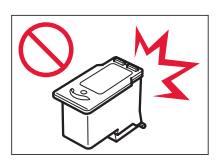

5 Stipriai spauskite rašalo kasetės fiksavimo dangtelį, kad jis spragtelėdamas užsifiksuotų ir visiškai užsidarytų.

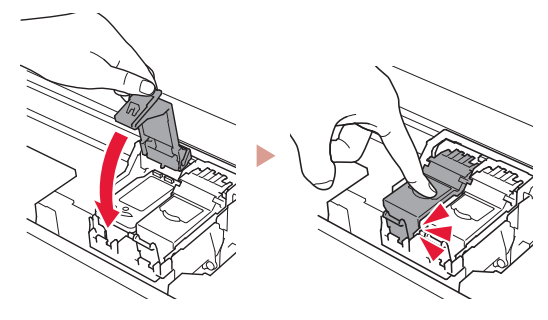

6 Pakartodami 2–5 veiksmus dešinėje įdėkite nespalvotą kasetę FINE.

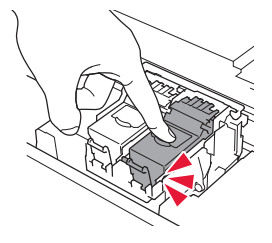

- 7 Uždarykite nuskaitymo įtaisą / dangtį.
	- Spausdintuvas pasileis.

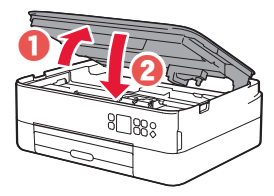

A Atsargiai Saugokite pirštus.

## **5. Popieriaus įdėjimas**

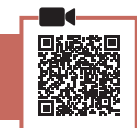

1 Paspauskite mygtuką **Gerai (OK)**.

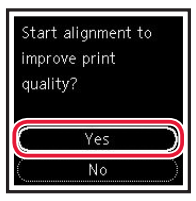

2 Išimkite kasetę iš spausdintuvo ir nuimkite kasetės dangtį.

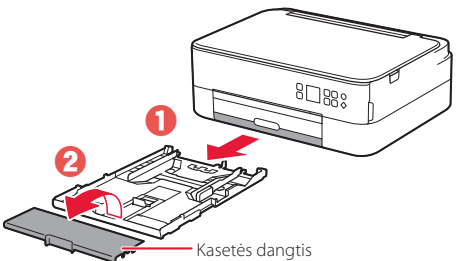

### 3 Pastumkite popieriaus kreipiklius vieną nuo kito.

• Stumkite dešinįjį popieriaus kreipiklį iki dešiniojo krašto. Sulygiuokite priekinį popieriaus kreipiklį su žyma "Letter" arba A4.

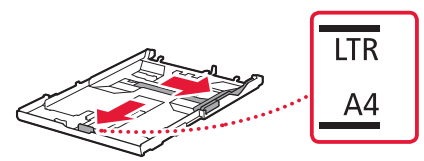

### 4 Įdėkite popieriaus.

- Idėkite 2 ar daugiau "Letter" arba A4 formato paprasto popieriaus lapų spausdinamąja puse žemyn.
- Atremkite popierių į priekinį popieriaus kreipiklį, tada sulygiuokite dešinįjį popieriaus kreipiklį pagal popieriaus plotį.

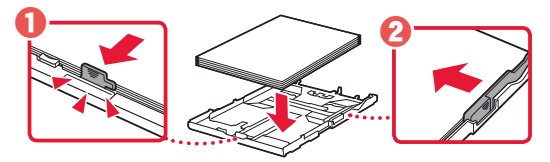

5 Uždėkite kasetės dangtį ir pakeiskite kasetę.

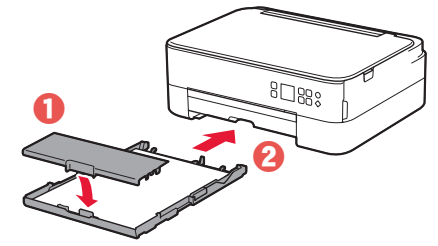

• Pažiūrėkite į ją iš šono ir įsitikinkite, kad atrodo kaip iliustracijoje.

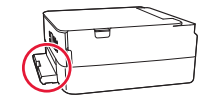

6 Ištraukite popieriaus išvesties dėklą.

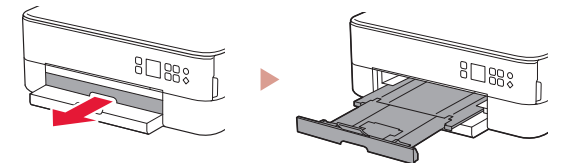

7 Paspauskite mygtuką **Gerai (OK)**.

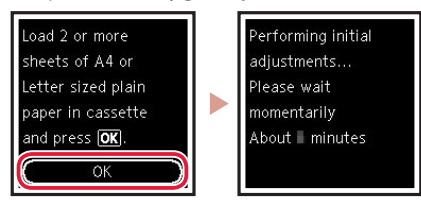

8 Paspauskite mygtuką **Gerai (OK)**.

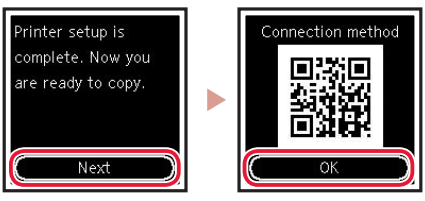

### **Svarbu**

Nuskaitykite sąrankos procedūros mokomojo vaizdo įrašo QR kodą.

9 Patikrinkite, ar parodomas šis ekranas.

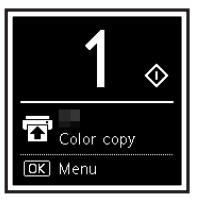

Jei spausdintuvą naudosite prie jo neprijungdami jokių kitų įrenginių, ši sąranka baigta.

# Spausdintuvo nustatymas

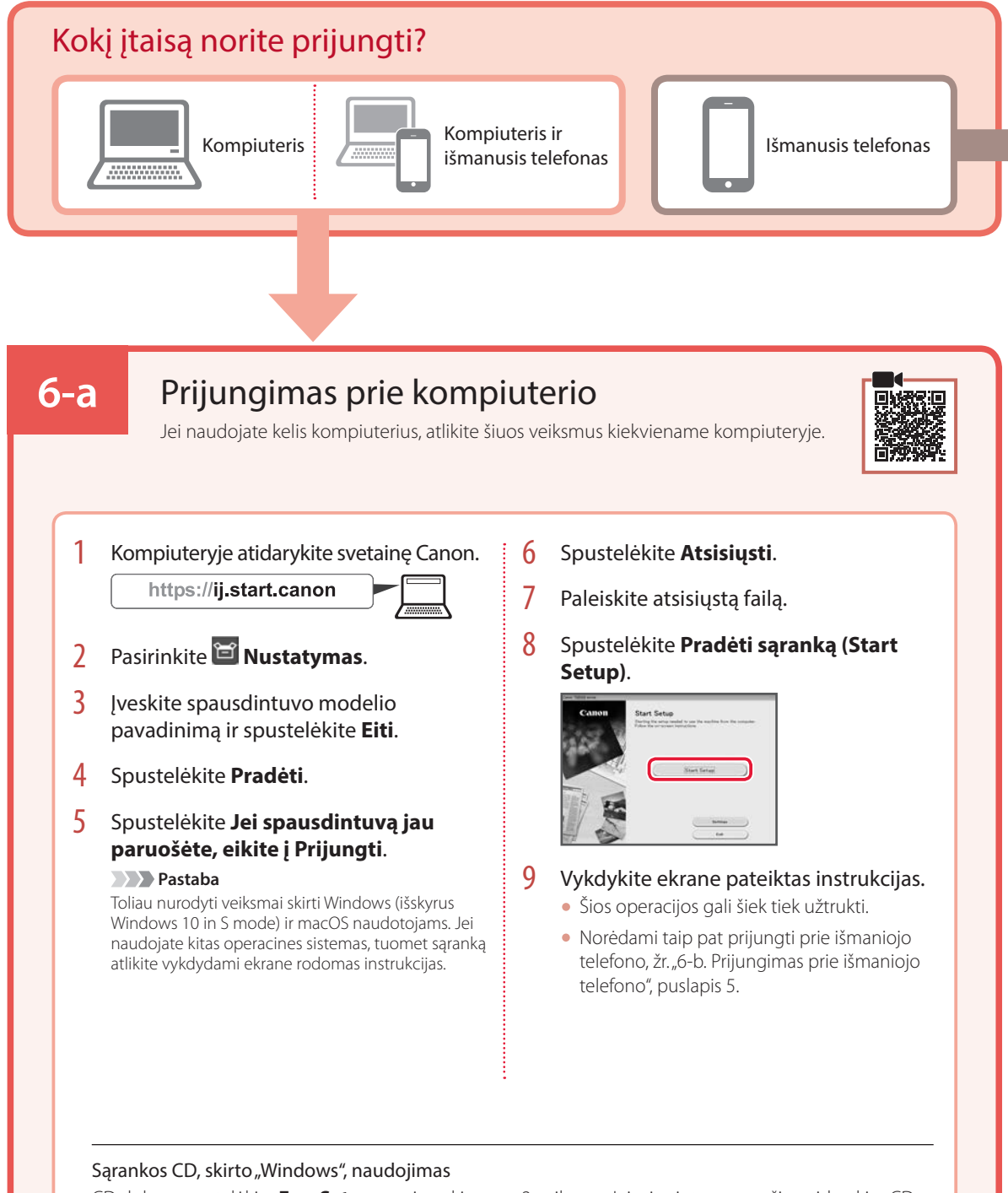

CD dukart spustelėkite **EasySetup.exe** ir tęskite nuo 3 veiksmo. Jei nėra interneto ryšio, atidarykite CD aplanką **win** ir dukart spustelėkite **SETUP.exe**. Bus įdiegta spausdintuvo tvarkyklė.

# **6-b**

# Prijungimas prie išmaniojo telefono

Jei naudojate kelis išmaniuosius telefonus, atlikite šiuos veiksmus kiekviename išmaniajame telefone.

### Prieš pradėdami atlikite toliau nurodytus veiksmus.

a Išmaniajame telefone įjunkite Wi-Fi.

b Išmanųjį telefoną prijunkite prie belaidžio maršruto parinktuvo (jei naudojate belaidį maršruto parinktuvą). Išsamesnės informacijos ieškokite išmaniojo telefono ir belaidžio maršruto parinktuvo instrukcijose.

## 1 Išmaniajame telefone įdiekite programą "Canon PRINT Inkjet/SELPHY".

• Nuskaitykite dešinėje rodomą QR kodą, kad pasiektumėte "Canon" svetainę, ir atsisiųskite programą.

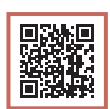

### 2 Atidarykite įdiegtą programą.

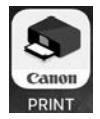

3 Vykdydami ekrane pateikiamas instrukcijas įtraukite savo spausdintuvą.

Įtraukę spausdintuvą galite spausdinti iš išmaniojo telefono. Norėdami spausdinti nuotraukas žr. "Fotopopieriaus įdėjimas", puslapis 6.

# Fotopopieriaus įdėjimas

Fotopopierių galima dėti tik į galinį dėklą.

1 Atidarykite galinio dėklo dangtį ir patraukite popieriaus atramą.

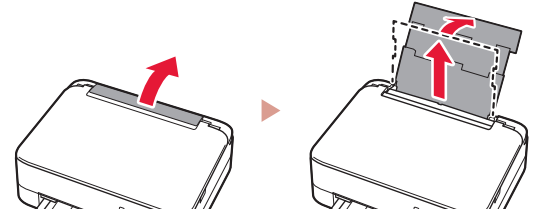

2 Atidarykite tiekimo angos dangtelį ir paslinkite dešinėje pusėje esantį popieriaus kreipiklį iki galo į dešinę.

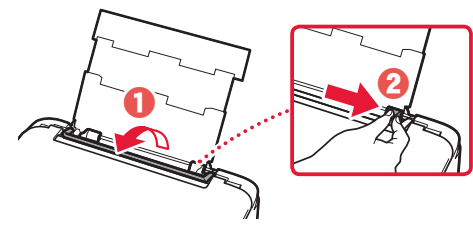

 $3$  Įdėkite kelis fotopopieriaus lapus spausdinamąja puse į viršų ir paslinkite šoninį popieriaus kreipiklį pagal popieriaus šūsnies kraštą.

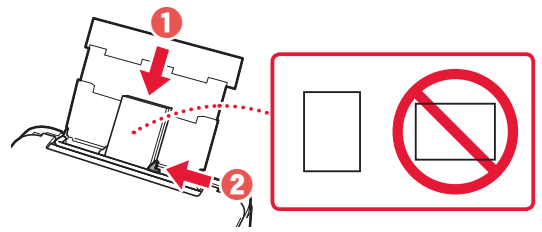

### 4 Uždarykite tiekimo angos dangtelį.

• Vykdydami ekrane pateiktas instrukcijas nustatykite įdėto popieriaus informaciją.

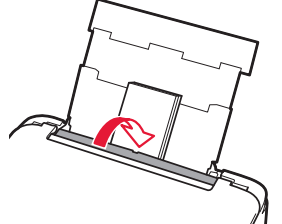

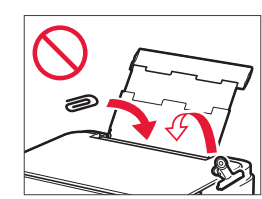

# Kopijavimas

- 1 ljunkite spausdintuva.
- 2 J dėkite "Letter" arba A4 formato paprasto popieriaus.
- 3 Atidarykite dokumentų dangtį ir padėkite dokumentą spausdinamąja puse žemyn ant ekspozicinio stiklo. Sulygiuokite dokumentą su lygiavimo žyma (**V**).

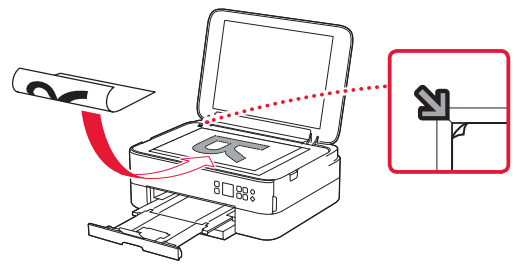

- 4 Uždarykite dokumentų dangtį.
- 5 Paspauskite mygtuką **Gerai (OK)**.
- 6 Pasirinkite **Kopijavimo parametrai (Copy settings)** ir paspauskite mygtuką **Gerai (OK)**.
- 7 Nurodykite spausdinimo parametrus mygtukais **▲, ▼** ir **Gerai** (OK).

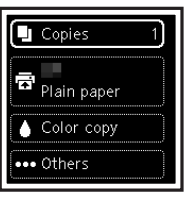

8 Paspauskite mygtuką **Pradėti (Start)**.

# Printeri seadistamine

## **1. Karbi sisu**

Värv Must

#### •FINE-kassetid

#### •Toitejuhe

- •Seadistamise CD-ROM operatsioonisüsteemi Windows jaoks
- •Ohutusteave ja oluline teave
- •Alustamise juhend (see juhend)

## **2. Pakkematerjalide eemaldamine**

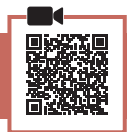

- 1 Eemaldage ja visake ära kõik pakkematerjalid ja oranž teip.
- 2 Avage skannimisseade/kaas, eemaldage selle seest oranž teip ja kaitsev materjal ning visake need ära.

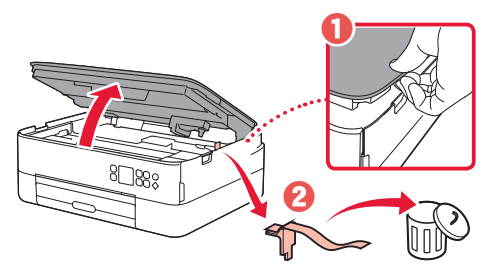

- 3 Sulgege skannimisseade/kaas.
	- Avage skannimisseade/kaas täielikult ja seejärel sulgege.

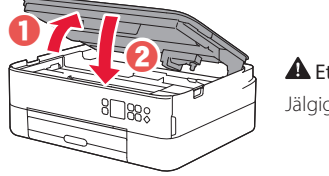

**A** Ettevaatust Jälgige oma sõrmi.

## **3. Printeri sisselülitamine**

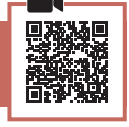

1 Ühendage toitejuhe.

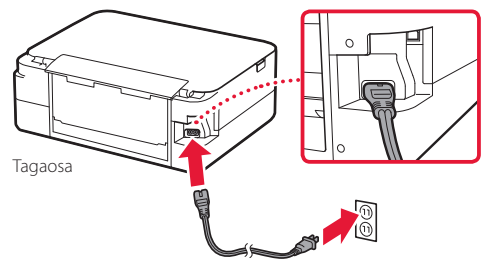

 **Tähtis!** Ärge veel teisi kaableid ühendage. 2 Vajutage nuppu **Sisse (ON)**.

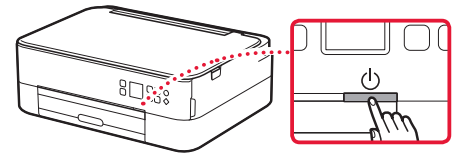

3 Kasutage keele valimiseks nuppe {, } ja **OK**.

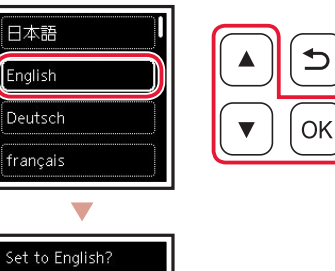

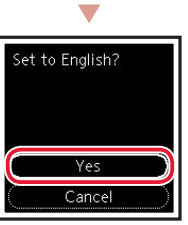

4 Vajutage nuppu **OK**.

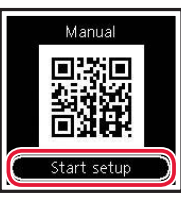

### **Tähtis!**

Skannige häälestustoimingu videoõpiku vaatamiseks QR-koodi.

5 Kasutage ekraanil kuvatava sisu kontrollimiseks nuppe  $\triangle$  ja  $\nabla$  ning vajutage siis nuppu **OK**.

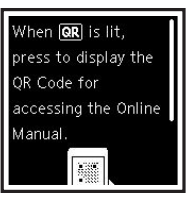

# Printeri seadistamine

## **4. FINE-kassettide paigaldamine**

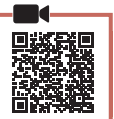

### 1 Avage skannimisseade/kaas.

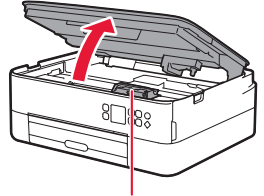

### **A** Ettevaatust

Ärge puutuge FINE-kasseti hoidikut, enne, kui see on täielikult peatunud.

2 Suruge ja avage vasakul olev tindikasseti lukustuskaas.

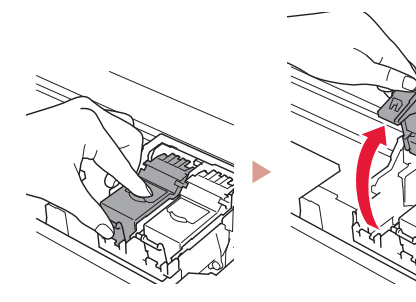

3 Eemaldage värviline FINE-kassett ümbrisest ja eemaldage kaitselint.

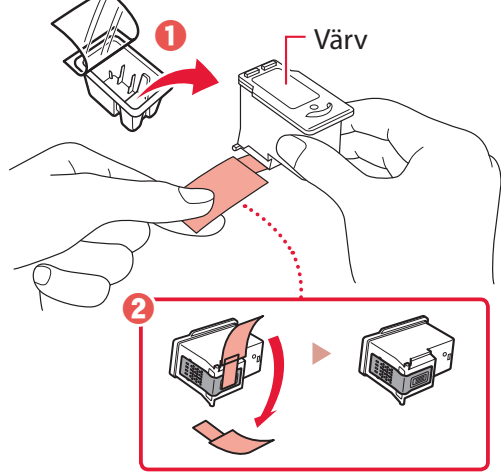

### **Tähtis!**

- Ärge puudutage kaitseteibil olevat tinti. See võib määrida teie käsi või ümbritsevaid esemeid.
- Ärge puudutage joonisel näidatud piirkondi. Muidu ei pruugi printer õigesti printida.

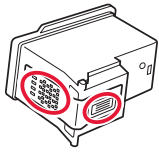

4 Paigaldage värviline FINE-kassett FINE-kasseti hoidikusse.

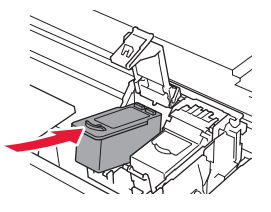

 **Tähtis!** Ärge lööge FINE-kassetti vastu ümbritsevaid osi. See võib põhjustada töötõrkeid.

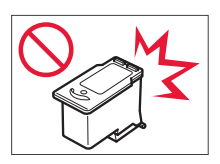

5 Vajutage tindikasseti lukustuskaant täielikult sulgemiseks tugevalt alla, kuni see klõpsab kohale.

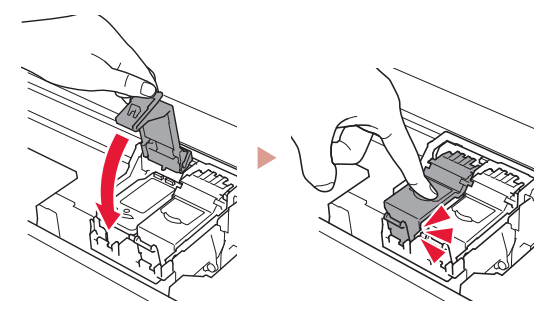

 $6$  Korrake paremal oleva musta tindi FINE-kasseti paigaldamiseks samme 2 kuni 5.

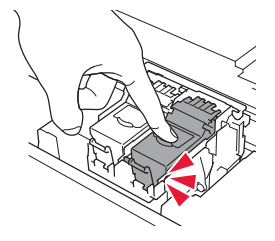

- 7 Sulgege skannimisseade/kaas.
	- Printer alustab lähtestamist.

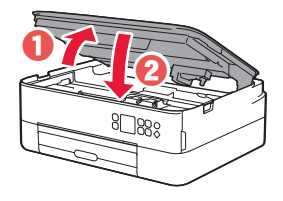

 $\triangle$  Ettevaatust Jälgige oma sõrmi.

## **5. Paberi laadimine**

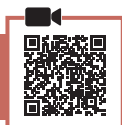

### 1 Vajutage nuppu **OK**.

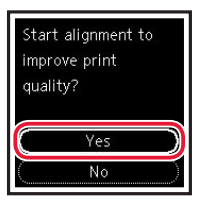

2 Eemaldage kassett printerist ning eemaldage kasseti kaas.

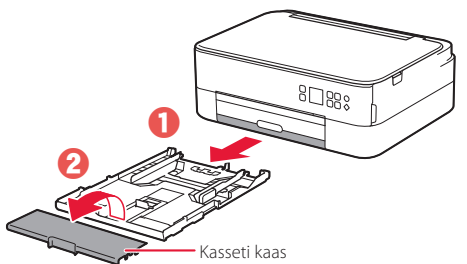

### 3 Lükake paberijuhikud lahku.

• Lükake parempoolne paberijuhik parema servani. Joondage eesmine paberijuhik Letter-suuruses paberi või A4-tähisega.

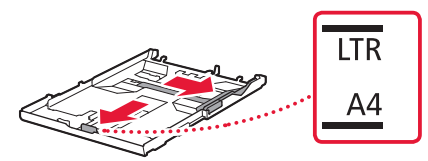

### 4 Laadige paber seadmesse.

- Laadige 2 või rohkem Letter-suuruses paberilehte või A4-suurusega tavapaberi lehte nii, et prinditav pool jääks alla.
- Asetage paber eesmise paberijuhiku vastu ja joondage parem paberijuhik paberi laiusega.

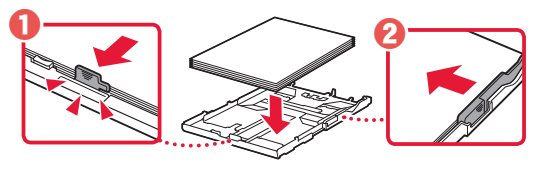

5 Kinnitage kasseti kaas ja vahetage kassett välja.

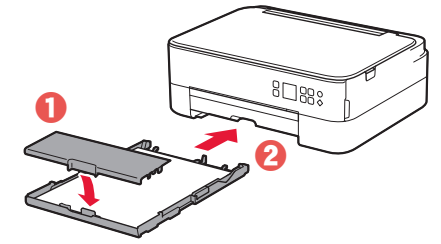

• Vaadake seda küljelt, veendumaks, et see vastab joonisel kujutatule.

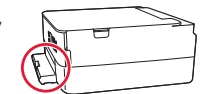

6 Tõmmake paberi väljastusalus välja.

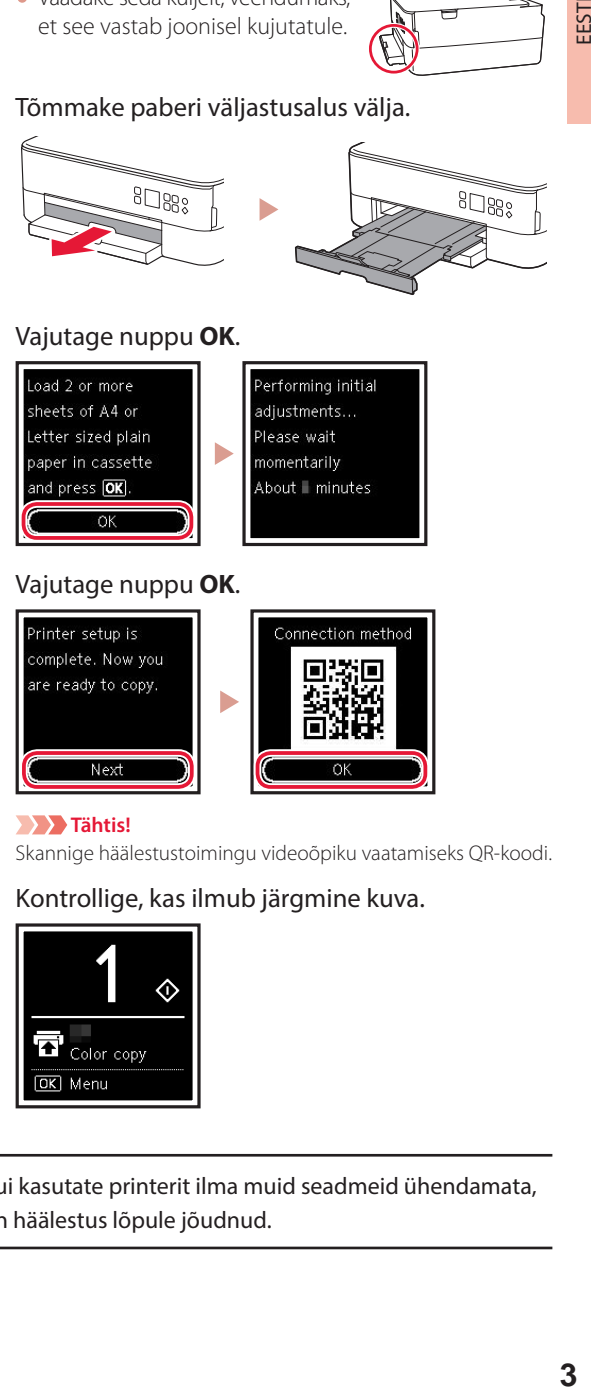

### 7 Vajutage nuppu **OK**.

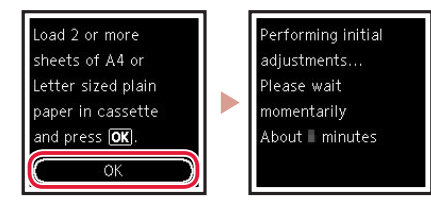

### 8 Vajutage nuppu **OK**.

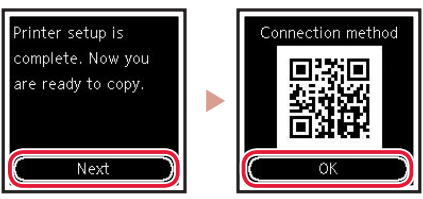

#### **Tähtis!**

Skannige häälestustoimingu videoõpiku vaatamiseks QR-koodi.

9 Kontrollige, kas ilmub järgmine kuva.

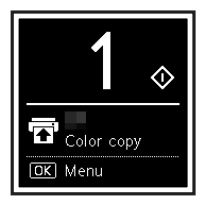

Kui kasutate printerit ilma muid seadmeid ühendamata, on häälestus lõpule jõudnud.

# Printeri seadistamine

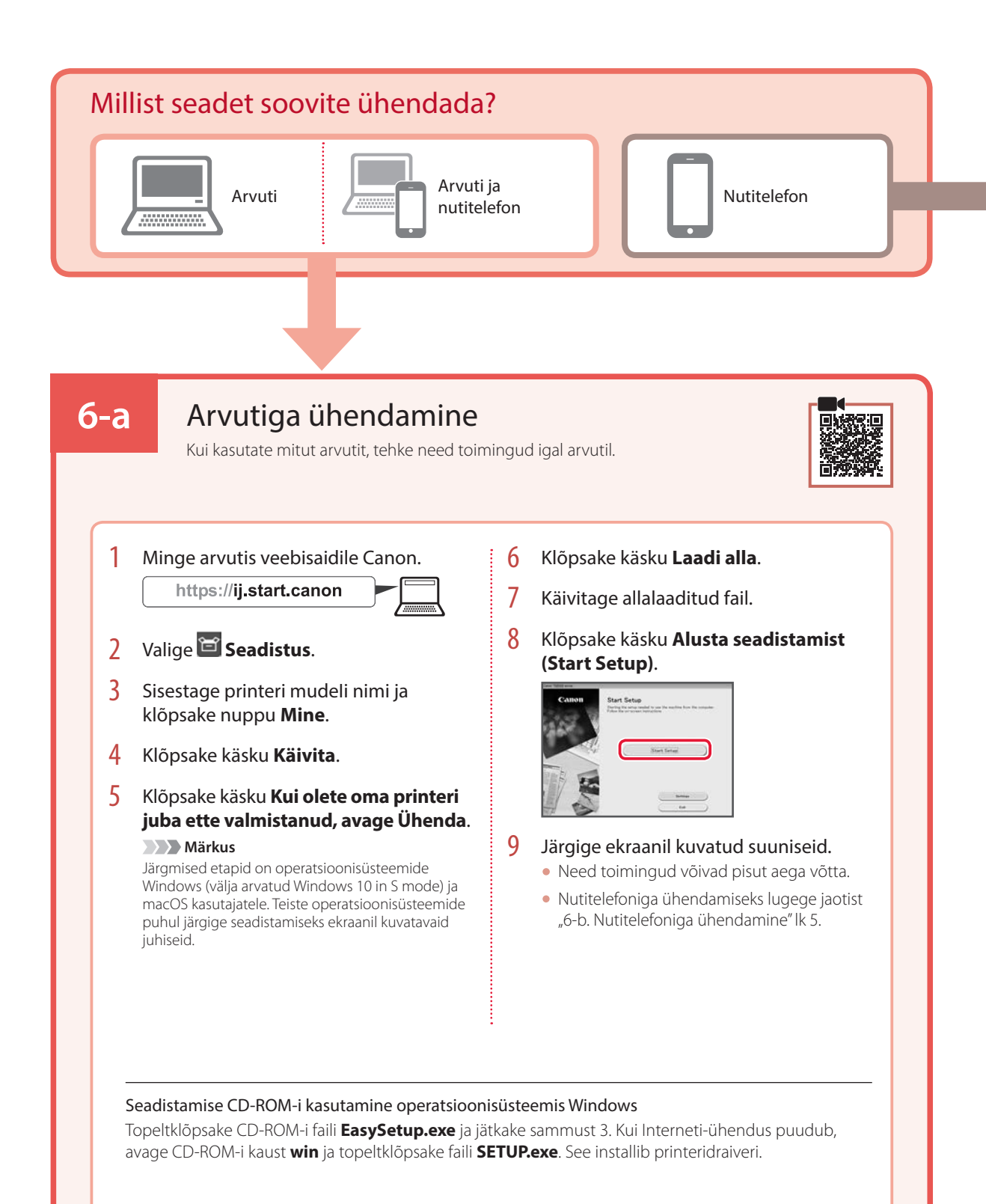

# **6-b**

# Nutitelefoniga ühendamine

Kui kasutate mitut nutitelefoni, tehke need toimingud igas nutitelefonis.

#### Enne alustamist tehke järgmised ettevalmistused.

- **O** Lubage nutitelefonis Wi-Fi-säte.
- b Ühendage nutitelefon juhtmeta ruuteriga (kui teil on juhtmeta ruuter).
- Üksikasju vaadake nutitelefoni ja juhtmeta ruuteri kasutusjuhenditest.

### 1 Installige nutitelefoni rakendus "Canon PRINT Inkjet/SELPHY".

• Skannige veebilehele Canon juurdepääsuks paremal kuvatud QR-koodi ning seejärel laadige rakendus alla.

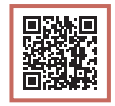

### 2 Avage installitud rakendus.

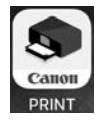

3 Rakenduses printeri lisamiseks järgige ekraanil kuvatavaid suuniseid.

Pärast printeri lisamist saate oma nutitelefonist printida.

Fotode printimise kohta leiate teavet teemast "Fotopaberi laadimine" lk 6.

# Fotopaberi laadimine

Fotopaberit saab laadida ainult tagumisele alusele.

1 Avage tagasalve kaas ja pikendage paberituge.

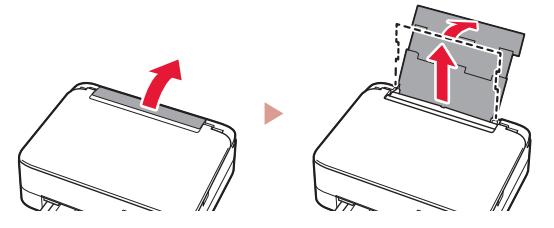

2 Avage söötmisava kaas ja lükake parempoolset paberijuhikut võimalikult paremale.

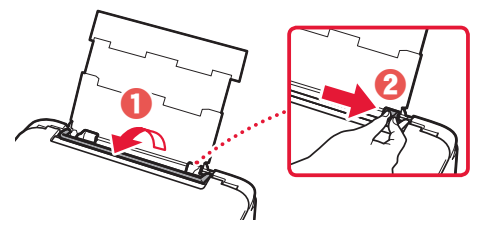

 $3$  Laadige mitu lehte fotopaberit nii, et prinditav pool jääks üles, ja lükake külgmine paberijuhik paberivirna ääre vastu.

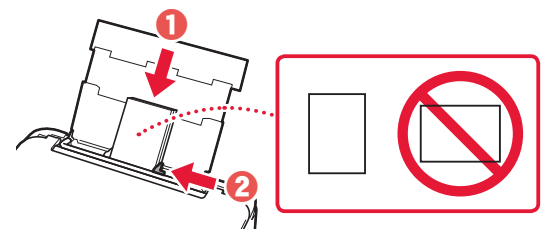

### 4 Sulgege söötmisava kaas.

• Järgige laaditud paberile teabe seadistamiseks ekraanil kuvatavaid juhiseid.

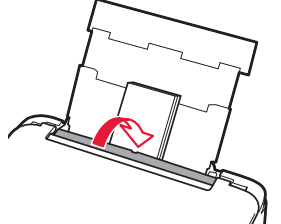

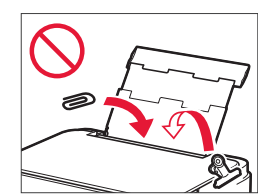

# Kopeerimine

- 1 Lülitage printer sisse.
- 2 Laadige Letter- või A4-formaadis tavapaber.
- 3 Avage dokumendi kaas ja asetage dokument selliselt, et kopeeritav külg jääks kopeerimisalusel allapoole. Joondage dokument joondustähisega ( $\blacktriangle$ ).

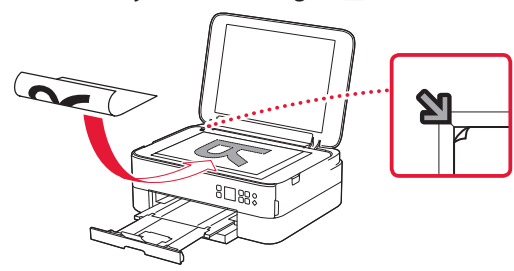

- 4 Sulgege dokumendi kaas.
- 5 Vajutage nuppu **OK**.
- 6 Valige **Kopeerimisseaded (Copy settings)** ja seejärel vajutage nuppu **OK**.
- 7 Kasutage prindimäärangute seadmiseks nuppe **▲, ▼** ja **OK**.

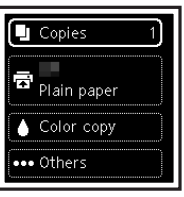

8 Vajutage nuppu **Käivita (Start)**.

# Configurarea imprimantei

## **1. Conţinutul cutiei**

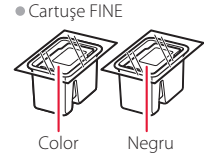

- •Cablu de alimentare
- •CD-ROM de instalare pentru Windows •Informaţii cu privire la siguranţă şi alte
- informaţii importante •Ghid de iniţiere (acest manual)

### **2. Îndepărtarea materialelor de ambalare**

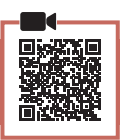

- 1 Îndepărtați și eliminați toate materialele de ambalare şi banda portocalie.
- 2 Deschideți unitatea de scanare / capacul, îndepărtaţi şi aruncaţi banda portocalie şi materialul de protecţie din interior.

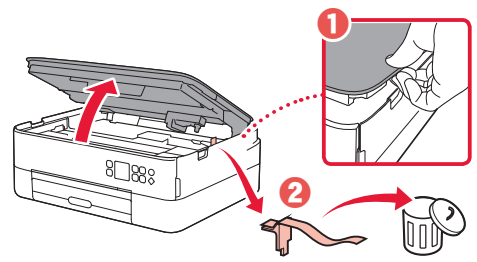

- 3 Închideți unitatea de scanare / capacul.
	- Deschideţi complet unitatea de scanare / capacul, apoi închideţi.

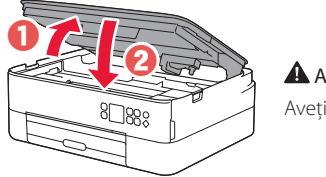

**A** Atenție Aveţi grijă la degete.

## **3. Pornirea imprimantei**

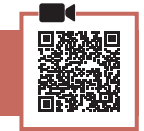

1 Conectați cablul de alimentare.

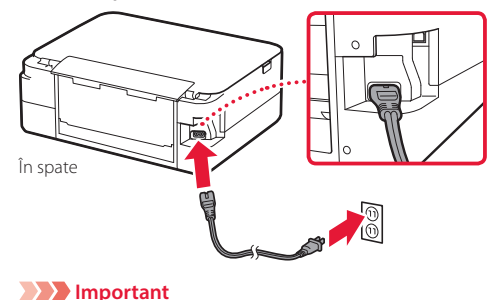

2 Apăsaţi butonul **ACTIVARE (ON)**.

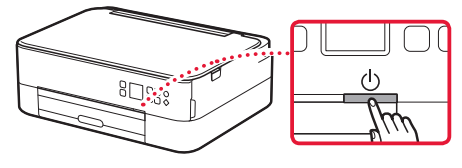

. . . . . . . . . . . . . . .

3 Utilizaţi butoanele {, } şi **OK** pentru a selecta o limbă.

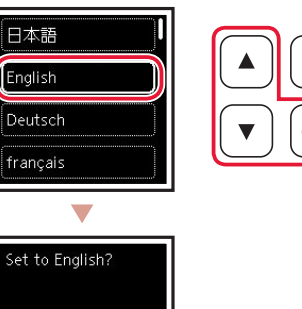

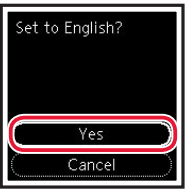

4 Apăsaţi butonul **OK**.

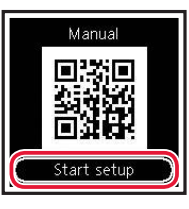

### **Important**

Scanați codul QR pentru a viziona o îndrumare video privind procedura de configurare.

5 Utilizați butoanele  $\triangle$  și  $\blacktriangledown$  pentru a consulta conţinutul de pe ecran şi apoi apăsaţi butonul **OK**.

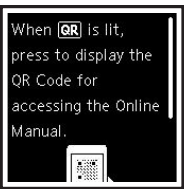

# Configurarea imprimantei

## **4. Instalarea cartuşelor FINE**

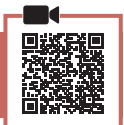

1 Deschideți unitatea de scanare / capacul.

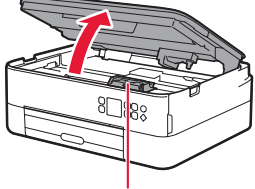

### A Atenție

Nu atingeţi suportul pentru cartuşe FINE până când acesta nu se opreşte din mişcare.

2 Apucați și deschideți capacul de blocare a cartuşului/cartuşelor de cerneală din partea stângă.

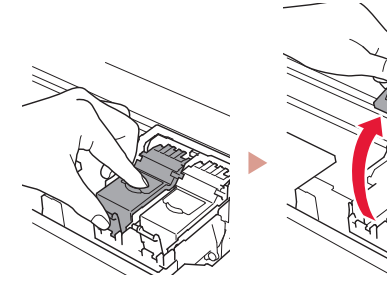

3 Scoateţi cartuşul FINE color din recipient şi îndepărtați banda de protecție.

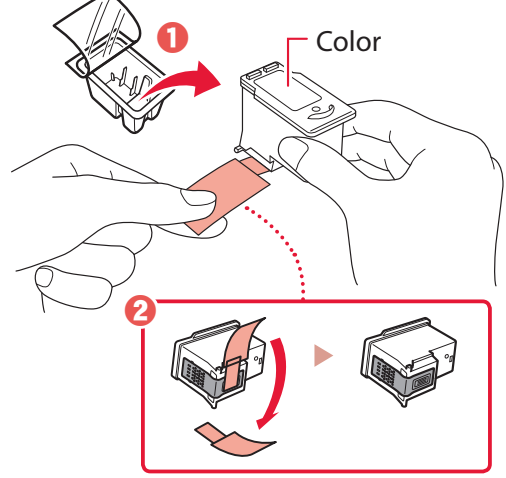

### *Important*

- Nu atingeţi cerneala de pe banda de protecţie. Aceasta ar putea păta mâinile sau obiectele din jur.
- · Nu atingeti suprafetele ilustrate în figură. În caz contrar, este posibil ca imprimanta să nu imprime corect.

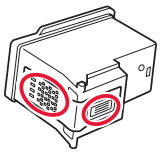

4 Așezați cartușul FINE color în suportul pentru cartuşe FINE.

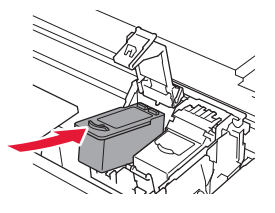

**EXP** Important Nu loviţi cartuşul FINE. Acest lucru poate cauza o functionare necorespunzătoare.

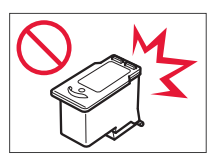

5 Apăsaţi ferm în jos capacul de blocare a cartuşului/cartuşelor de cerneală până când se fixează, pentru a-l închide complet.

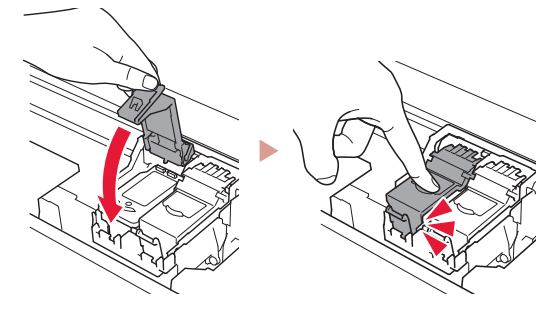

 $6$  Repetați pașii de la 2 până la 5 și instalați, de asemenea, cartuşul FINE negru în partea dreaptă.

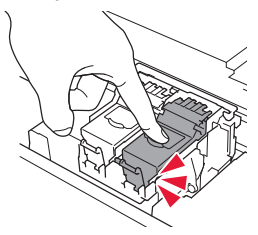

7 Închideţi unitatea de scanare / capacul. • Imprimanta va începe iniţializarea.

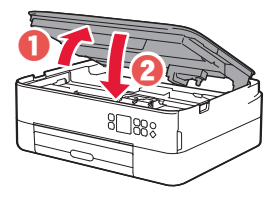

**A** Atentie Aveţi grijă la degete.

## **5. Încărcarea hârtiei**

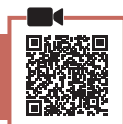

### 1 Apăsaţi butonul **OK**.

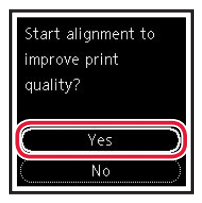

2 Îndepărtați caseta de pe imprimantă și scoateți capacul casetei.

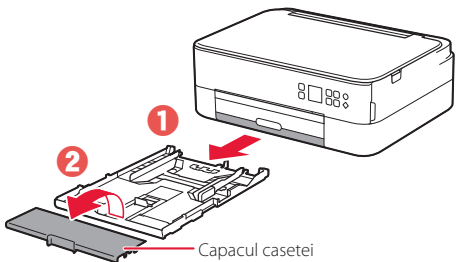

### 3 Glisati deoparte ghidajele pentru hârtie.

• Glisaţi ghidajul pentru hârtie din dreapta spre marginea din dreapta. Aliniaţi ghidajul pentru hârtie frontal cu marcajul Letter sau A4.

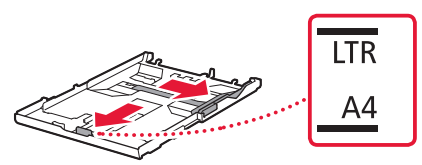

### 4 Încărcați hârtie.

- Încărcaţi 2 sau mai multe coli de hârtie simplă de dimensiune Letter sau A4 cu faţa de imprimare orientată în jos.
- Aşezaţi hârtia pe ghidajul pentru hârtie frontal şi aliniaţi ghidajul pentru hârtie din dreapta la lăţimea hârtiei.

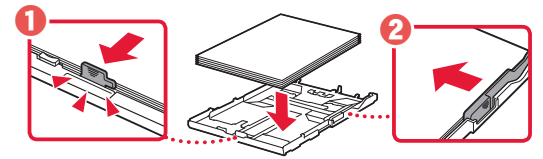

5 Ataşați capacul casetei și înlocuiți caseta.

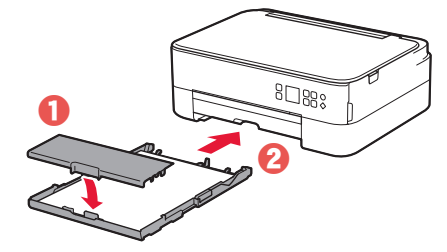

• Priviţi-o din lateral pentru a verifica dacă arată ca în schemă.

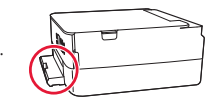

 $6$  Trageti tava de iesire a hârtiei în afară.

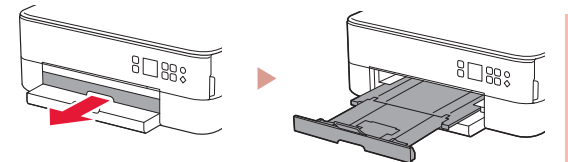

### 7 Apăsaţi butonul **OK**.

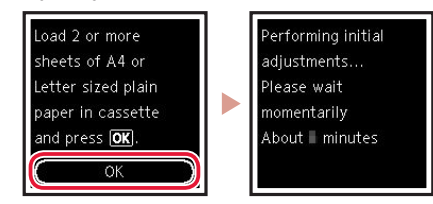

### 8 Apăsaţi butonul **OK**.

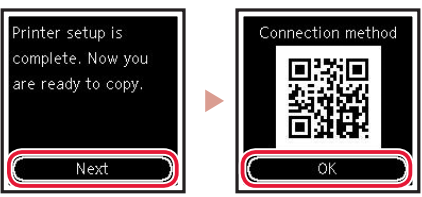

#### **EXP** Important

Scanati codul QR pentru a viziona o îndrumare video privind procedura de configurare.

9 Verificaţi dacă apare ecranul următor.

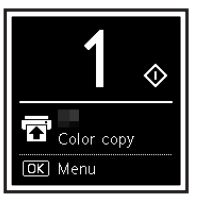

Dacă veţi utiliza imprimanta fără a o conecta la alte dispozitive, configurarea este acum finalizată.

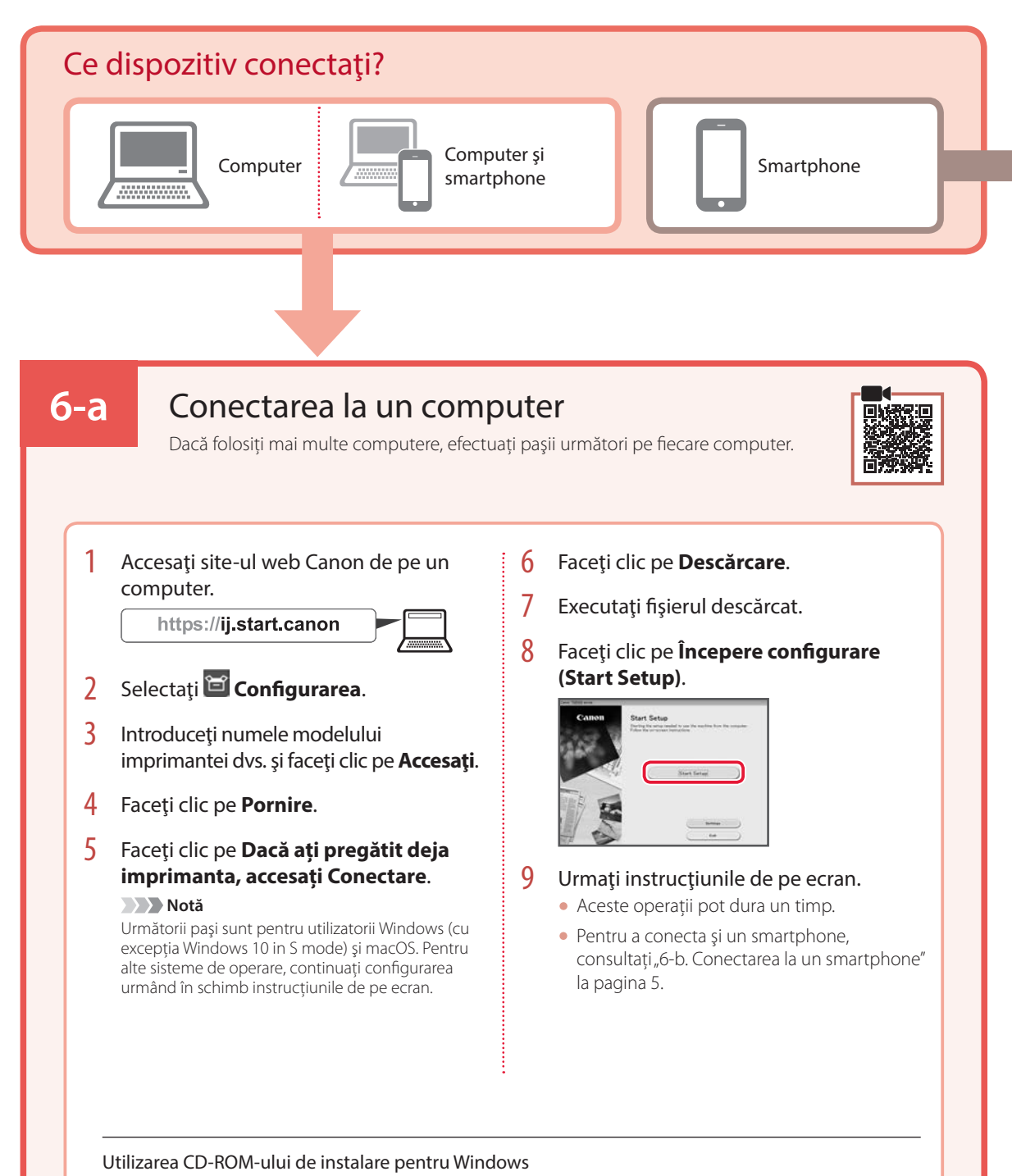

Faceţi dublu clic pe **EasySetup.exe** de pe CD-ROM şi apoi continuaţi de la pasul 3. Dacă nu aveţi o conexiune la internet, deschideţi folderul **win** de pe CD-ROM şi faceţi dublu clic pe **SETUP.exe**. Acesta va începe instalarea driverului de imprimantă.

# **6-b**

# Conectarea la un smartphone

Dacă folositi mai multe dispozitive smartphone, efectuați pașii următori pe fiecare smartphone.

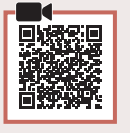

### Pregătiţi următoarele înainte de a începe.

- a Activaţi setarea Wi-Fi pe smartphone.
- $\Theta$  Conectați dispozitivul dvs. smartphone la ruterul wireless (dacă aveți un ruter wireless).
- Consultaţi manualul dispozitivului smartphone şi manualul ruterului wireless.

### 1 Instalați aplicația "Canon PRINT Inkjet/SELPHY" pe smartphone.

• Scanaţi codul QR afişat în partea dreaptă pentru a accesa site-ul web Canon şi apoi descărcaţi aplicaţia.

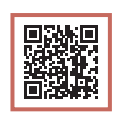

### 2 Deschideţi aplicaţia instalată.

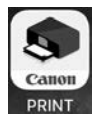

3 Urmați instrucțiunile de pe ecranul aplicației pentru a adăuga imprimanta.

După ce aţi adăugat imprimanta, puteţi imprima de pe smartphone. Pentru a imprima fotografii, consultați "Încărcarea hârtiei foto" la pagina 6.

# Încărcarea hârtiei foto

Hârtia foto poate fi încărcată numai în tava din spate.

1 Deschideţi capacul tăvii din spate şi extindeţi suportul pentru hârtie.

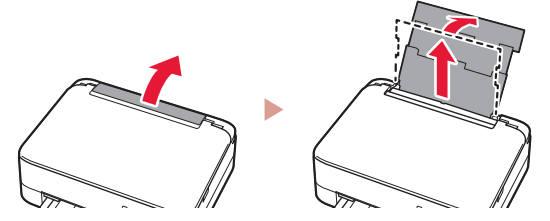

2 Deschideţi capacul fantei de alimentare şi glisaţi ghidajul pentru hârtie din partea dreaptă complet la dreapta.

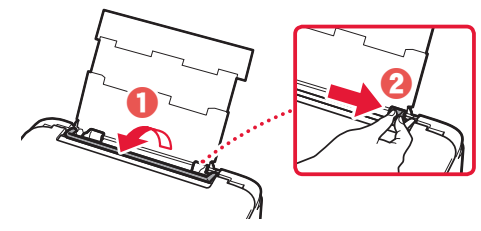

3 Încărcați mai multe coli de hârtie foto cu fața de imprimare orientată în sus şi glisaţi ghidajul pentru hârtie lateral spre marginea stivei de hârtie.

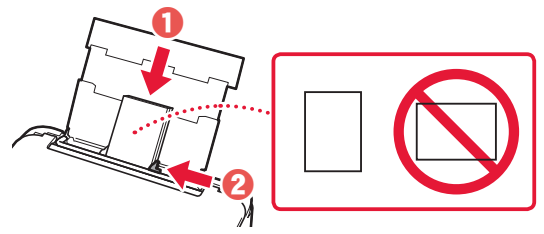

4 Închideți capacul fantei de alimentare. • Urmati instructiunile de pe ecran pentru a seta informaţiile pentru hârtia încărcată.

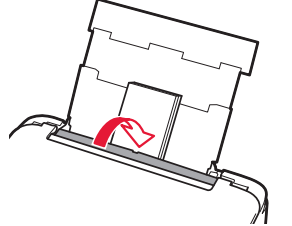

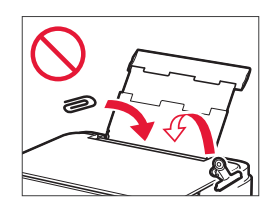

# Copierea

- 1 Porniti imprimanta.
- 2 Încărcaţi hârtie simplă de dimensiune Letter sau A4.
- 3 Deschideţi capacul pentru documente şi aşezaţi documentul cu faţa în jos pe platou. Aliniaţi documentul cu marcajul de aliniere  $($   $\blacktriangle$ ).

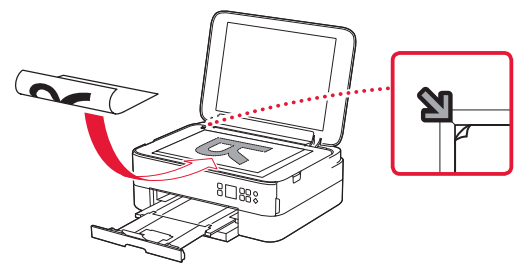

- 4 Închideți capacul pentru documente.
- 5 Apăsaţi butonul **OK**.
- 6 Selectaţi **Setări copiere (Copy settings)** şi apoi apăsaţi butonul **OK**.
- 7 Specificaţi setările de imprimare cu ajutorul butoanelor  $\blacktriangle$ ,  $\blacktriangledown$  și OK.

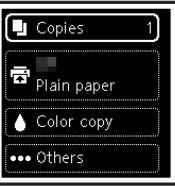

8 Apăsaţi butonul **Pornire (Start)**.

# Настройване на принтера

### **1. Съдържание на комплекта**

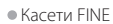

Цветна Черна

#### •Захранващ кабел

- •Инсталационен компактдиск за Windows
- •Информация за безопасността и важна информация
- •Ръководство за начално запознаване (това ръководство)

## **2. Отстраняване на опаковъчните материали**

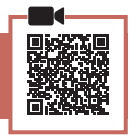

- 1 Отстранете и изхвърлете всички опаковъчни материали и оранжевата лепенка.
- 2 Отворете сканиращия модул/капака, отстранете отвътре оранжевата лепенка и предпазния материал и ги изхвърлете.

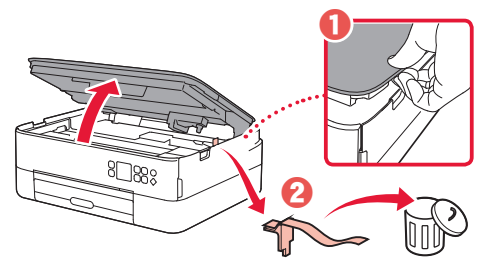

### 3 Затворете сканиращия модул/капака.

• Отворете сканиращия модул/капака докрай и след това го затворете.

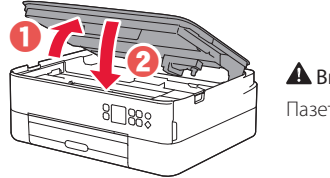

 $\triangle$  Внимание Пазете пръстите си.

### **3. Включване на принтера**

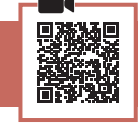

1 Свържете захранващия кабел.

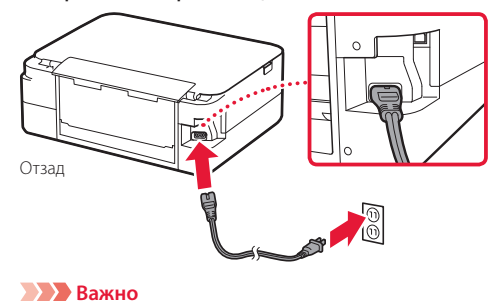

2 Натиснете бутона **Включване (ON)**.

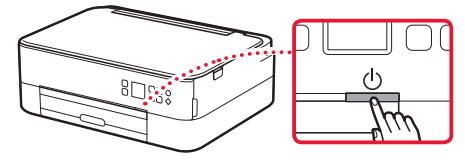

**3 С помощта на бутоните ▲, ▼ и ОК изберете** език.

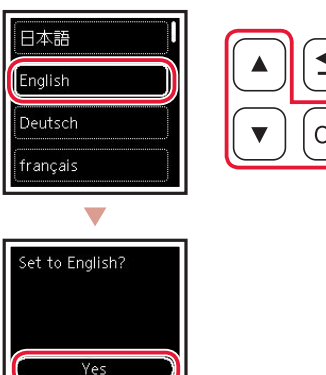

4 Натиснете бутона **OK**.

Cance

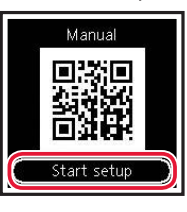

#### **Важно**

Сканирайте QR кода за видео ръководство за процедурата по настройка.

### $5$  С помощта на бутоните  $\blacktriangle$  и  $\blacktriangledown$  проверете съдържанието на екрана и след това натиснете бутона **OK**.

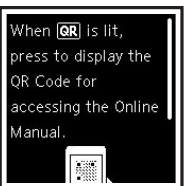

# На този етап не свързвайте никакви други кабели.

# Настройване на принтера

### **4. Поставяне на касетите FINE**

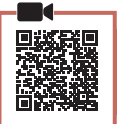

. . . . . .

1 Отворете сканиращия модул/капака.

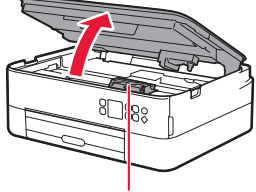

#### $\triangle$  Внимание

Не докосвайте държача на касета FINE, докато не спре да се движи.

2 Хванете с два пръста и отворете застопоряващия капак за касетите с мастило от лявата страна.

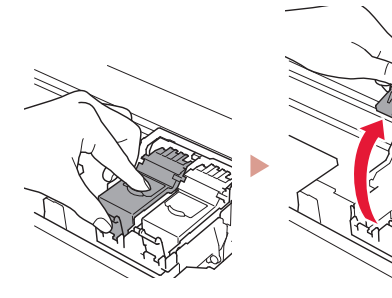

3 Извадете цветната касета FINE от контейнера и отстранете предпазната лепенка.

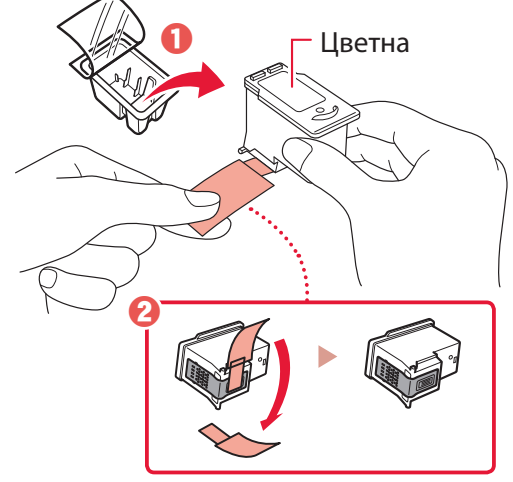

#### **Важно**

- Не докосвайте мастилото по предпазната лепенка. То може да изцапа ръцете ви или околните предмети.
- Не докосвайте зоните, показани на фигурата. В противен случай принтерът може да не печата правилно.

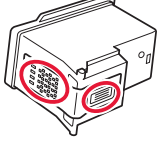

4 Поставете цветната касета FINE в държача за касета FINE.

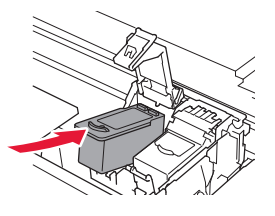

**Важно** Не удряйте касетата FINE. Това може да причини неизправност.

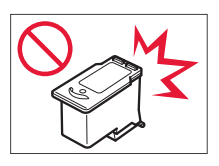

5 Натиснете силно надолу застопоряващия капак за касетите с мастило, докато не щракне на място, за да се затвори напълно.

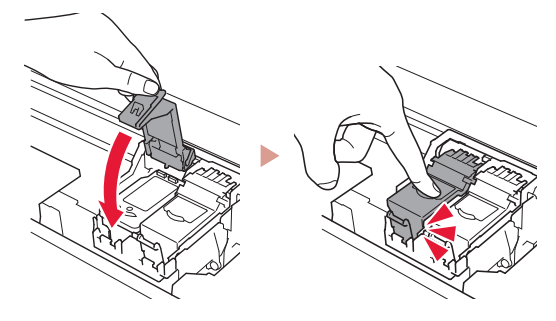

6 Повторете стъпки от 2 до 5 и поставете също черната касета FINE отдясно.

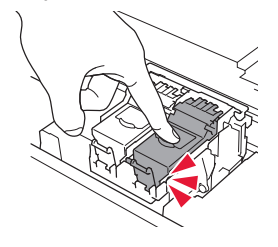

- 7 Затворете сканиращия модул/капака.
	- Принтерът ще започне да се инициализира.

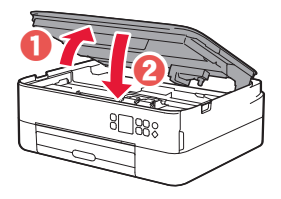

 $\mathbf A$  Внимание Пазете пръстите си.

### **5. Зареждане на хартия**

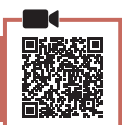

### 1 Натиснете бутона **OK**.

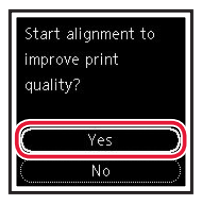

2 Извадете касетата от принтера и свалете капака на касетата.

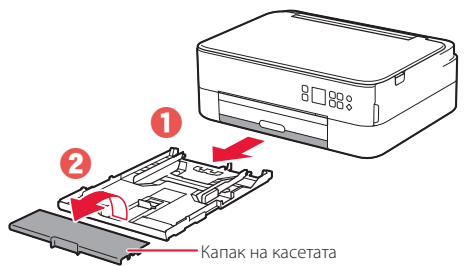

### 3 Раздалечете водачите за хартия.

• Плъзнете десния водач за хартия до десния край. Подравнете предния водач за хартия с маркировката Letter или A4.

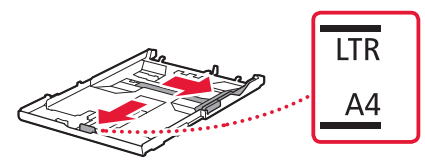

### 4 Заредете хартия.

- Заредете 2 или повече листа обикновена хартия с размер Letter или A4 със страната за печат надолу.
- Поставете хартията до предния водач за хартия и подравнете десния водач за хартия спрямо ширината на хартията.

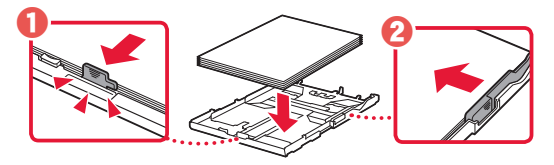

 $5<sup>5</sup>$  Закрепете капака на касетата и поставете на място касетата.

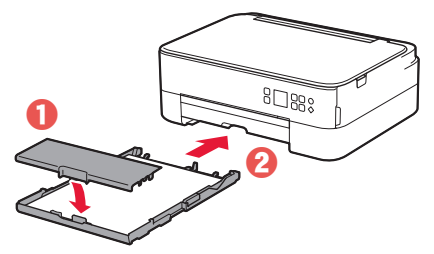

• Погледнете към нея отстрани, за да се уверите, че изглежда като на фигурата.

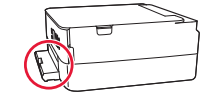

6 Издърпайте изходната тава за хартия.

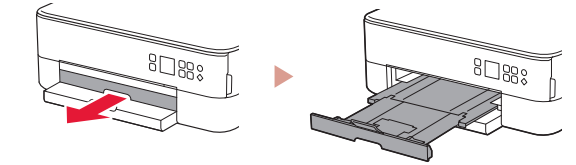

### 7 Натиснете бутона **OK**.

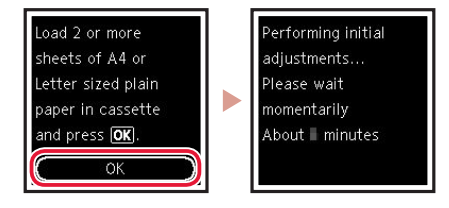

8 Натиснете бутона **OK**.

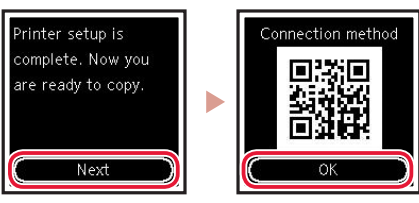

### **Важно**

Сканирайте QR кода за видео ръководство за процедурата по настройка.

9 Проверете дали се показва следният екран.

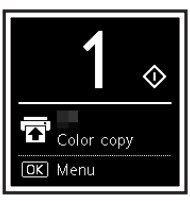

Ако ще използвате принтера, без да свързвате други устройства, настройката вече е завършена.

# Настройване на принтера

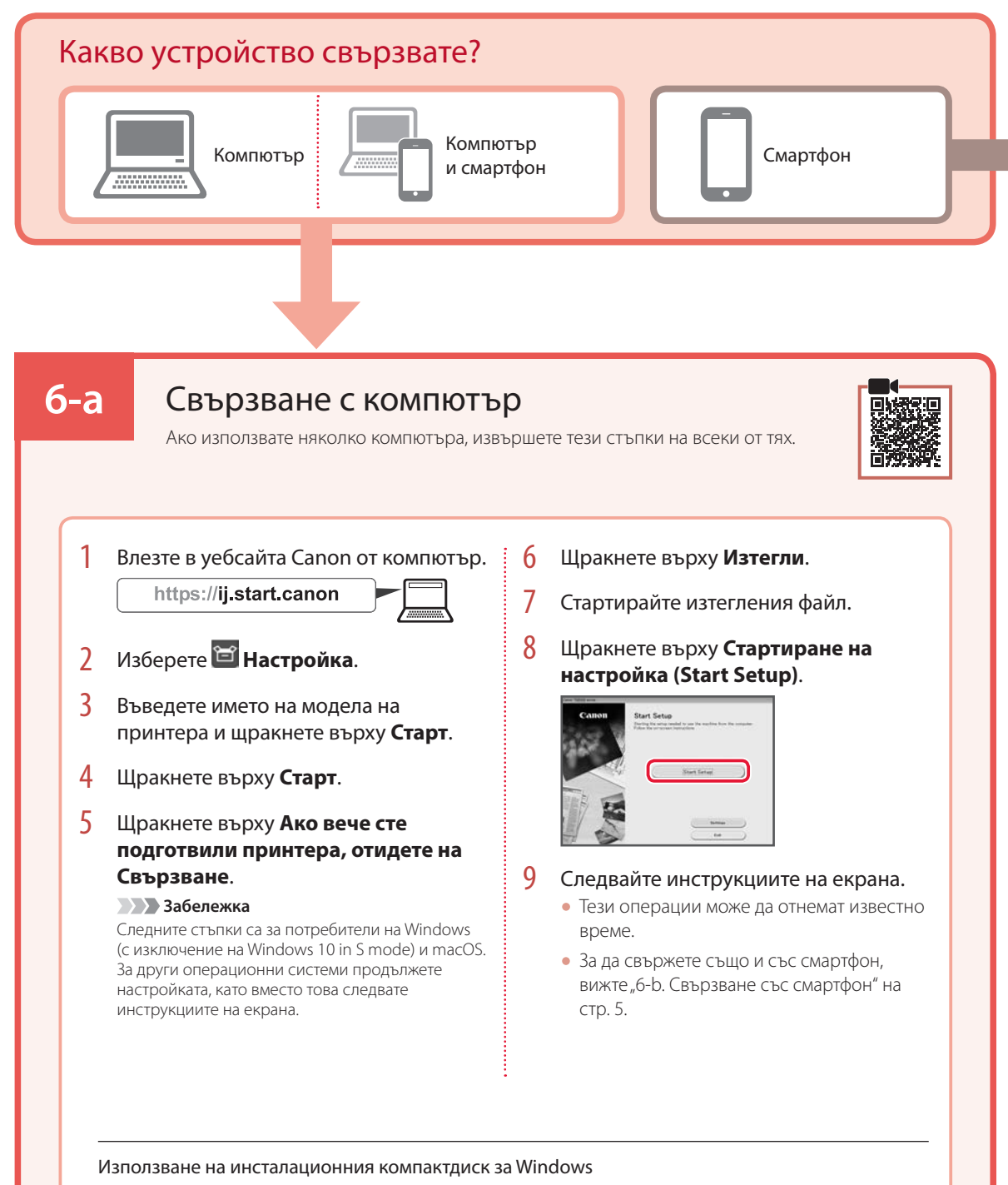

Щракнете двукратно върху **EasySetup.exe** в компактдиска и след това продължете от стъпка 3. Ако нямате интернет връзка, отворете папката **win** в компактдиска и щракнете двукратно върху **SETUP.exe**. Това ще инсталира драйвера на принтера.

# **6-b**

# Свързване със смартфон

Ако използвате няколко смартфона, извършете тези стъпки на всеки от тях.

#### Подгответе следното преди стартиране.

- **•** Включете настройката Wi-Fi на смартфона.
- В Свържете смартфона с безжичния рутер (ако имате безжичен рутер).
- Вижте ръководствата на смартфона и безжичния рутер за повече подробности.
- 1 Инсталирайте приложението "Canon PRINT Inkjet/SELPHY" на смартфона.
	- Сканирайте показания отдясно QR код, за да отидете в уебсайта на Canon и да изтеглите приложението.

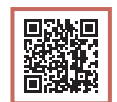

2 Отворете инсталираното приложение.

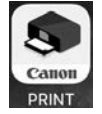

 $3$  Следвайте инструкциите на екрана в приложението, за да добавите принтера.

След като добавите принтера, можете да печатате от смартфона.

За отпечатване на снимки вижте "Зареждане на фотохартия" на стр. 6.

# Зареждане на фотохартия

Фотохартия може да се зарежда само в задната тава.

1 Отворете капака на задната тава и изтеглете подложката за хартия.

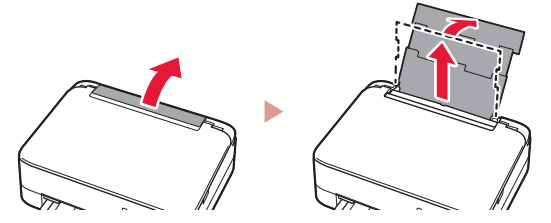

2 Отворете капака на гнездото за подаване и плъзнете десния водач за хартия докрай надясно.

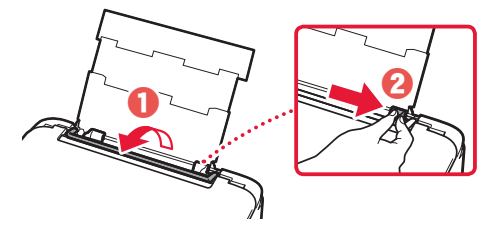

3 Заредете няколко листа фотохартия със страната за печат нагоре и плъзнете страничния водач за хартия до ръба на топчето хартия.

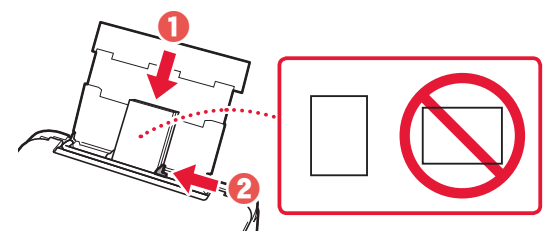

- 4 Затворете капака на гнездото за подаване.
	- Следвайте инструкциите на екрана, за да зададете информация за заредената хартия.

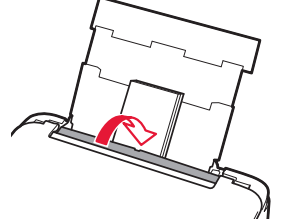

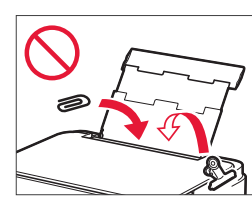

# Копиране

- 1 Включете принтера.
- 2 Заредете обикновена хартия с размер Letter или A4.
- 3 Отворете капака за документи и поставете документа с лице надолу върху стъклото. Подравнете документа със знака за подравняване  $($   $\blacktriangleleft$   $).$

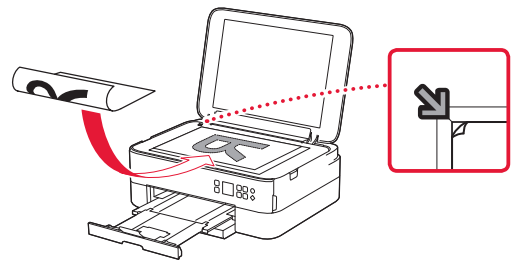

- 4 Затворете капака за документи.
- 5 Натиснете бутона **OK**.
- 6 Изберете **Копиране на настройките (Copy settings)** и след това натиснете бутона **OK**.
- 7 Задайте настройките за печат с помощта на бутоните **4, • и ОК.**

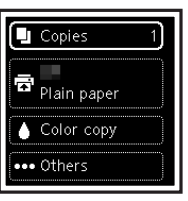

8 Натиснете бутона **Старт (Start)**.

# Nameščanje tiskalnika

## **1. Vsebina kompleta**

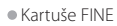

Barvna Črna

#### •Napajalni kabel

- •Namestitveni CD za Windows
- •Informacije o varnosti in pomembne informacije
- •Navodila za postavitev in začetek uporabe (ta priročnik)

## **2. Odstranjevanje zaščitnih materialov**

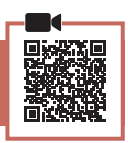

- 1 Odstranite in zavrzite vso embalažo in oranžni trak.
- 2 Odprite enoto za optično branje/pokrov ter odstranite in zavrzite oranžni trak in notranji zaščitni material.

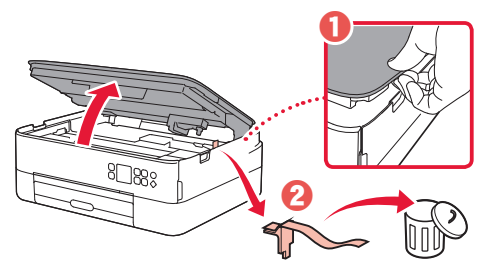

### 3 Zaprite enoto za optično branje/pokrov.

• Popolnoma odprite enoto za optično branje/pokrov in jo nato zaprite.

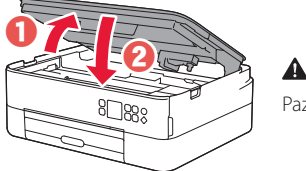

**A** Pozor Pazite na prste.

## **3. Vklop tiskalnika**

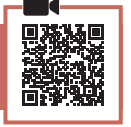

1 Priključite napajalni kabel.

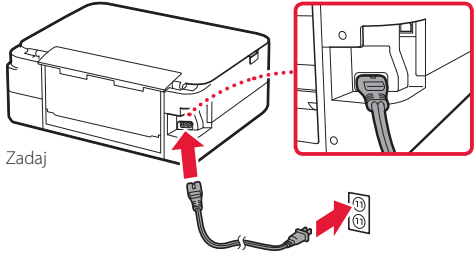

 **Pomembno**

Zaenkrat ne priključite nobenega drugega kabla.

2 Pritisnite gumb **VKLOP (ON)**.

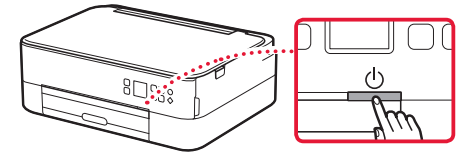

3 Uporabite gumbe  $\blacktriangle$ ,  $\blacktriangledown$  in **OK**, da izberete jezik.

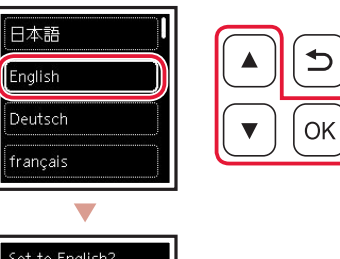

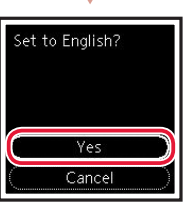

4 Pritisnite gumb **OK**.

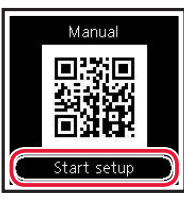

### **Pomembno**

Optično preberite kodo QR za ogled video vadnice postopka namestitve.

 $\overline{5}$  Z gumboma  $\triangle$  in  $\blacktriangledown$  preverite vsebino na zaslonu, nato pa pritisnite gumb **OK**.

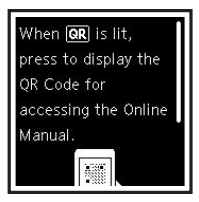

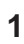

# Nameščanje tiskalnika

## **4. Namestitev kartuš FINE**

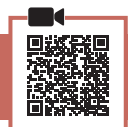

 $\bullet$ 

1 Odprite enoto za optično branje/pokrov.

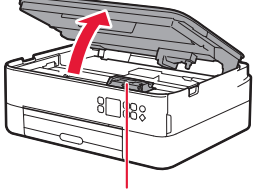

### **A** Pozor

Ne dotikajte se držala kartuše FINE, dokler se ne neha premikati.

2 Stisnite in odprite pokrov za pritrjevanje črnilnih kartuš na levi strani.

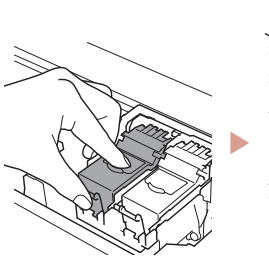

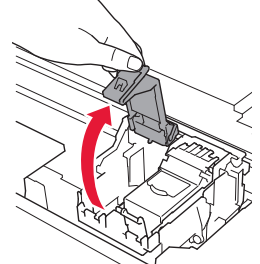

3 Odstranite barvno kartušo FINE iz paketa in odstranite zaščitni trak.

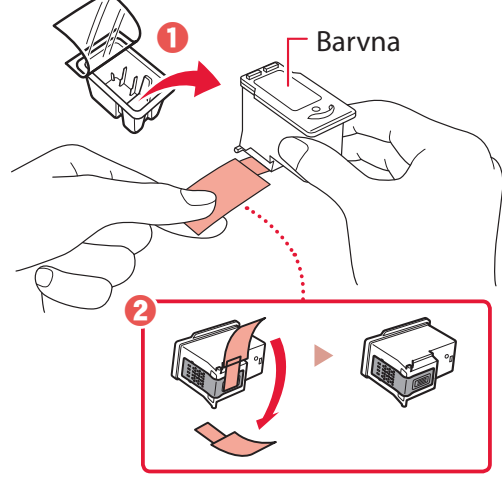

### **Pomembno**

- Ne dotikajte se črnila na zaščitnem traku. Lahko bi pustilo madeže na vaših rokah ali predmetih v bližini.
- Ne dotikajte se območij, prikazanih na sliki. V nasprotnem primeru tiskalnik morda ne bo pravilno tiskal.

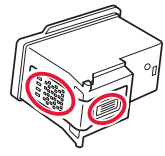

4 Barvno kartušo FINE postavite v držalo kartuše FINE.

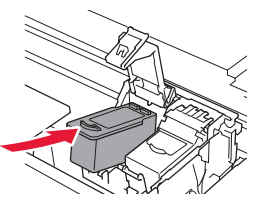

 **Pomembno** Pazite, da s kartušo FINE ne udarite ob kaj. V nasprotnem primeru lahko pride do okvare.

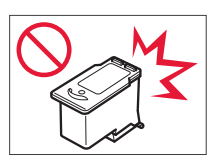

5 Trdno pritisnite pokrov za pritrjevanje črnilnih kartuš, da se zaskoči in s tem popolnoma zapre.

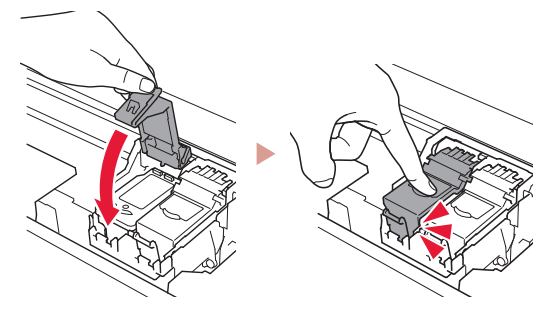

6 Ponovite koraka 2 in 5 ter vstavite še črno kartušo FINE na desno stran.

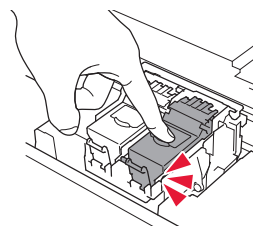

- 7 Zaprite enoto za optično branje/pokrov.
	- Tiskalnik se bo začel pripravljati za delovanje.

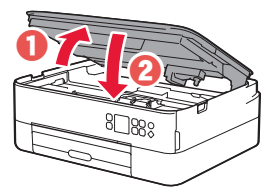

**A** Pozor Pazite na prste.

## **5. Nalaganje papirja**

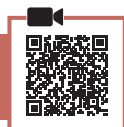

### 1 Pritisnite gumb **OK**.

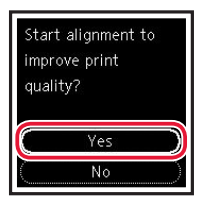

2 Odstranite kaseto iz tiskalnika in odstranite pokrov kasete.

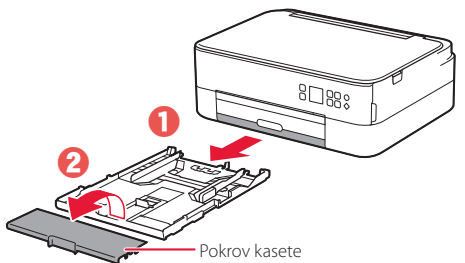

### 3 Razprite vodili za papir.

• Potisnite desno vodilo za papir ob desni rob. Sprednje vodilo za papir poravnajte z oznako Letter ali A4.

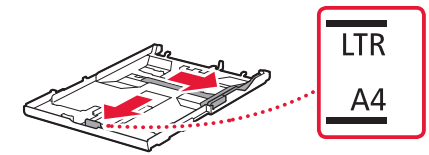

### 4 Vstavite papir.

- Vstavite 2 ali več listov navadnega papirja velikosti Letter ali A4 s stranjo za tiskanje obrnjeno navzdol.
- Papir potisnite do konca ob sprednje vodilo za papir, nato pa desno vodilo za papir poravnajte s širino papirja.

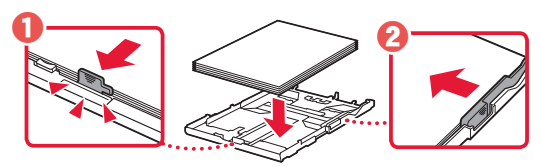

5 Pritrdite pokrov kasete in zamenjajte kaseto.

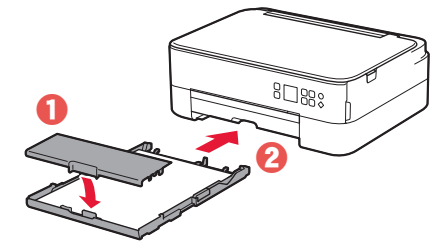

• Poglejte jo od strani in se prepričajte, da je videti kot na sliki.

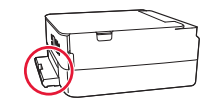

6 Izvlecite izhodni pladenj za papir.

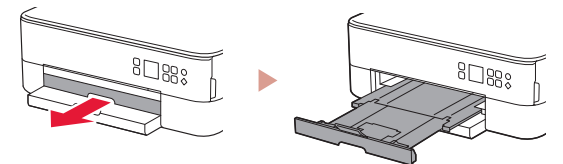

### 7 Pritisnite gumb **OK**.

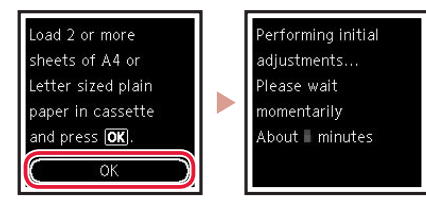

8 Pritisnite gumb **OK**.

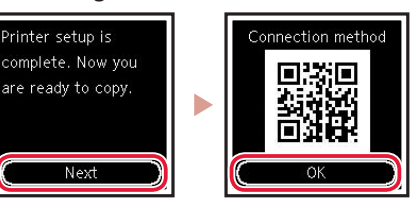

### **Pomembno**

Optično preberite kodo QR za ogled video vadnice postopka namestitve.

9 Preverite, ali se prikaže naslednji zaslon.

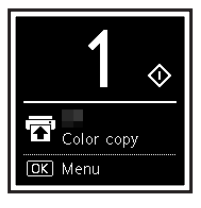

Če boste tiskalnik uporabljali brez povezave z drugimi napravami, je nastavitev zdaj končana.

# Nameščanje tiskalnika

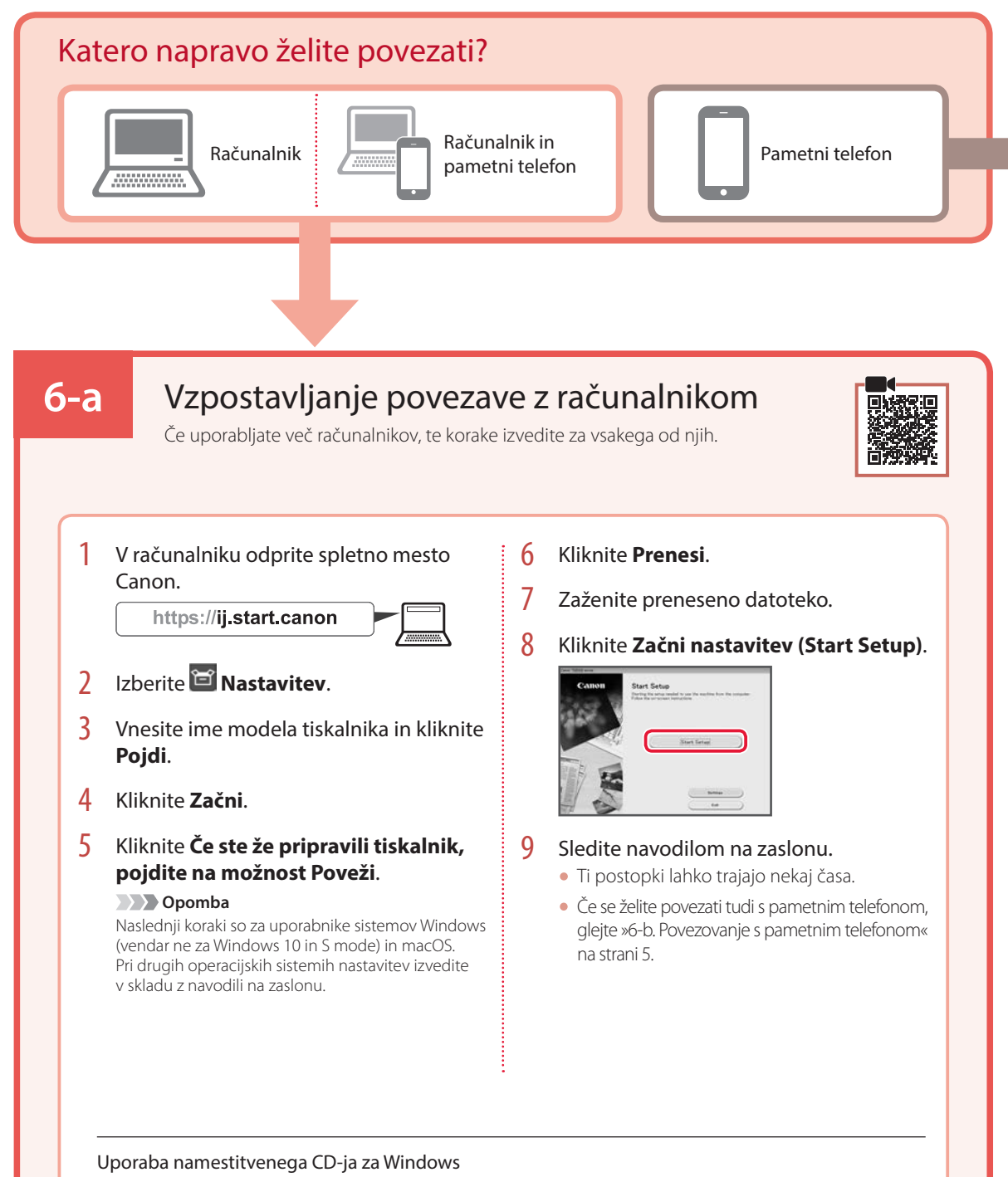

Na CD-ju dvokliknite **EasySetup.exe**, nato pa nadaljujte od koraka 3. Če spletna povezava ni vzpostavljena, na CD-ju odprite mapo **win** in dvokliknite **SETUP.exe**. Tako boste namestili gonilnik tiskalnika.

# **6-b**

# Povezovanje s pametnim telefonom

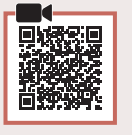

Če uporabljate več pametnih telefonov, te korake izvedite za vsakega od njih.

### Pred začetkom pripravite naslednje.

- a V svojem pametnem telefonu omogočite nastavitev Wi-Fi.
- b Pametni telefon povežite z brezžičnim usmerjevalnikom (če uporabljate brezžični usmerjevalnik).
- Za več podrobnosti glejte priročnike pametnega telefona in brezžičnega usmerjevalnika.
- 1 V svojem pametnem telefonu namestite aplikacijo »Canon PRINT Inkjet/SELPHY«.
	- Optično preberite kodo QR na desni in dostopite do spletnega mesta Canon, nato prenesite aplikacijo.

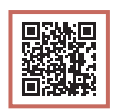

2 Odprite nameščeno aplikacijo.

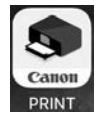

 $3$  Upoštevajte navodila na zaslonu v aplikaciji, da dodate tiskalnik.

Ko dodate tiskalnik, lahko tiskate iz pametnega telefona.

Za tiskanje fotografij glejte »Nalaganje fotografskega papirja« na strani 6.

# Nalaganje fotografskega papirja

Fotografski papir lahko naložite samo v zadnji pladenj.

1 Odprite pokrov zadnjega pladnja in izvlecite oporo za papir.

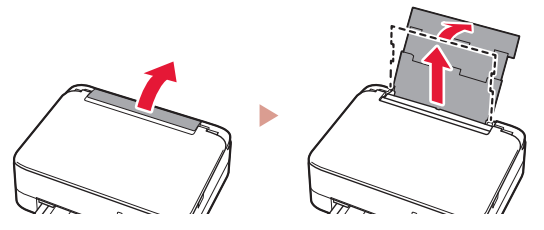

2 Odprite pokrov podajalne reže in desno vodilo za papir potisnite do konca v desno.

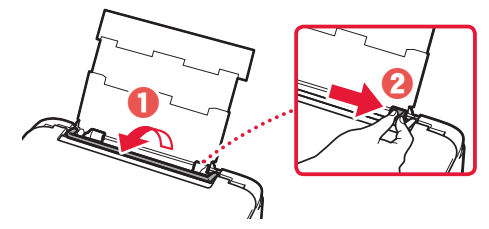

3 Naložite več listov fotografskega papirja s stranjo za tiskanje obrnjeno navzgor, nato pa stransko vodilo za papir potisnite ob rob svežnja papirja.

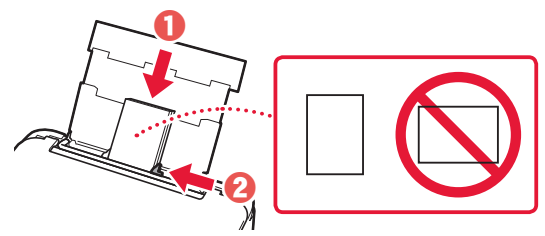

### 4 Zaprite pokrov podajalne reže.

• Za nastavitev informacij o naloženem papirju upoštevajte navodila na zaslonu.

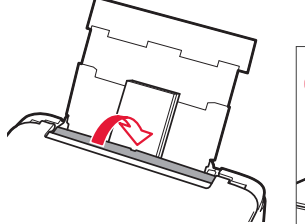

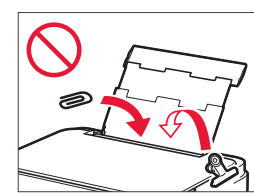

# Kopiranje

- 1 Vklopite tiskalnik.
- 2 Naložite navaden papir velikosti Letter ali A4.
- $3$  Odprite pokrov za dokumente in dokument s potiskano stranjo navzdol postavite na stekleno ploščo. Dokument poravnajte z oznako za poravnavo  $(\Delta)$ .

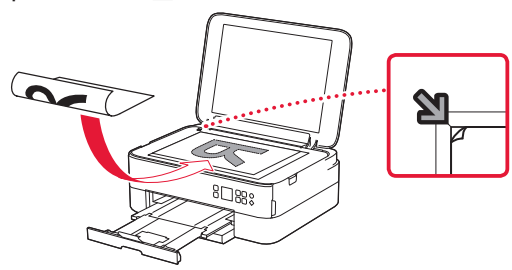

- 4 Zaprite pokrov za dokumente.
- 5 Pritisnite gumb **OK**.
- 6 Izberite možnost **Nastavitve kopiranja (Copy settings)** in nato pritisnite gumb **OK**.
- 7 Nastavitve tiskanja določite z gumbi  $\blacktriangle, \blacktriangledown$  in **OK**.

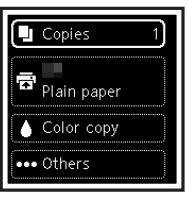

8 Pritisnite gumb **Začni (Start)**.

# Postavljanje pisača

# **1. Sadržaj kutije**

#### •Ulošci FINE

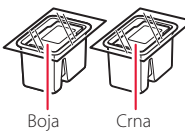

- •Kabel za napajanje
- •CD-ROM za postavu za Windows
- •Sigurnosne i važne informacije
- •Početak (ovaj priručnik)

## **2. Uklanjanje ambalaže**

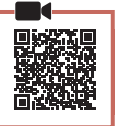

- 1 Uklonite i odložite svu ambalažu i narančastu traku.
- 2 Otvorite jedinicu za skeniranje / poklopac, uklonite i odložite narančastu traku i zaštitni materijal u uređaju.

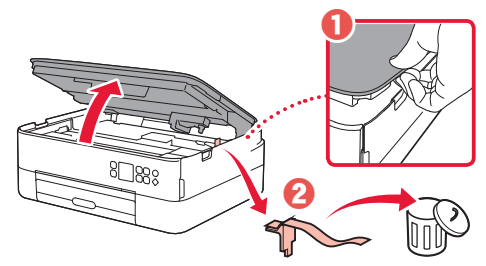

- 3 Zatvorite jedinicu za skeniranje / poklopac.
	- Otvorite jedinicu za skeniranje / poklopac do kraja pa ih zatvorite.

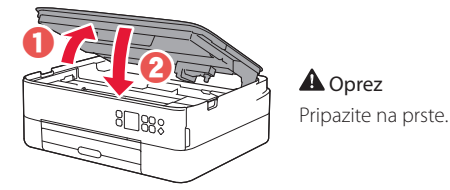

## **3. Uključivanje pisača**

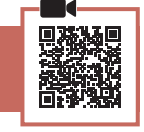

1 Povežite kabel za napajanje.

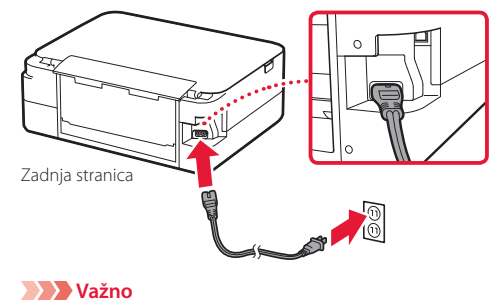

2 Pritisnite gumb **UKLJUČENO (ON)**.

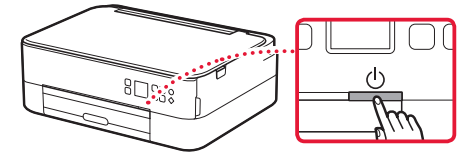

**\*\*\*\*\*\*\*\*\*\*\*\*** 

3 Pomoću gumba ▲, ▼ i **U redu (OK)** odaberite jezik.

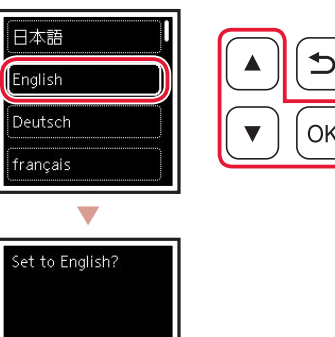

4 Pritisnite gumb **U redu (OK)**.

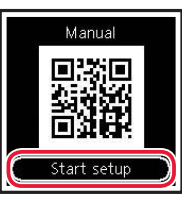

Yes Cance

### **Važno**

Skenirajte QR kod da biste pogledali videozapis s uputama za postupak postavljanja.

5 Pomoću gumba  $\blacktriangle$  i  $\blacktriangledown$  pogledajte sadržaj na zaslonu pa pritisnite gumb **U redu (OK)**.

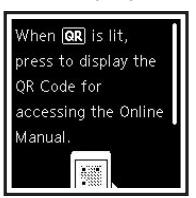

**HRVATSKI** HRVATSKI

Još ne spajajte niti jedan drugi kabel.

# Postavljanje pisača

## **4. Umetanje uložaka FINE**

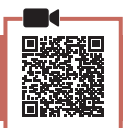

1 Otvorite jedinicu za skeniranje / poklopac.

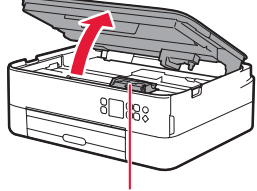

### **A** Oprez

Ne dodirujte držač uloška FINE dok se ne zaustavi.

2 Pritisnite i otvorite poklopac za zaključavanje uloška tinte na lijevoj strani.

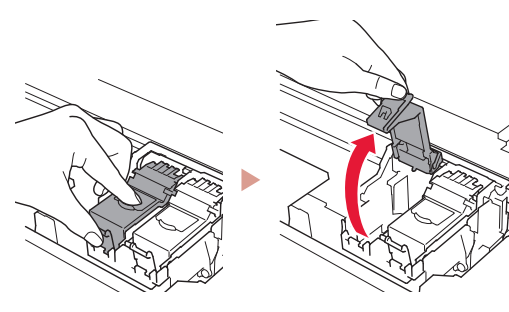

3 Izvadite uložak FINE u boji iz spremnika i uklonite zaštitnu traku.

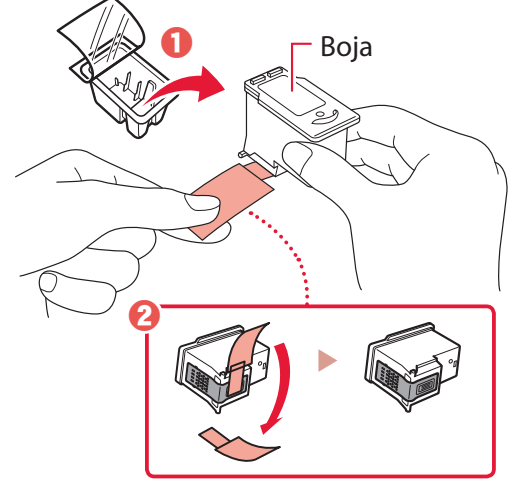

### **Važno**

- Ne dirajte boju na zaštitnoj traci. Može vam zaprljati ruke ili druge predmete koji se nalaze u blizini.
- Ne dirajte područja prikazana na slici. Inače pisač možda neće ispravo ispisivati.

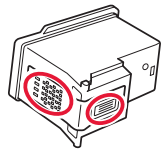

4 Postavite uložak FINE u boji u držač uloška FINE.

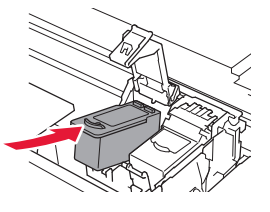

 **Važno** Nemojte udarati uložak FINE. To može uzrokovati kvar.

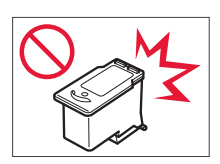

5 Čvrsto pritisnite poklopac za zaključavanje uloška tinte dok ne dosjedne na mjesto da biste ga zatvorili do kraja.

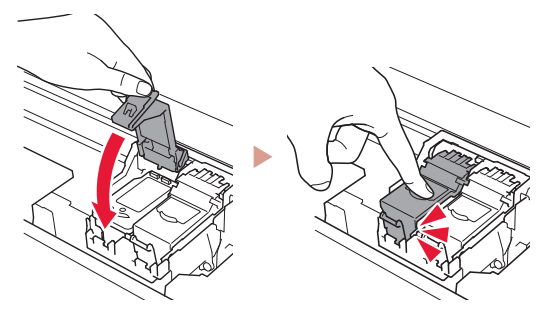

6 Ponovite korake od 2 do 5 i umetnite uložak FINE s crnom bojom na desnu stranu.

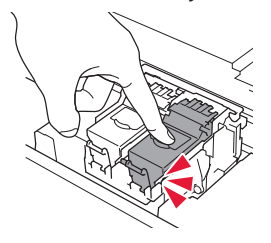

7 Zatvorite jedinicu za skeniranje / poklopac. • Pisač će započeti inicijalizaciju.

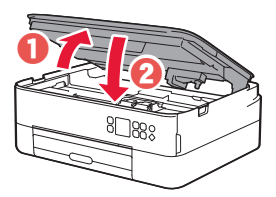

**A** Oprez Pripazite na prste.

## **5. Umetanje papira**

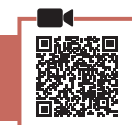

1 Pritisnite gumb **U redu (OK)**.

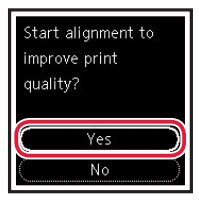

2 Iz pisača izvadite kasetu, a zatim uklonite poklopac kasete.

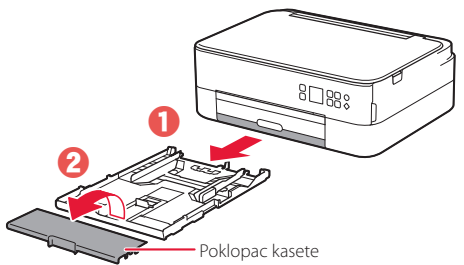

### 3 Razvucite vodilice papira.

• Povucite desnu vodilicu papira do desnog ruba. Poravnajte prednju vodilicu papira s oznakom Letter ili A4.

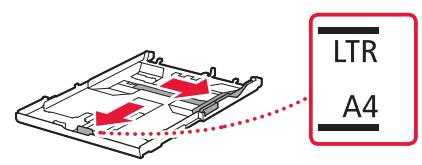

### 4 Umetnite papir.

- Umetnite 2 ili više listova običnog papira veličine Letter ili A4 sa stranom za ispis okrenutom prema dolje.
- Postavite papir uz prednju vodilicu papira i poravnajte desnu vodilicu papira prema širini papira.

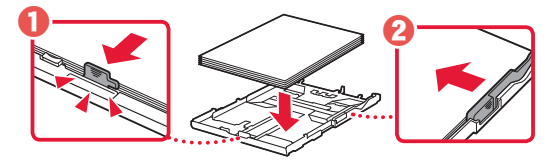

5 Pričvrstite poklopac kasete i zamijenite kasetu.

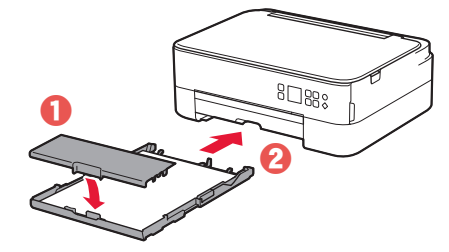

• Pogledajte s bočne strane izgleda li kao dijagram.

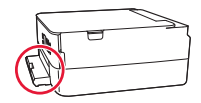

6 Izvucite ladicu za izlaz papira.

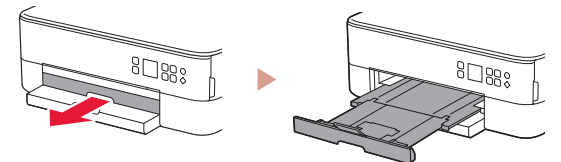

### 7 Pritisnite gumb **U redu (OK)**.

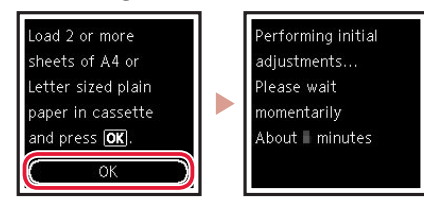

### 8 Pritisnite gumb **U redu (OK)**.

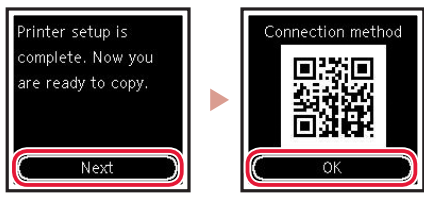

### **Važno**

Skenirajte QR kod da biste pogledali videozapis s uputama za postupak postavljanja.

9 Provjerite prikazuje li se sljedeći zaslon.

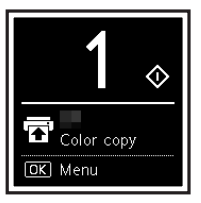

Ako ćete upotrebljavati pisač bez povezivanja drugih uređaja, postavljanje je sada dovršeno.

# Postavljanje pisača

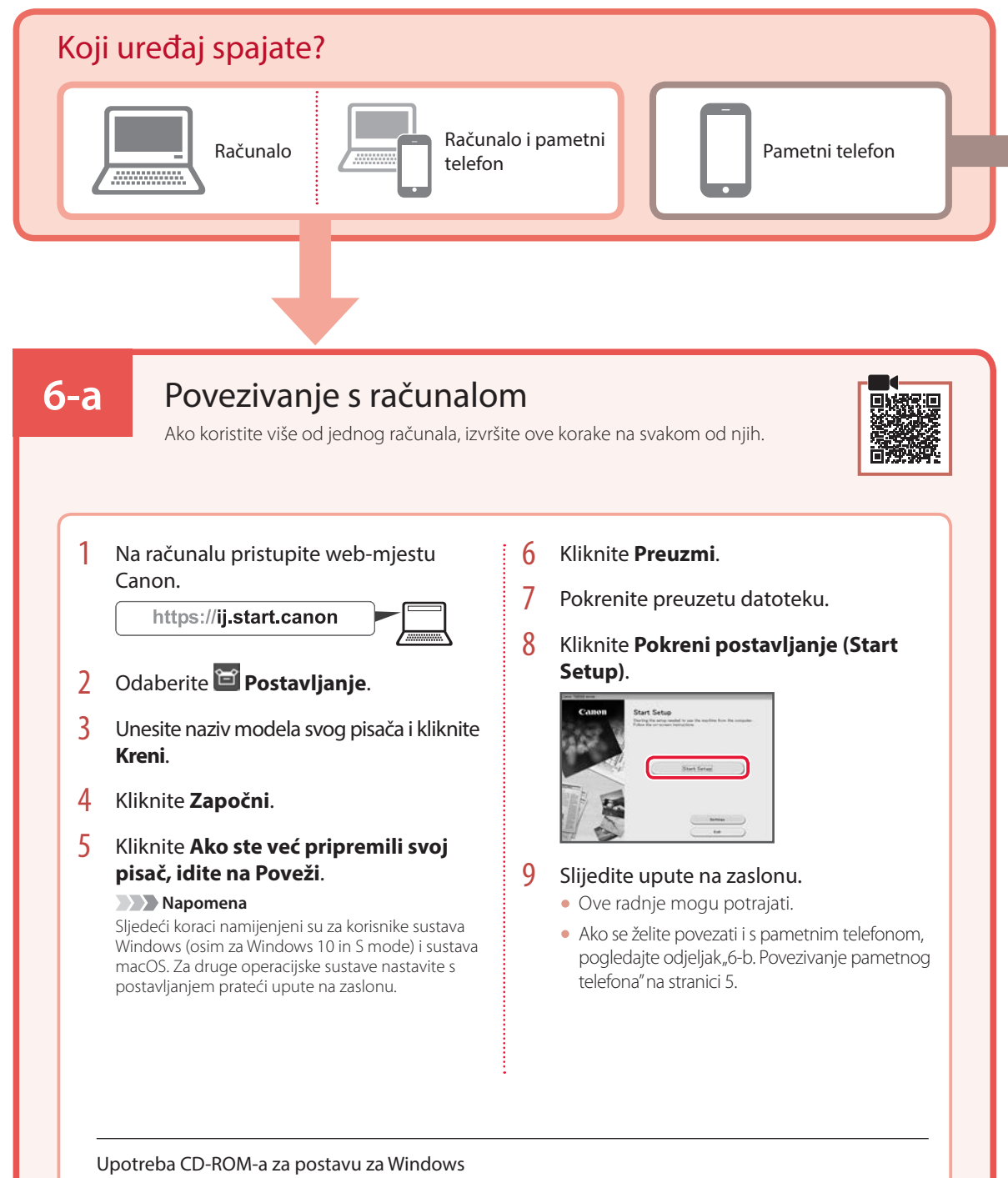

U CD-ROM-u dvaput kliknite **EasySetup.exe**, a zatim nastavite od 3. koraka. Ako internetska veza nije uspostavljena, u CD-ROM-u otvorite mapu **win** i dvaput kliknite **SETUP.exe**. Time ćete instalirati upravljački program za pisač.
### **6-b**

### Povezivanje pametnog telefona

Ako koristite više od jednog pametnog telefona, izvršite ove korake na svakom od njih.

#### Prije početka izvršite ovdje navedene postupke.

- a Omogućite postavku Wi-Fi na pametnom telefonu.
- b Povežite pametni telefon s bežičnim usmjernikom (ako imate bežični usmjernik).
- Više detalja potražite u priručnicima o pametnom telefonu i bežičnom usmjerniku.
- 1 Instalirajte aplikaciju "Canon PRINT Inkjet/SELPHY" na svoj pametni telefon.
	- Skenirajte QR kôd prikazan s desne strane kako biste pristupili web-lokaciji Canon, a zatim preuzmite aplikaciju.

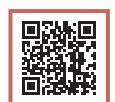

#### 2 Otvorite instaliranu aplikaciju.

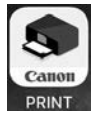

 $3$  Slijedite upute na zaslonu u aplikaciji kako biste dodali svoj pisač.

Nakon dodavanja pisača možete ispisivati s pametnog telefona. Za ispisivanje fotografija pogledajte "Umetanje fotopapira" na stranici 6.

# Umetanje fotopapira

Fotopapir može se umetnuti samo u stražnju ladicu.

1 Pažljivo otvorite poklopac stražnje ladice i izvucite oslonac papira.

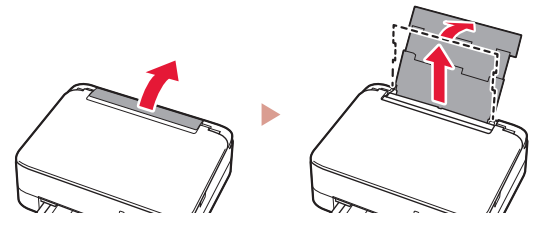

2 Otvorite poklopac otvora za ulaganje papira i povucite desnu vodilicu papira do kraja udesno.

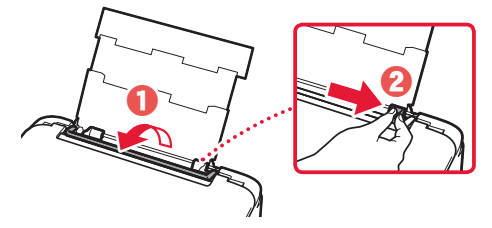

3 Umetnite nekoliko listova fotopapira sa stranom za ispis okrenutom prema gore i povucite bočnu vodilicu papira uz rub snopa papira.

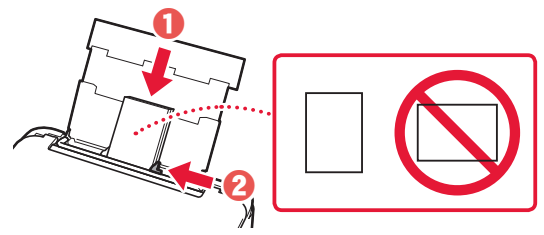

4 Zatvorite poklopac otvora za ulaganje papira. • Slijedite upute na zaslonu da biste postavili informacije o umetnutom papiru.

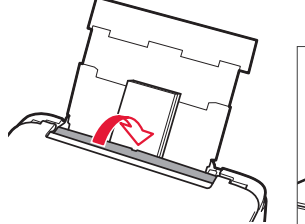

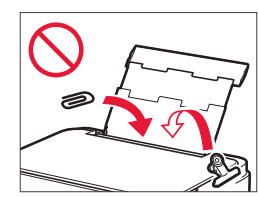

# Kopiranje

- 1 Uključite pisač.
- 2 Umetnite običan papir veličine Letter ili A4.
- 3 Otvorite poklopac dokumenta i postavite dokument na kopirno staklo tako da je okrenut prema dolje. Poravnajte dokument s oznakom za poravnanje  $($   $\blacktriangle$  ).

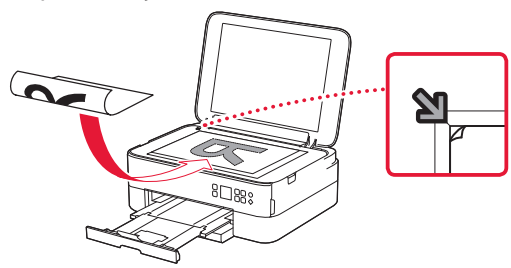

- 4 Zatvorite poklopac dokumenta.
- 5 Pritisnite gumb **U redu (OK)**.
- 6 Odaberite **Kopiraj postavke (Copy settings)** pa pritisnite gumb **U redu (OK)**.
- 7 Odredite postavke ispisa pomoću gumba  $\blacktriangle$ , } i **U redu (OK)**.

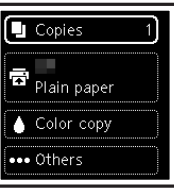

8 Pritisnite gumb **Započni (Start)**.

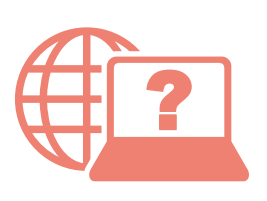

Odprite Spletni priročnik Accesaţi Manual online Pasiekite Interneto instrukcija Çevrimiçi El Kitabı'na erişme Pobierz Podręcznik online Přečtěte si dokument Příručka online Pristupite dokumentu Priručnik na mreži Достъп до Онлайн ръководство Juurdepääs Veebijuhend Piekļūstiet dokumentam Tiešsaistes rokasgrāmata Hogyan érhető el az Online kézikönyv Prístup k dokumentu Príručka online

Pomocí webového prohlížeče

Cez webový prehliadač

Z przeglądarki

Böngészőből

Tarayıcınızdan

Pārlūkprogrammā

Naudojant naršyklę

Teie brauserist

Din browser

От браузър

Prek brskalnika

Iz svog preglednika

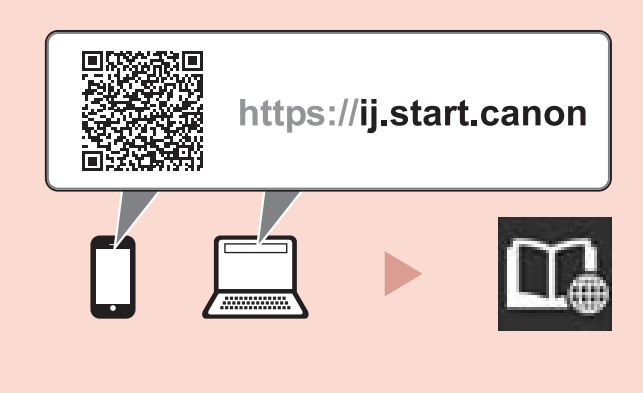